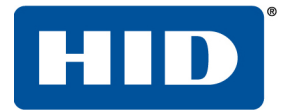

## **OMNIKEY® 5X27CK KEYBOARD WEDGE CONFIGURATION AND CUSTOM REPORT** USER GUIDE

5127-902, Rev E.3 November 2019

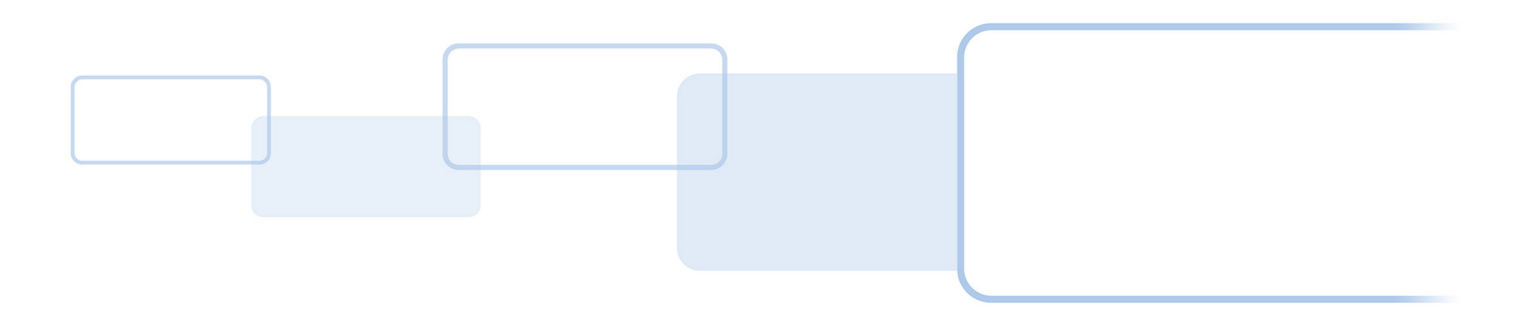

**hidglobal.com**

## **Copyright**

© 2011 - 2019 HID Global Corporation/ASSA ABLOY AB. All rights reserved.

This document may not be reproduced, disseminated or republished in any form without the prior written permission of HID Global Corporation.

## **Trademarks**

HID Global, HID, the HID Brick logo, the Chain Design, HID Mobile Access, Indala, iCLASS, iCLASS SE, Seos and OMNIKEY are the trademarks or registered trademarks of HID Global, ASSA ABLOY AB, or its affiliate(s) in the US and other countries and may not be used without permission. All other trademarks, service marks, and product or service names are trademarks or registered trademarks of their respective owners.

MIFARE, MIFARE Classic, MIFARE DESFire, MIFARE DESFire EV1/EV2, and MIFARE Ultralight are registered trademarks of NXP B.V. and are used under license.

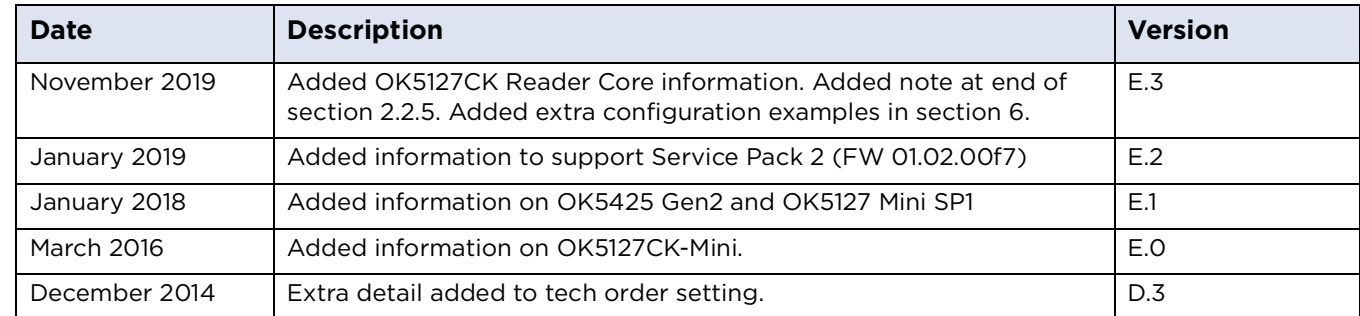

## **Revision History**

## **Contacts**

For additional offices around the world, see [www.hidglobal.com/contact/corporate-offices](https://www.hidglobal.com/contact/corporate-offices)

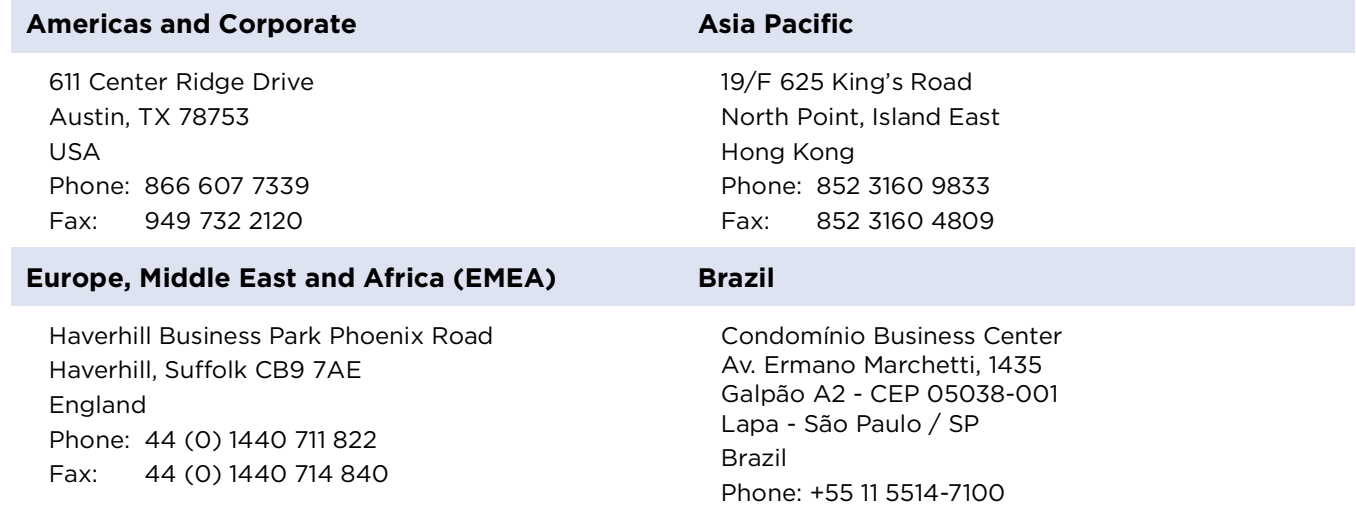

## **HID Global Technical Support:** [www.hidglobal.com/support](https://www.hidglobal.com/customer-service)

# **Contents**

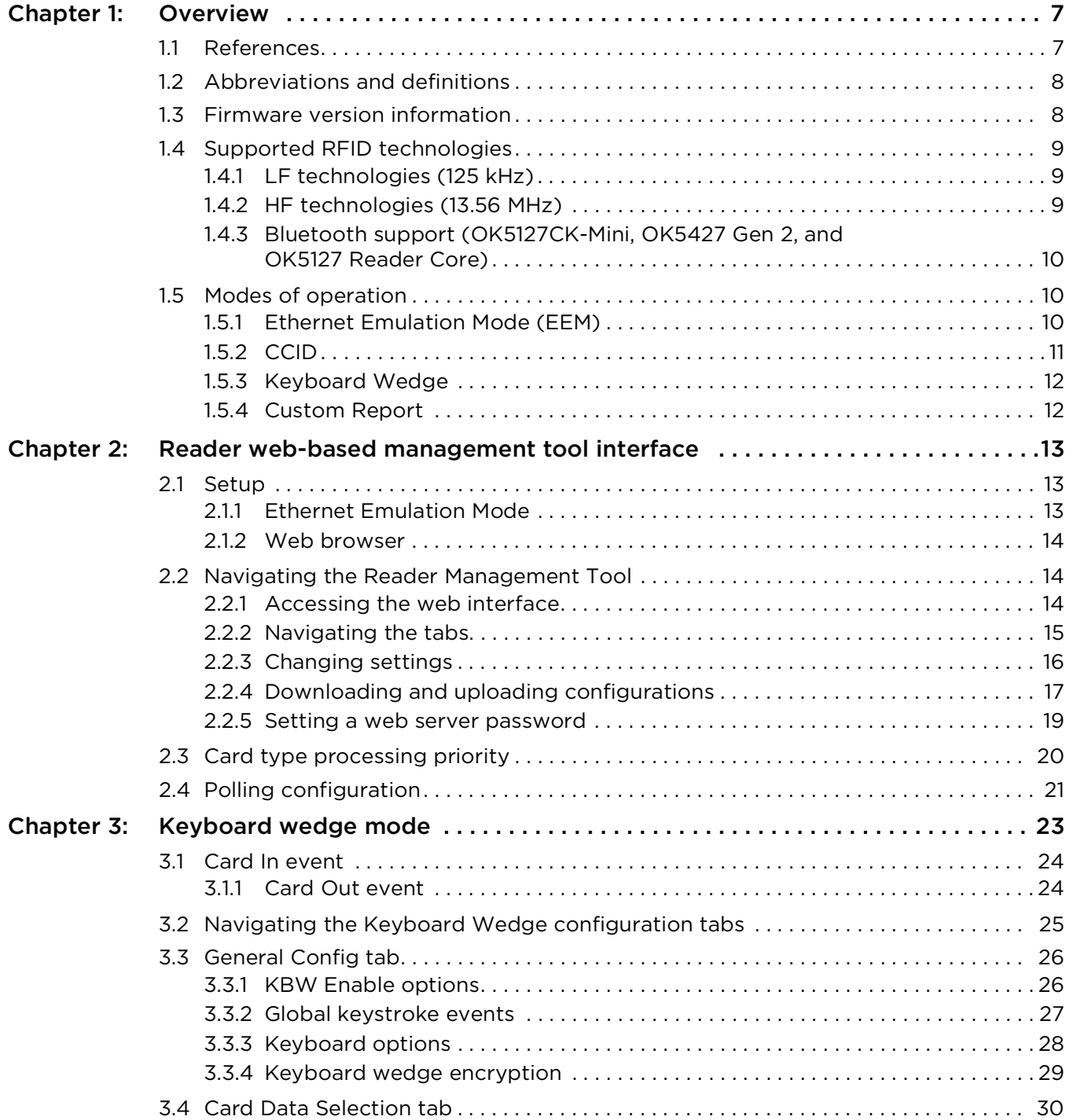

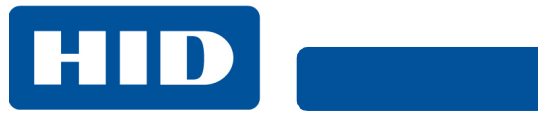

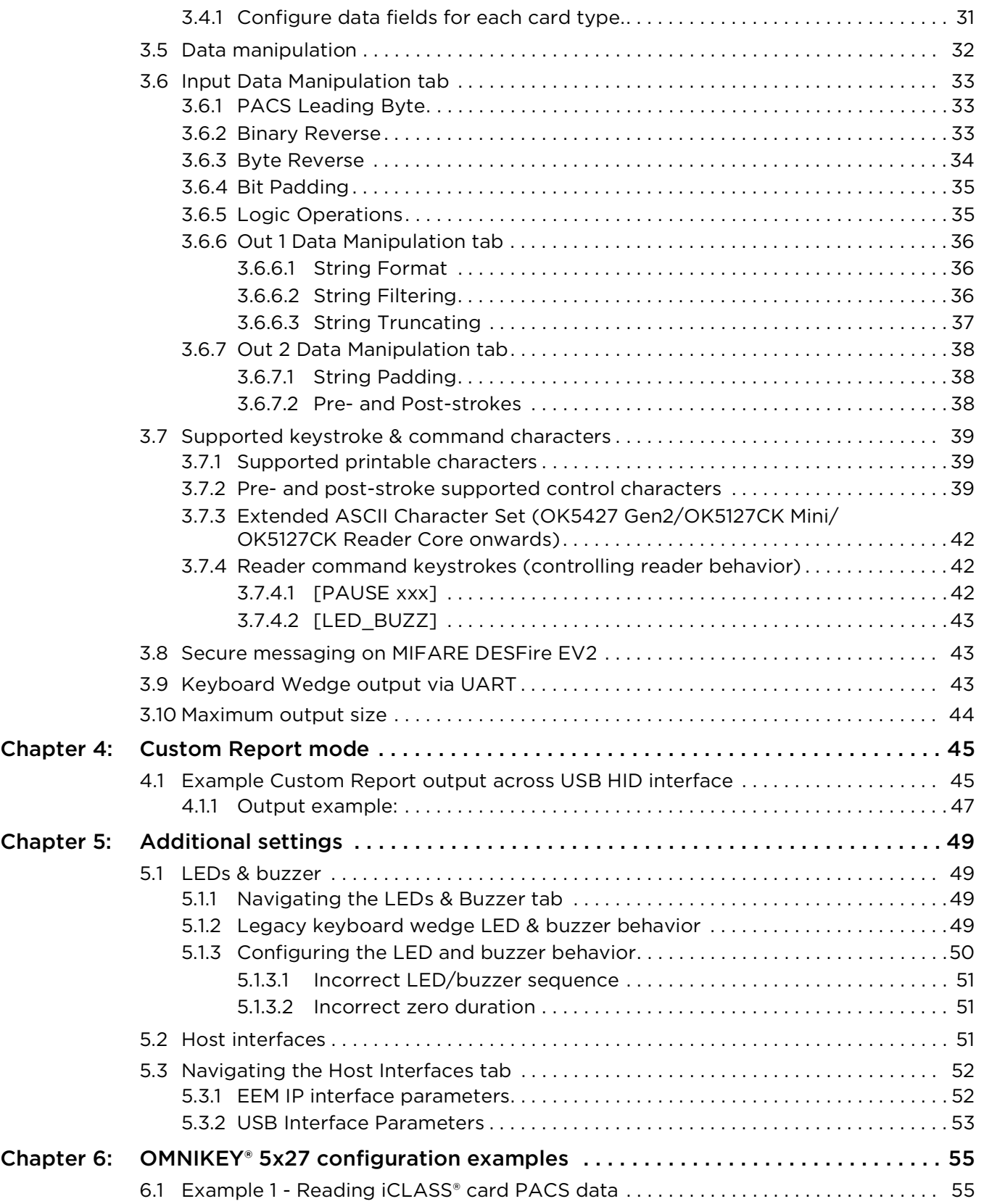

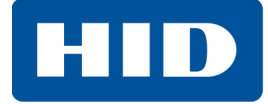

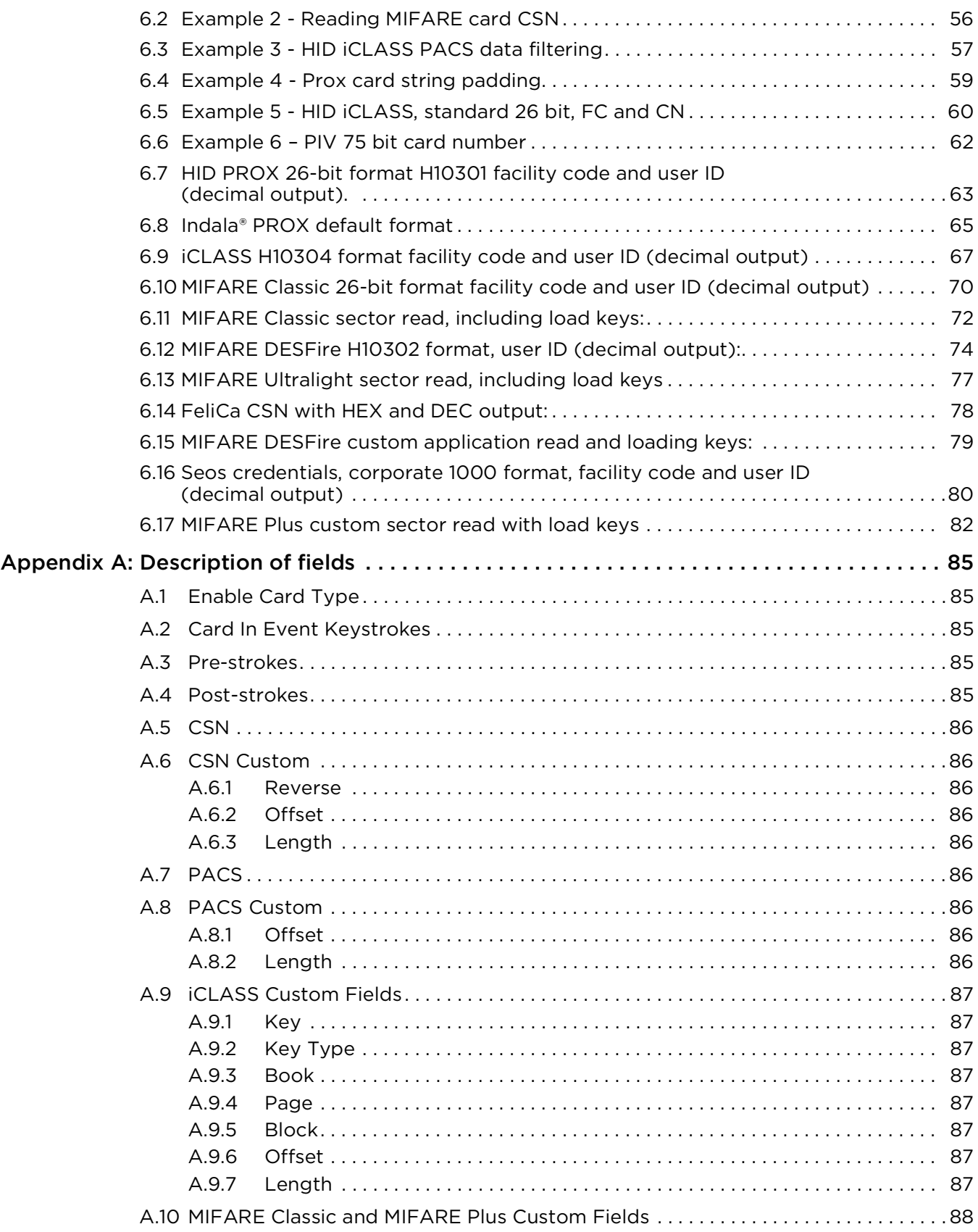

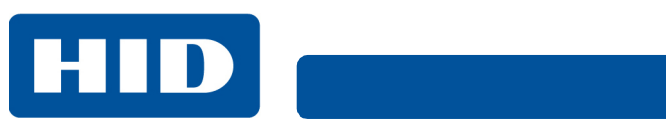

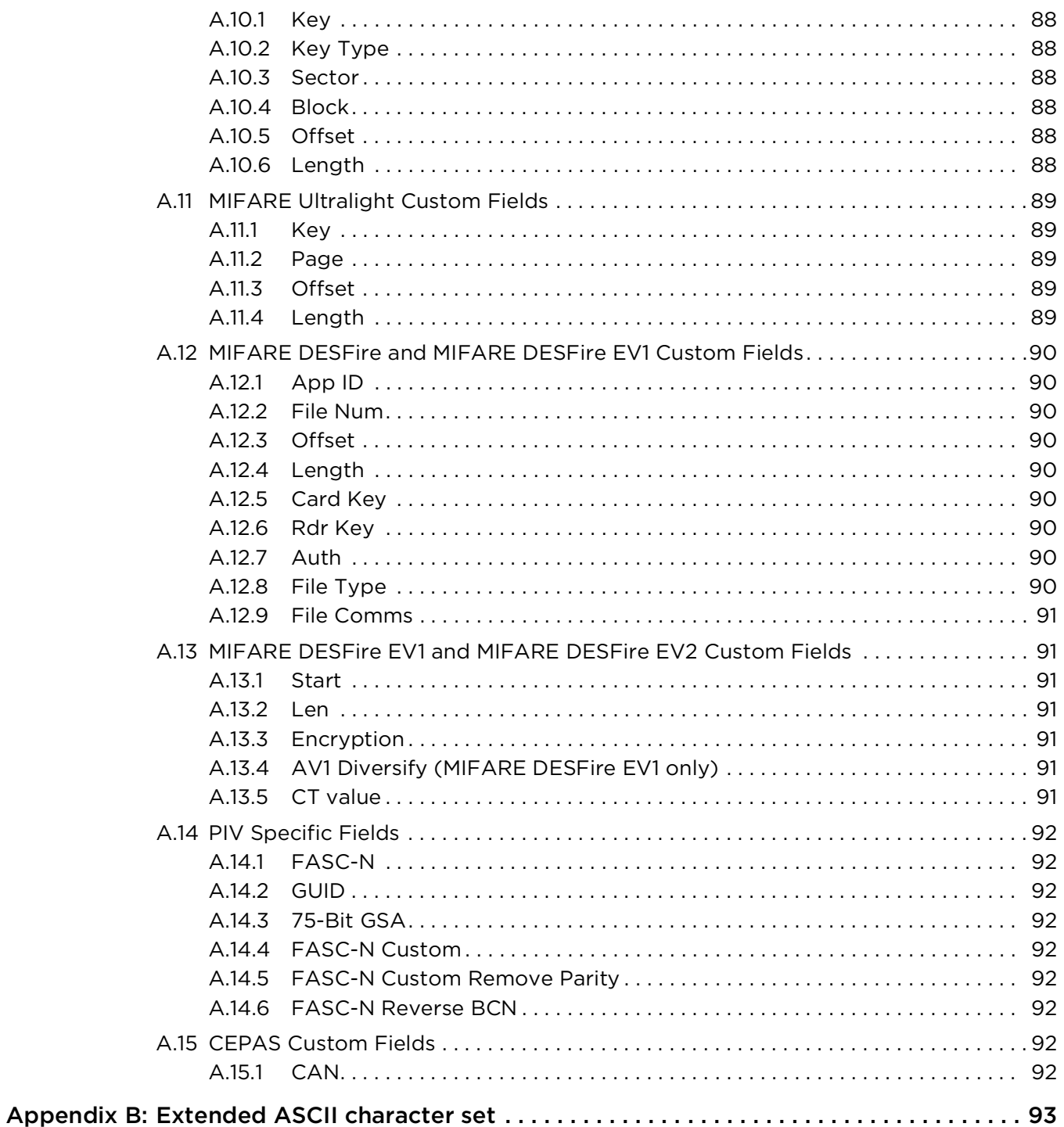

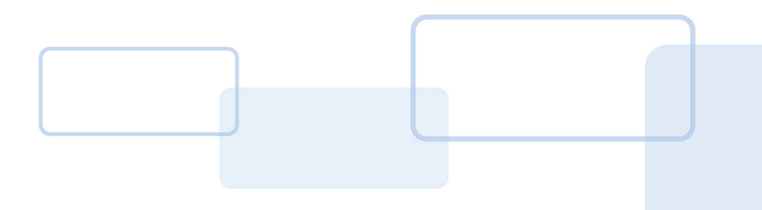

# **Chapter 1**

# <span id="page-6-0"></span>**Overview**

HID Global's OMNIKEY® 5x27CK readers open new market opportunities for system integrators seeking simple integration and development of readers using the standard Circuit Card Interface Device (CCID).

With the keyboard wedge functionality, users of OMNIKEY 5x27 CK readers can retrieve data from a card that is presented to the reader and directly input the card data into an application using keystroke emulation. This eliminates the need for customers to manually enter the card data into an application.

This guide explains how to setup the reader to use different card types in the Keyboard Wedge mode using the web browser interface.

To use the reader browser interface, the EEM-USB driver must be installed. For installation instructions, see the *OMNIKEY 5x27CK Quick Start Guide* (5127-901).

**Note:** [HID provides various Service Packs for the OMNIKEY 5x27CK. Some functions have been](www.hidglobal.com/developer-center/omnikey-5x27ck)  introduced with later Service Packs only. These exceptions are noted in this user guide. For [downloading the latest Service Pack for your OMNIKEY 5x27CK reader, access the Developer Center:](www.hidglobal.com/developer-center/omnikey-5x27ck)  [w](www.hidglobal.com/developer-center/omnikey-5x27ck)ww.hidglobal.com/developer-center/omnikey-5x27ck.

Service Packs are available in the **Downloads** section, which requires a user account. Check the firmware version of the OMNIKEY 5x27CK Reader from the **General Overview** tab in the built-in web interface. See *[Section 2: Reader web-based management tool interface](#page-12-3)*.

## <span id="page-6-1"></span>**1.1 References**

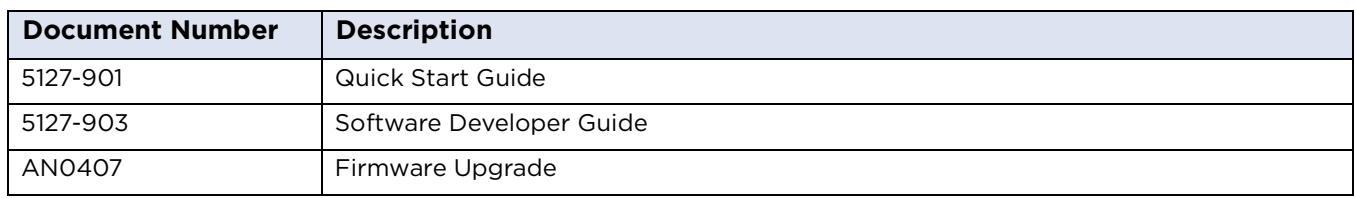

## <span id="page-7-0"></span>**1.2 Abbreviations and definitions**

The following acronyms and abbreviations may be used in this document:

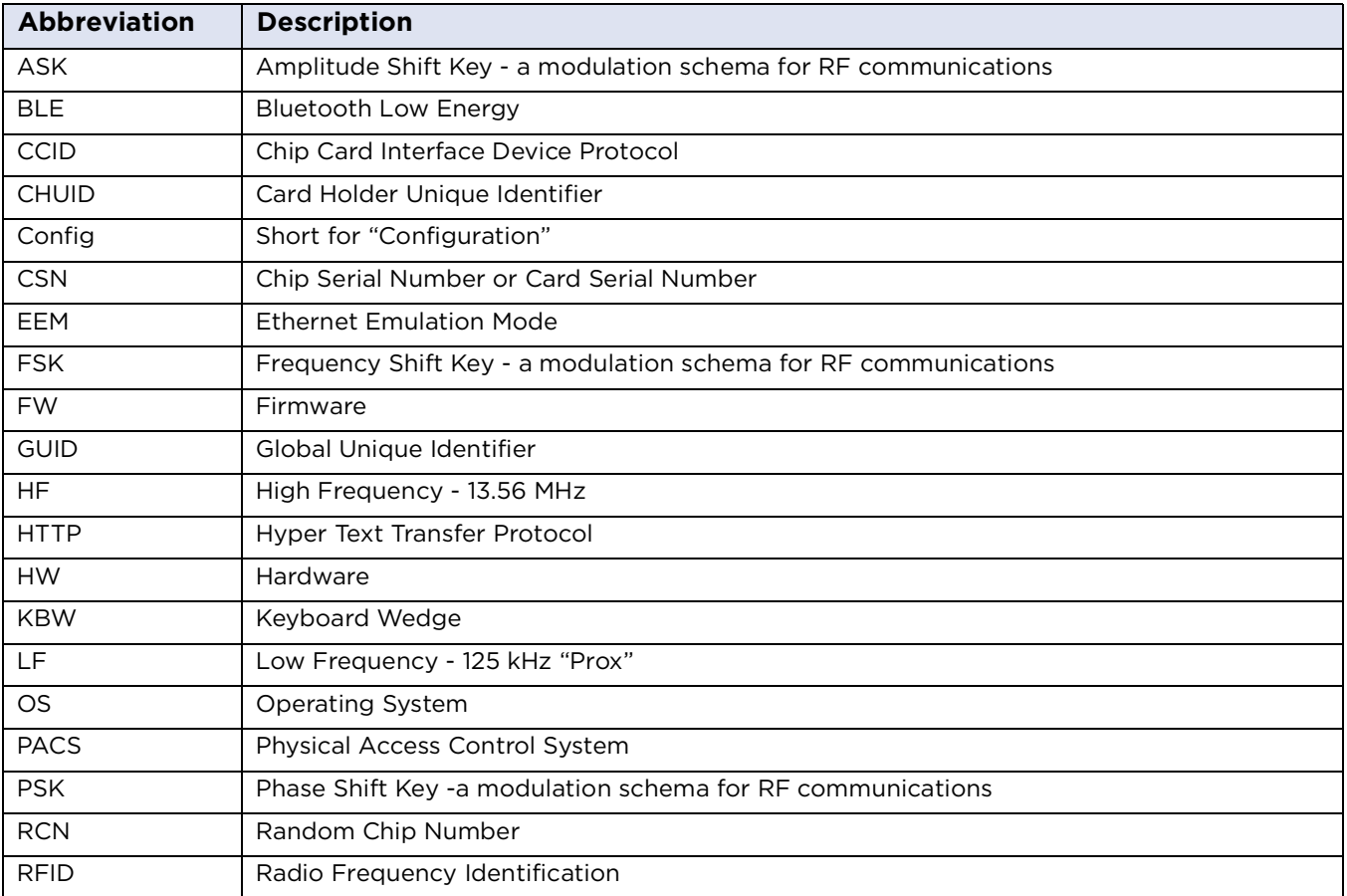

## <span id="page-7-1"></span>**1.3 Firmware version information**

There are two generations of OMNIKEY 5x27: Gen1 and Gen2. The firmware versions for both generations of readers have independent numbering. The table below helps with identifying actual version of the reader and firmware version.

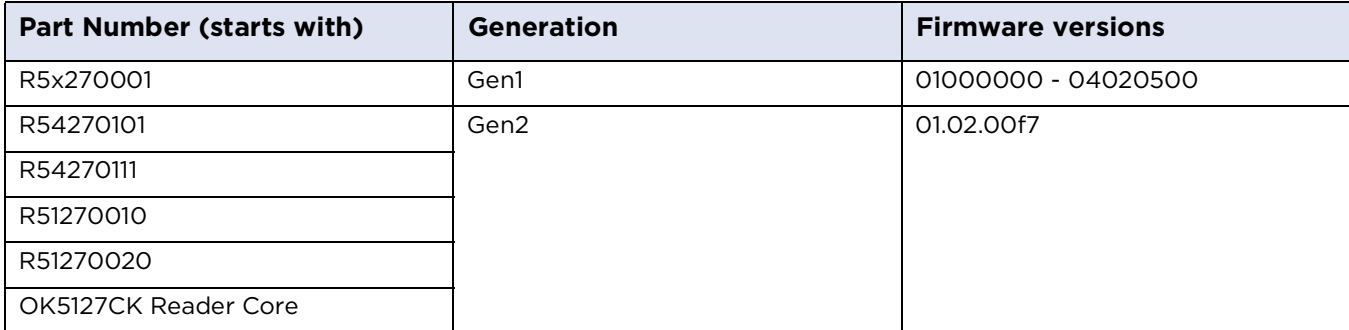

In this document, to ease the ability to recognize the firmware version, numbering for Gen2 readers is denoted with dots (e.g. 01.00.0019, where for Gen1 it would be 01000019).

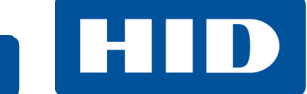

## <span id="page-8-3"></span><span id="page-8-0"></span>**1.4 Supported RFID technologies**

## <span id="page-8-1"></span>**1.4.1 LF technologies (125 kHz)**

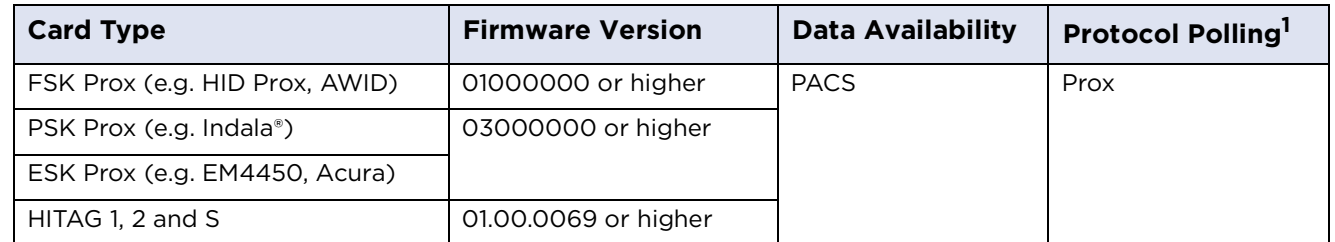

1. The Polling Config tab is found under the **Contactless Config** tab.

## <span id="page-8-2"></span>**1.4.2 HF technologies (13.56 MHz)**

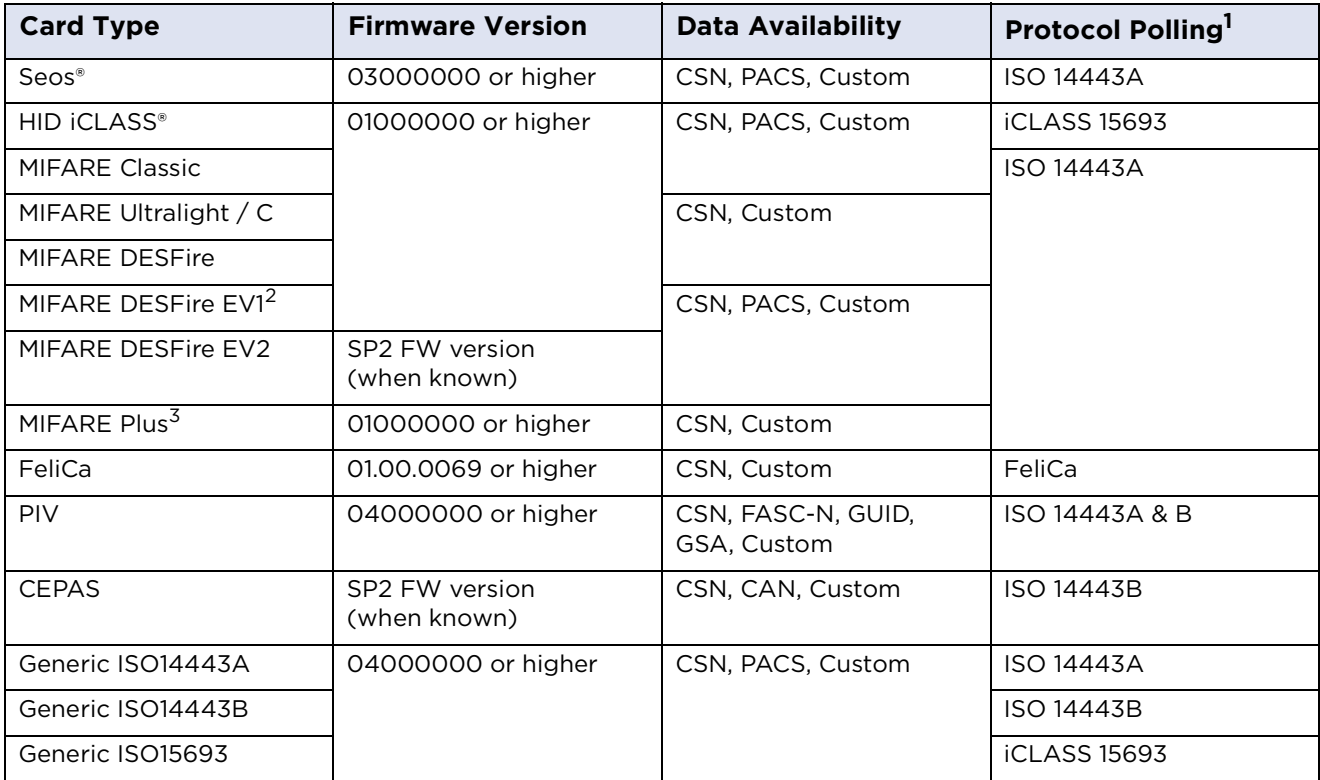

1. The **Polling Config** tab is found under the **Contactless Config** tab.

2. MIFARE DESFire EV1 (MAC secured, DES/3DES, 3K3DES and AES encrypted - firmware 02000000 or higher; diversification firmware 04000000 or higher).

3. Security Level 3 requires firmware 04000000 or higher.

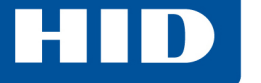

## <span id="page-9-0"></span>**1.4.3 Bluetooth support (OK5127CK-Mini, OK5427 Gen 2, and OK5127 Reader Core)**

HID Seos credentials can be read from any phone which satisfies the following requirements:

- Either Android version 4.3 or later or iOS 7 or later
- Bluetooth 4.0
- HID Mobile Access<sup>®</sup> app installed and running

This feature is available only on the OK5127CK-Mini, OK5127 Reader Core, and OMNIKEY 5427CK Gen2 readers. It is not available on the original OK5127CK or OK5427CK.

## <span id="page-9-1"></span>**1.5 Modes of operation**

Due to the way that some operating systems handle USB devices, HID suggests that anyone using KBW or Custom Report mode designates two OMNIKEY 5x27 units for use with their PC to enable the following work flow:

- OMNIKEY 5x27 in KBW Mode all testing and setup of parameters
- OMNIKEY 5x27 in CCID Mode programming configuration cards
- Apply all KBW and Custom Report Mode Settings via configuration card

If this approach is not followed, the computer user must carefully manage the instances of the devices to prevent registry corruption.

## <span id="page-9-2"></span>**1.5.1 Ethernet Emulation Mode (EEM)**

EEM is enabled by default to manage configuration settings via the embedded web based management tool or over TFTP. EEM operates in addition to any other interface to allow for access to configuration settings.

The only way to recover EEM once disabled is via a configuration card, MIB command in CCID Mode or by SetFeature request.

To switch on CCID mode (when Keyboard Wedge mode is active), send a HID (Human Interface Device) Set Feature Report request with report ID 0x00 and two bytes: 0xA5, 0x5A. The device will then re-enumerate and communication via CCID will be possible.

Using Set Feature Report request, it is also possible to switch on/off EEM. To enable EEM, send a request with report ID 0x00 and bytes 0xA5 and 0xEE. To disable EEM, use 0xA5, 0xE0.

It is also possible to switch on/off the EEM interface using the HID OMNIKEY Workbench tool, which can be found on the HID Global web site: <https://www.hidglobal.com/drivers>.

#### **Enumeration**

When EEM is operational, the OMNIKEY 5x27 will enumerate with the OS as a Network Adapter in addition to enumerating as a Smart Card Reader, Keyboard, or Composite USB device. In a Windows environment, the device shown in device manager as **HID USB CDC EEM Ethernet Adapter #n** (where n is the number of occurrence of the device)

The PID/VID for the device in this mode or operation mirrors the PID/VID for the CCID, Keyboard, or custom mode.

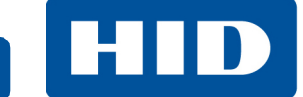

#### **CCID Mode operational**

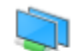

HID USB CDC EEM Ethernet Adapter (5427) #2

Property

Hardware IDs

Value

USB\VID\_076B&PID\_5427&REV\_0100&MI\_01 USB\VID\_076B&PID\_5427&MI\_01

## **Keyboard Wedge or Custom Report mode is operational**

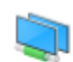

HID USB CDC EEM Ethernet Adapter (5428) #2

Property

Hardware IDs

Value

USB\VID\_076B&PID\_5428&REV\_0100&MI\_01 USB\VID\_076B&PID\_5428&MI\_01

## <span id="page-10-0"></span>**1.5.2 CCID**

CCID is mainly used for read/write applications or with hosts that cannot support a keyboard input. CCID required an intelligent host and operates as a transparent PC/SC - CCID reader where the host controls every aspect of the card communication.

 $\checkmark$ 

 $\checkmark$ 

CCID mode must be active in order to create an OMNIKEY 5x27 configuration card as this requires read/write capability.

CCID mode cannot be operational when Keyboard Wedge mode is operational.

## **Enumeration**

In CCID mode, the OMNIKEY 5427 enumerates with the OS as a Smart Card Reader.

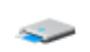

HID OMNIKEY 5427CK

Property

Hardware IDs

Value

USB\VID\_076B&PID\_5427&REV\_0100&MI\_00 USB\VID\_076B&PID\_5427&MI\_00

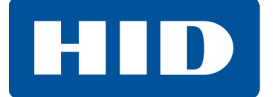

## <span id="page-11-0"></span>**1.5.3 Keyboard Wedge**

KBW mode supports read only applications and is fully configurable via the built-in web based management tool, TFTP and configuration cards.

In KBW mode, the reader will access, buffer, process and report data as series of keyboard keystrokes to the host as configured.

## **Enumeration**

When operating in KBW mode, the OMNIKEY 5x27 enumerates with the OS as a keyboard device.

 $\checkmark$ 

**HID Keyboard Device** 

Property

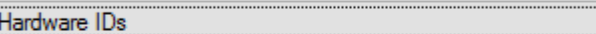

Value

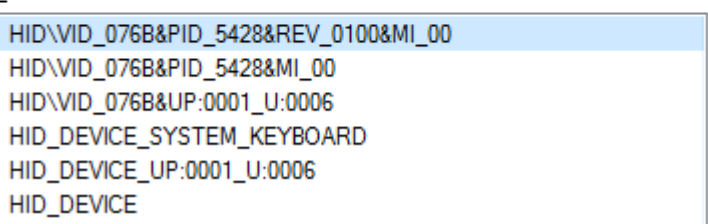

## <span id="page-11-1"></span>**1.5.4 Custom Report**

Custom Report mode requires that KBW is enabled within the reader, and outputs the configured data as raw HEX and not keyboard keystrokes.

## **Enumeration**

In Custom Report mode the OMNIKEY 5x27 enumerates with the OS as a USB Composite Device in addition to enumerating as a keyboard.

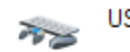

Property

**USB** Input Device

Hardware IDs

Value

USB\VID\_076B&PID\_5428&REV\_0100&MI\_00 USB\VID\_076B&PID\_5428&MI\_00

Chapter 2

# <span id="page-12-3"></span><span id="page-12-0"></span>**Reader web-based management tool interface**

The OMNIKEY® 5x27CK Reader has a built in, web based management tool that can be used to configure many aspects of the reader performance and behavior. This section provides a brief explanation of all the tabs, and the basic functions found under each tab for easy navigation and use.

**Note:** Due to how the Windows OS manages instances of devices, HID recommends that a single 5427CK device is used to build configurations. The configurations should be applied via configuration cards on a different host OS device. If this cannot be done, care must be taken to manage the device instances in Windows to prevent computer issues.

## <span id="page-12-1"></span>**2.1 Setup**

The web based management tool is intended to allow users to configure device operating parameters manually with an intuitive UI that is easy to understand.

The Web Based UI is simply a user friendly interface which sends commands over to the reader over the EEM HTTP channel. The commands it uses are all documented in the *OMNIKEY 5X27CK Software Developer Guide* (5127-903).

HID suggests all integrators implement configuration/firmware upgrade capability.

When using CCID, it us strongly suggested that you investigate the Abstraction layer command ProcessKeyboardWedge, documented in the *OMNIKEY 5X27CK Software Developer Guide* (5127- 903). This will often greatly simplify your application, as it transfers much of the sequential process of reading specific data from cards to the reader. It also makes testing and debugging easier.

## <span id="page-12-2"></span>**2.1.1 Ethernet Emulation Mode**

[The OMNIKEY 5x27 EEM Driver must be downloaded onto the Windows based PC and installed](http://www.hidglobal.com/drivers.)  [before plugging the reader into the USB port. The EEM Driver can be found on the OMNIKEY 5x27](http://www.hidglobal.com/drivers.)  [Developer Center under Downloads, or at](http://www.hidglobal.com/drivers.) http://www.hidglobal.com/drivers.

The EEM Driver currently supports the following 32 and 64-bit Windows OS versions:

- **Windows 10**
- Windows 8.1
- Windows 8
- Windows 7

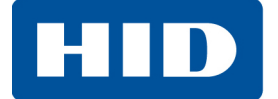

## <span id="page-13-0"></span>**2.1.2 Web browser**

As with any web based application, the internet browser directly affects the user experience. HID Global does everything possible to minimize the impact that different web browsers have on the user experience. However, with frequent changes and the fact that the tool is an embedded firmware web based tool, HID Global cannot fully guarantee interoperability with all web browsers.

#### **Supported web browsers (English versions only)**

- Internet Explorer, version 11 (Compatibility Mode must be disabled)
- Firefox, from version 53
- Chrome, from version 58
- Opera, from version 45

Known issues may exist with different firmware revisions of the OMNIKEY 5x27 and specific browsers. Refer to the firmware release notes for any known issues.

## <span id="page-13-1"></span>**2.2 Navigating the Reader Management Tool**

**Note:** The PC used to access the web interface must be prepared as described in *[Section 2.1: Setup](#page-12-1)*, then connected to the reader.

## <span id="page-13-2"></span>**2.2.1 Accessing the web interface**

- 1. Start a supported web browser.
- 2. Enter **http://192.168.63.99/** into the address bar and press **Enter**. The OMNIKEY 5x27 web server page launches with the **General Overview** tab selected, which is similar to the following page.

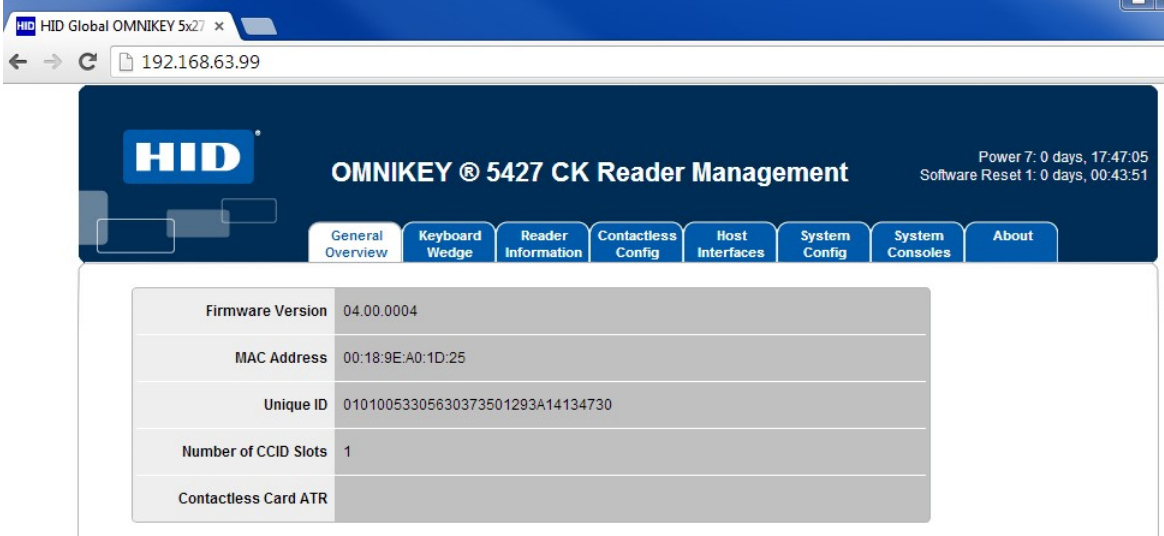

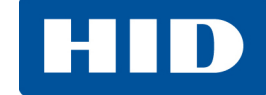

## <span id="page-14-0"></span>**2.2.2 Navigating the tabs**

The following table describes the functions of each tab.

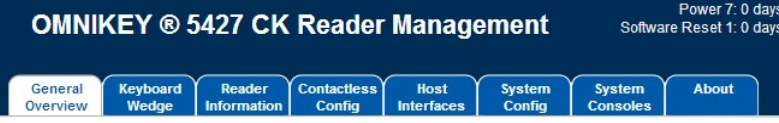

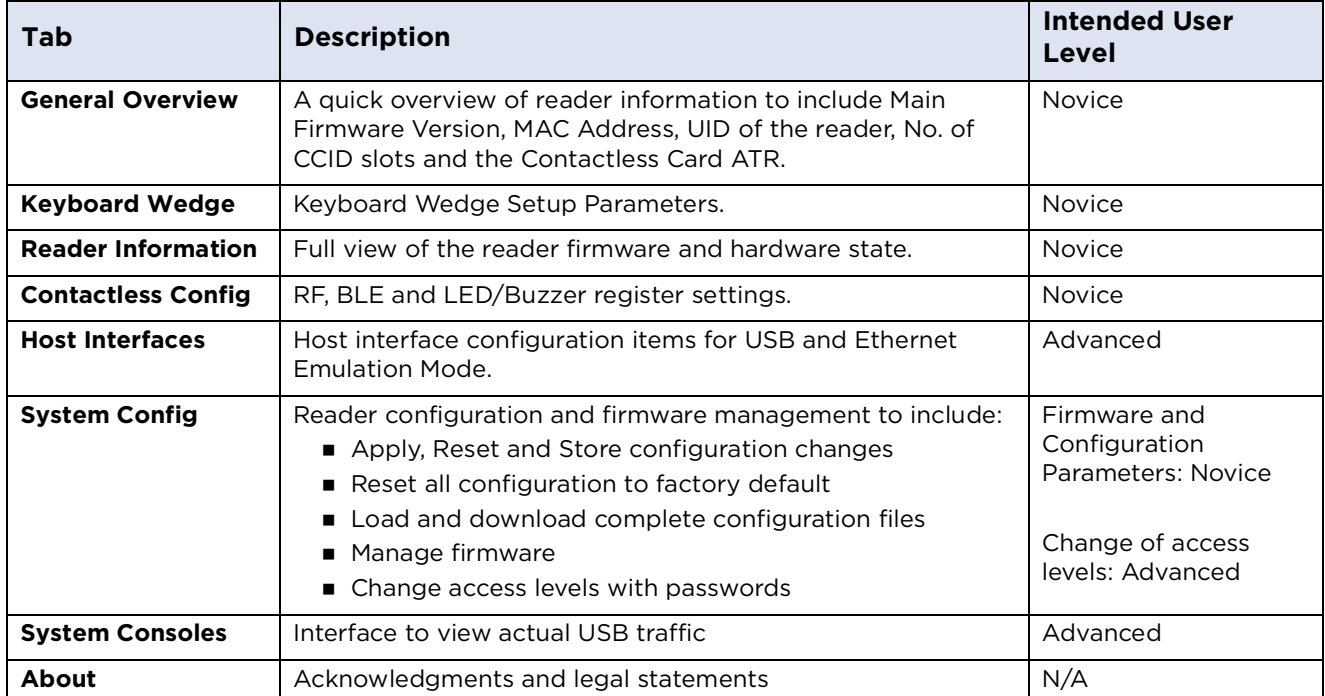

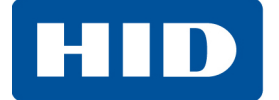

## <span id="page-15-0"></span>**2.2.3 Changing settings**

Modified settings are green at first and turn black when finalized using the **Apply Changes** option specified in step 3.

## **Modify Settings**

1. Change the configuration parameters as needed. The description or value color changes to green.

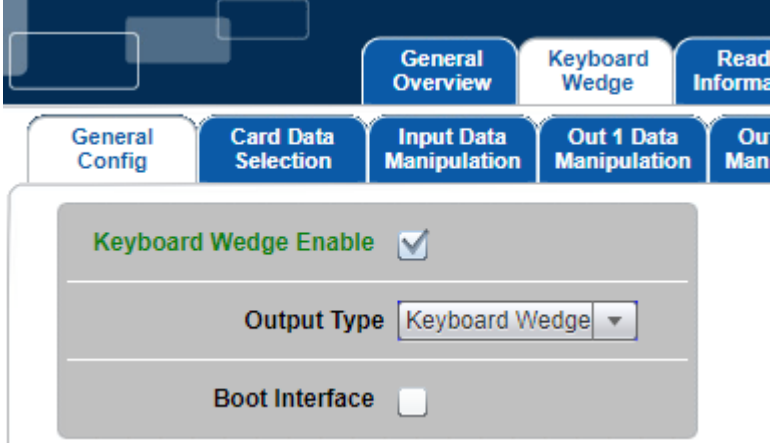

2. Press **Enter** to finalize text field changes including special characters such as [ENTER].

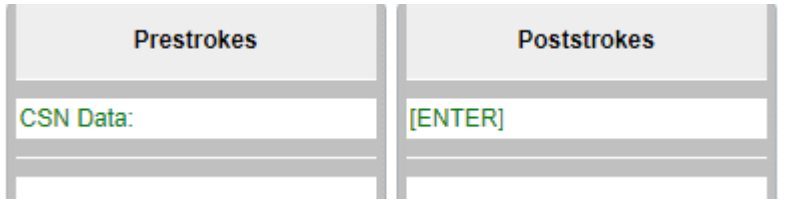

3. Navigate to the **System Config** tab and click **Apply Changes**. The changed configuration parameters revert to black

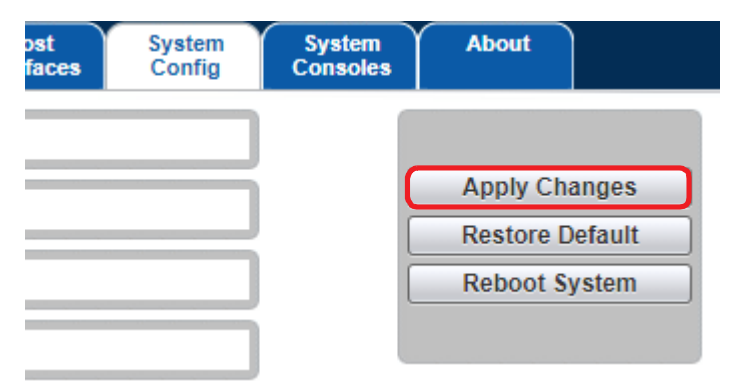

**Note:** The **Reboot System** button is only necessary when changing operational modes (CCID, Keyboard Wedge, Custom Report) so the reader can re-enumerate with the host system as the proper device, and when changing configuration parameters under the Host Interface tab (Changing Ethernet Settings, Enabling UART, etc.). Click **Reboot System** only after clicking **Apply Changes.**

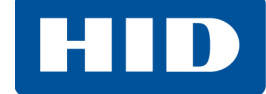

## <span id="page-16-0"></span>**2.2.4 Downloading and uploading configurations**

Downloading and uploading configuration files is an important feature of the OMNIKEY 5x27. Once a configuration is fully tested, it can be downloaded and used to make a configuration card using the hid\_ok5x27ck\_configcard\_tool, that can be downloaded from the Developer Center.

## **Download a configuration file**

- 1. On the **System Config** tab, change all configuration settings as needed.
- 2. Click **Apply Changes**.
- 3. Click **Export Config**

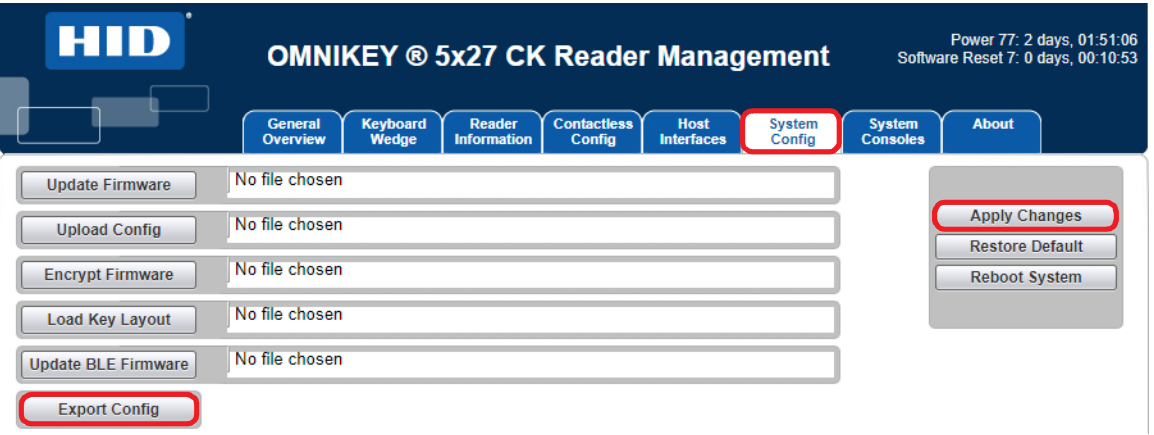

4. Rename the file to be specific to the configuration for future reference (the file will always be named **ok5x27ck.cfg** upon download).

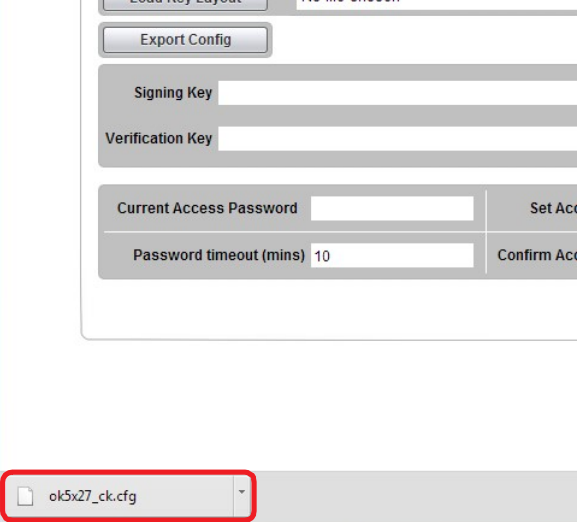

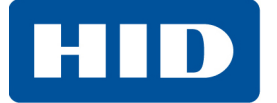

## **Upload a configuration file**

1. Select a file by clicking in the text box next to the **Upload Config** button.

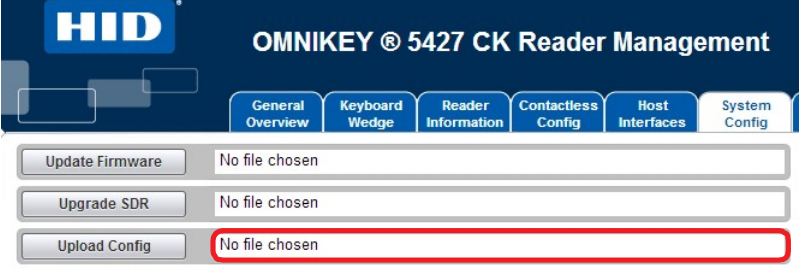

2. Search for the configuration file in Windows Explorer, select the file and click **Open**.

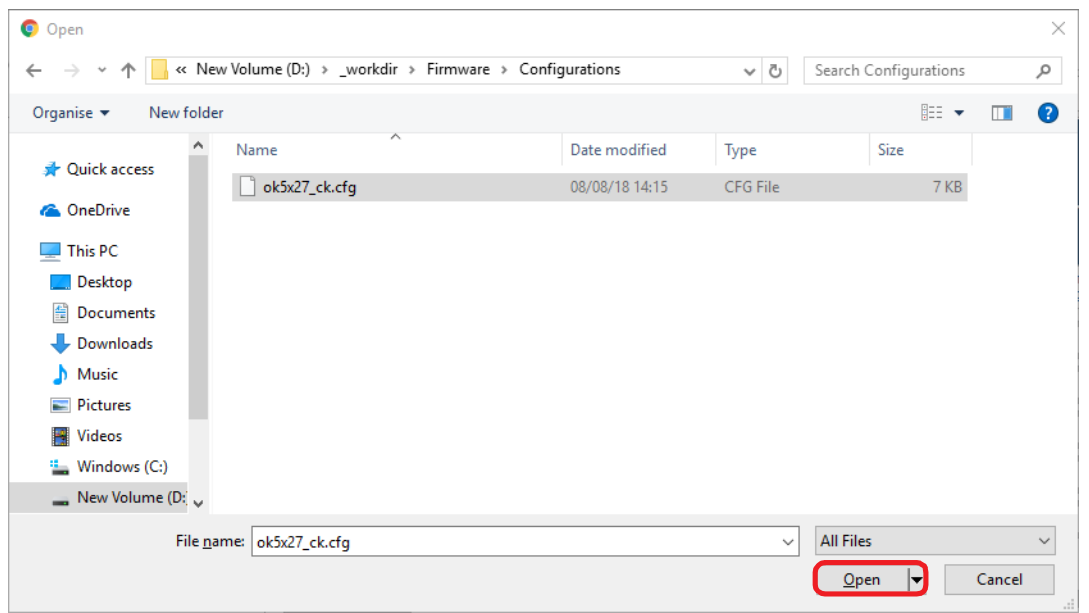

The configuration file name is displayed in the text box.

3. To upload and apply the configuration contained in the file, click **Upload Config**.

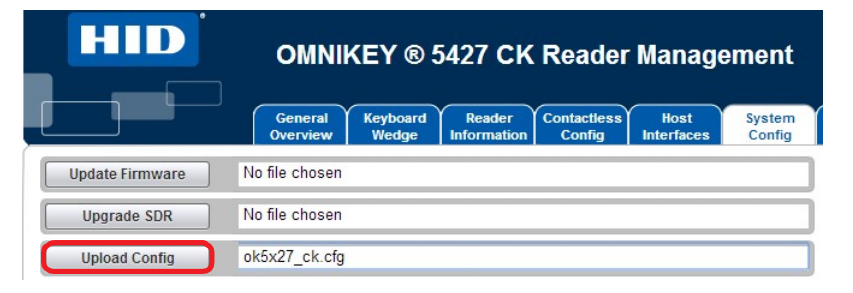

**Note:** Please bear in mind that a MIFARE DESFire Configuration card will update only the parameters available in the web server UI, and does not load keys, change Indala® format, etc. Please contact a HID Sales, Presales Engineer or Field Applications Engineer for more details.

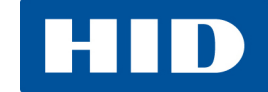

## <span id="page-18-1"></span>**2.2.5 Setting a web server password**

<span id="page-18-0"></span>The web page management tool for the OK5x27CK can be protected by a password. This restricts access to the web page based management tool only.

#### **Password entry options**

To set the password, enter the existing access password, the new password, and confirmation of the new password in the password section of the **System Config** tab.

To send the password to the reader, place the cursor in one of the three password fields, then press **Enter**.

If there is no password currently set, leave the **Current Access Password** field blank.

To disable the password, leave both the **Set Access Password** and **Confirm Access Password** fields blank.

Once the password has been sent to the reader it will be necessary to click **Apply Changes** in order for the password to be kept after a system reboot.

The **Password timeout (mins)** field specifies the amount of time in minutes the current login session will last before the user will have to re-enter the password. To use an infinite timeout enter a value of zero (0).

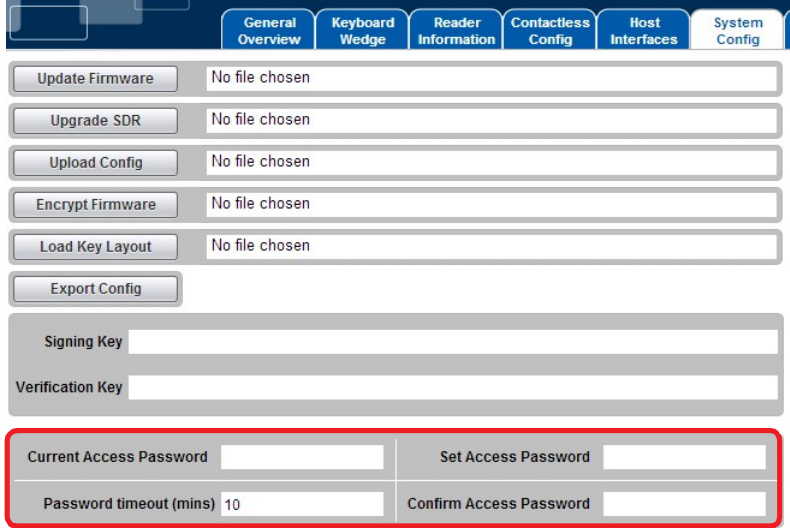

If you prefer, this can also be done by sending the following APDU to the reader:

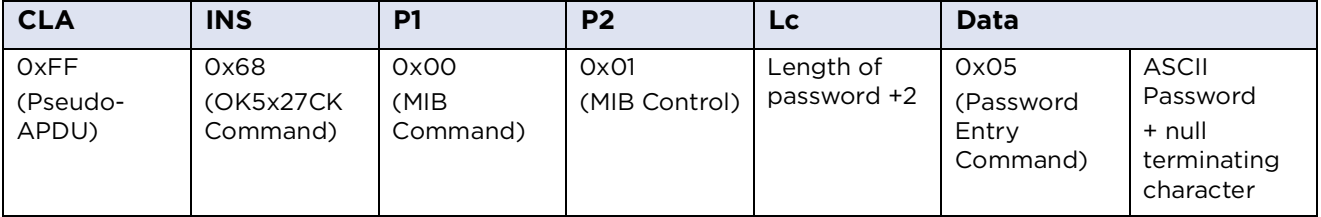

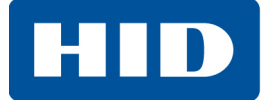

#### **Login screen**

Once a password is set, you will be automatically be presented with a log in screen on accessing the webserver. To login, enter the password created previously. If the password is entered incorrectly there will be a delay of several seconds before the password can be entered again.

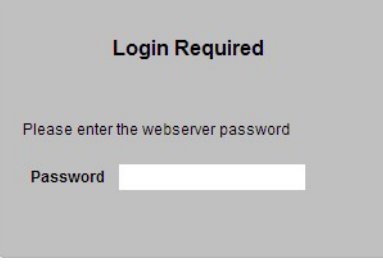

**Note:** To recover the password, please contact Technical Support.

## <span id="page-19-0"></span>**2.3 Card type processing priority**

Card type processing priority makes it possible to reduce the response time for the application to respond to a card presented to the reader. HID recommends that the card processing prioritization is configured for each installation of a device to ensure that the primary card type has priority. To configure the card processing priority, go to the **Contactless Config** tab and use the **Tech Order** arrow buttons as shown below.

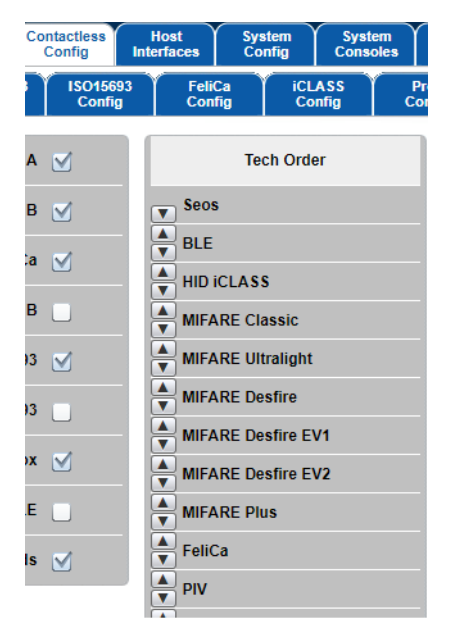

**Note:** If Other ISOxxx is configured as the highest priority, the only output reported will be the CSN of the smartcard.

**Note:** It is best practice to place at the top of the priority list the card type that is the primary card at the installation. This will reduce the processing time for the card type and associated data.

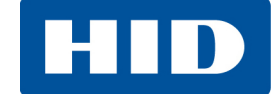

## <span id="page-20-0"></span>**2.4 Polling configuration**

**Note:** In Service Pack 2.0, an additional **Enhanced Polling** option was added. This option influences the Tech Order in the reader (turns it on/off). By default, this option is not selected. This results in the Tech Order being deactivated, which causes dual technology cards to become unsupported. This option increases reader performance by shortening card activation time. If dual card support is needed, the **Enhanced Polling** option must be selected.

This section should be fully understood by all technical support staff. Controlling card technologies and protocols is extremely important for a better user experience. It also reduces or eliminates the probability of a rogue credential in the application, for example a parking garage card being read by the cafeteria system (instead of the MIFARE DESFire or Seos® card that is supported) with the data output of the reader looking like a different individual is present.

It is extremely important to understand that card polling is the process by which the reader changes RF protocols to search for each specific RF protocol and card technology. For instance, the reader will poll for cards every 100 ms (the Polling Frequency). The Polling Delay is the period that the reader will wait to turn on the next protocol and search for cards, after it has searched for cards present in the enabled protocol.

The reader will poll for cards in the following order:

- 1. Tech Order Table (Card Technology)
- 2. RF Protocol (RF Link between Card/Phone and Reader)

#### **Note:**

- **The more technologies and protocols that are enabled, the slower the response of the reader.**
- Use caution when disabling Config Cards within the RF Protocol section. When configuration card support is wanted at the installation site, ensure that Generic ISO14443A is also enabled without any response in the Keyboard Wedge, Card Data Selection sub-tab.

The reader polls only for the card protocols selected in the **Polling Config** tab. The reader ignores all card types cleared on this tab.

It is recommended that you create a default configuration enabling all wanted parameters, and disabling all unnecessary protocols and card technologies. This will optimize the reader response/operational timing.

**Note:** If a multi-technology card is not detected correctly, increasing the RF Field On Wait Delay (rfFieldOnWait) value may fix the problem. This value can be changed via CCID or the webserver (**Contactless Config** > **Polling Config** > **RF Field On Delay**).

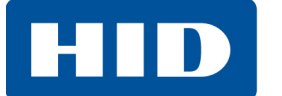

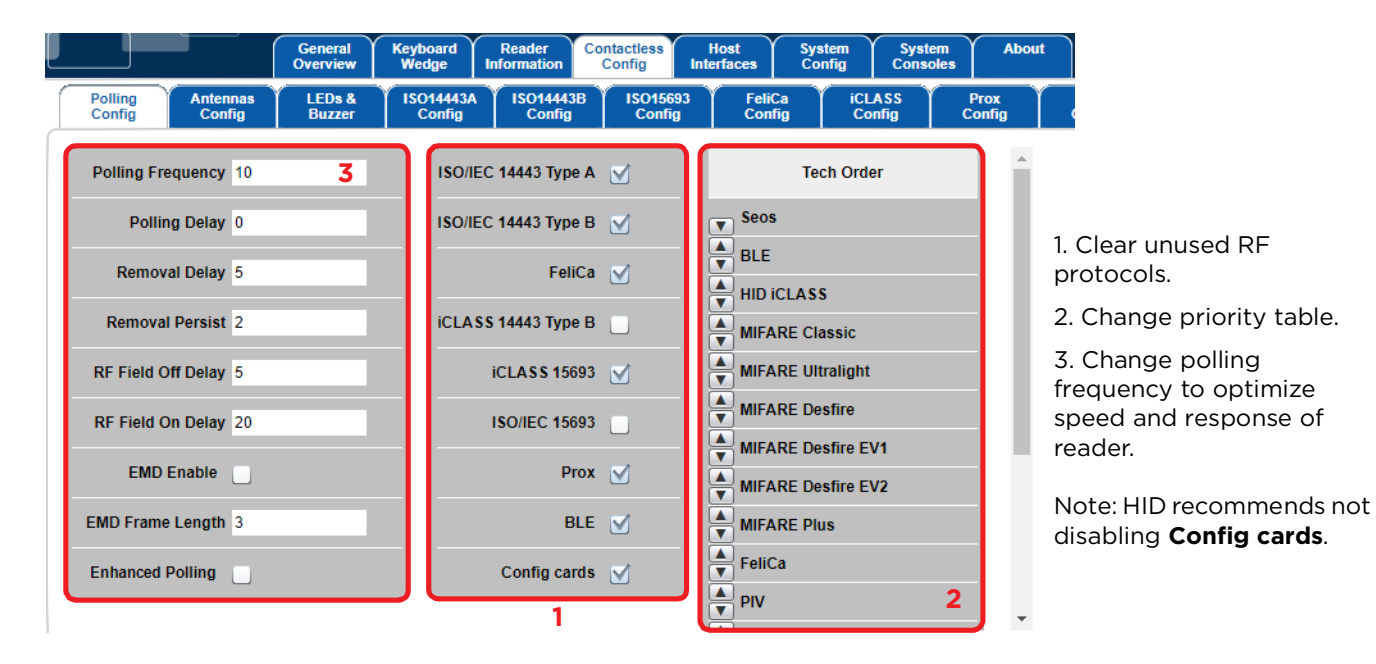

Speak to an HID Sales, Presales Engineer or Field Application Engineer for further information.

**Note:** Take account of the Polling Config settings in the **Contactless Config** menu. Disabling a card type in the **Card Type** drop-down of the **Card Data Selection** tab will not prevent the reader from polling for that card type. Deselecting the card type means only that the card data will not be processed through the keyboard wedge interface.

**Note:** It is suggested to experiment with lower RF Tx/Rx rates to better stabilize the RFID interface. Most applications will not exhibit a major difference between 106 kbps and 424 kbps. This is because the error rate becomes greater at higher Tx/Rx rates. It is recommended to change ISO14443A/B and FeliCa to lower rates.

For multi-technology cards, the card type detected is dependent on where the reader is in its polling cycle when the card is presented. Therefore, for card populations involving multi-technology cards, ensure the unwanted card type is switched off in both the **Polling Config** and **Card Data Selection** tabs.

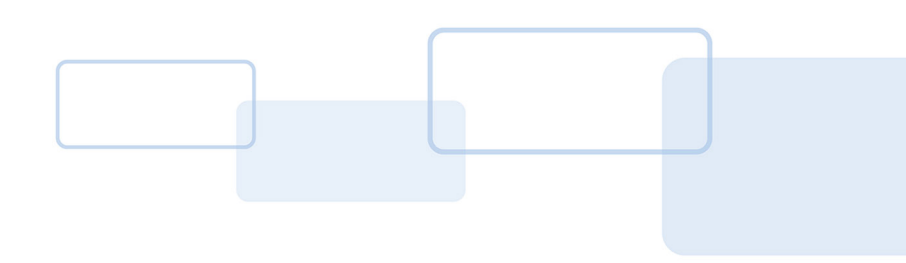

# **Chapter 3**

# <span id="page-22-0"></span>**Keyboard wedge mode**

This section describes the embedded web-based OMNIKEY® 5x27CK Reader Management tool for Keyboard Wedge. The default configuration for the OMNIKEY 5x27CK is **CCID** mode. Before using the Keyboard Wedge Mode, enable Keyboard Wedge in the **Keyboard Wedge** tab.

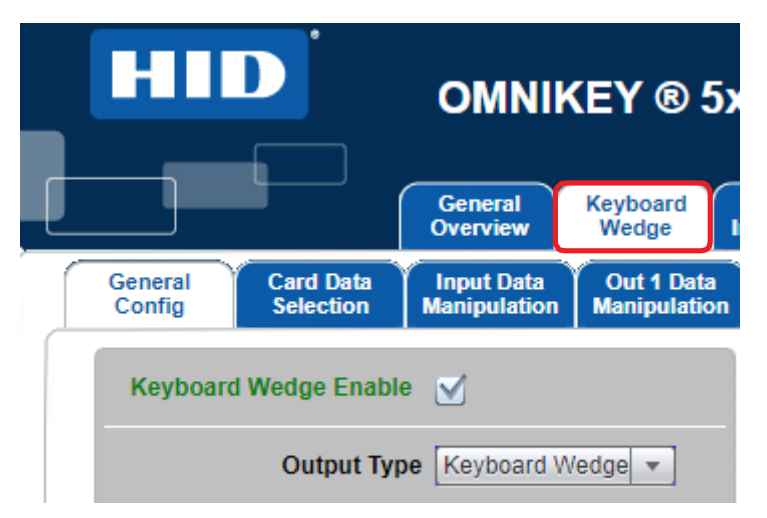

Keyboard wedge operation is a highly configurable read-only application of the reader. Care should be taken to configure the product correctly, and to enable only the card technologies and data that are needed at each installation, to lower the likelihood and/or prevent rogue credentials from being introduced to the application.

The ProcessKeyboardWedge command detailed in the *OMNIKEY 5X27CK Software Developer Guide* (5127-903) is the HID recommended implementation.

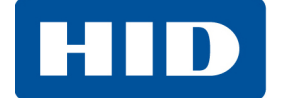

## <span id="page-23-0"></span>**3.1 Card In event**

The 5x27CK lets you customize your output string for a Card In event (card occurrence recognized by the reader). On the **Out 2 Data Manipulation** tab, it is possible to set **Card In Event Keystrokes** as well as **Pre-** and **Post-strokes**. The **Card Data Selection** tab allows you to select preset data to be output.

There can be multiple data fields in one output string, for example PACS bits followed by a custom data field. In this case, ensure the desired data fields are activated and fully configured. Change the order of the output string data fields by using the up/down arrow buttons (left of the data field names).

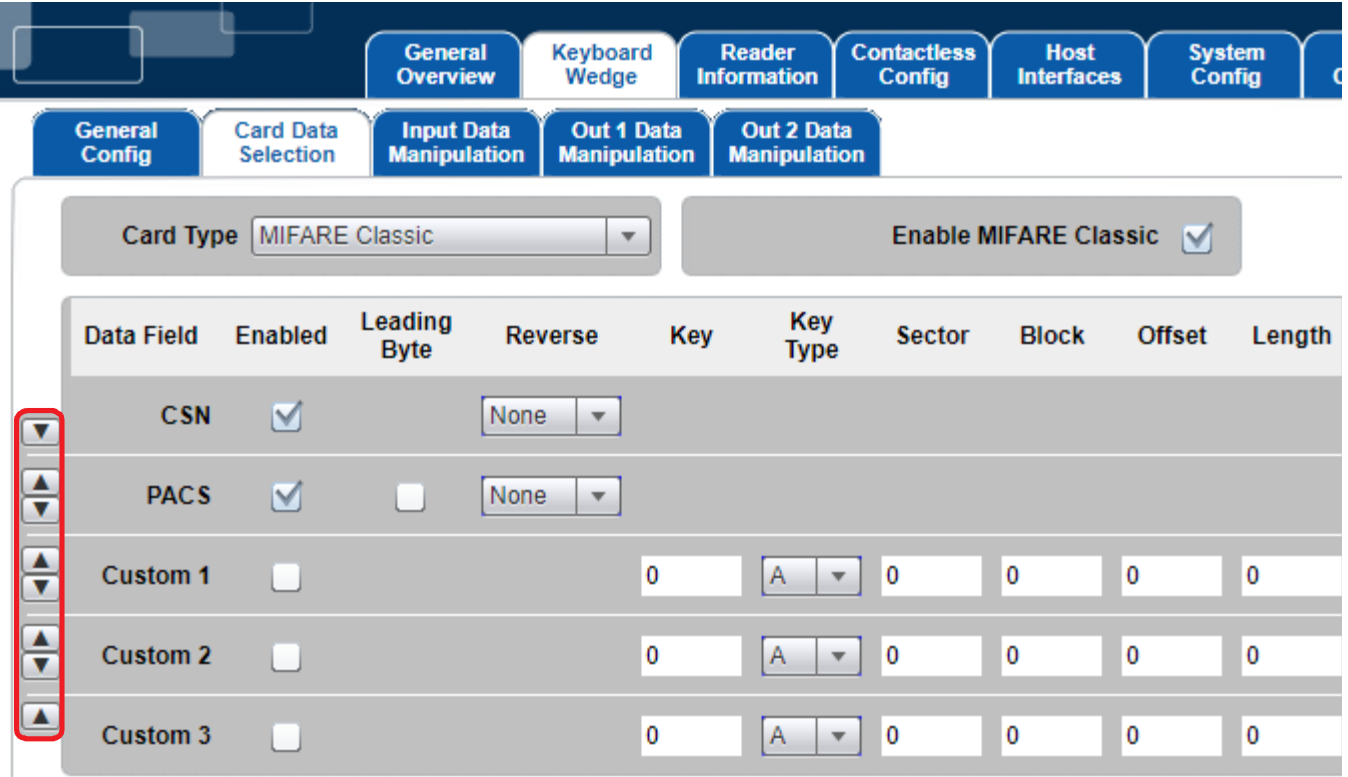

Separate data fields from each other by using pre- and post-strokes (**Out2 Data Manipulation** tab).

## <span id="page-23-1"></span>**3.1.1 Card Out event**

The 5x27CK lets you define an output string to be sent when a card is taken from the reader. To do this, enter the desired keystrokes in **Card Out Event Keystrokes** on the **Keyboard Wedge** > **General Config** tab.

**Note:** This output string is sent for each card type and does not support card data.

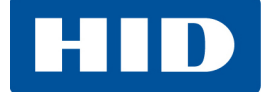

## <span id="page-24-0"></span>**3.2 Navigating the Keyboard Wedge configuration tabs**

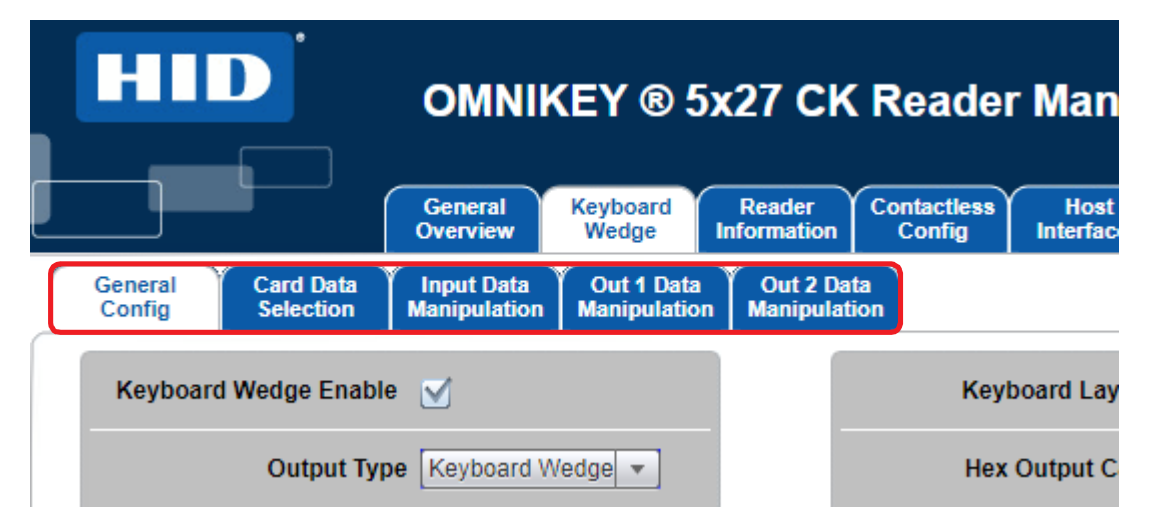

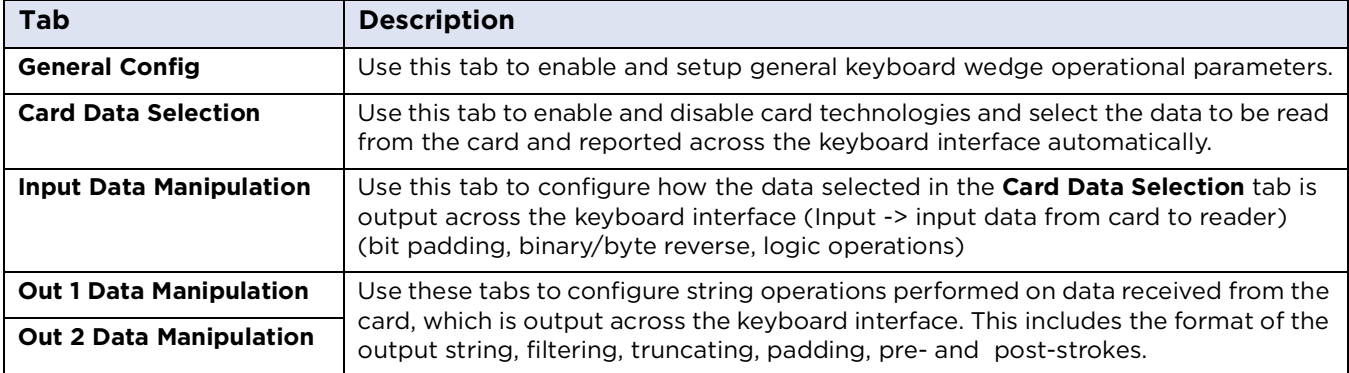

**Note:** The **Card Data Selection**, **Input Data Manipulation**, **Out 1 Data Manipulation** and **Out 2 Data Manipulation** tabs work together for the specified card technology. When changing the settings for the data output in any of the Manipulation tabs, you are changing the output configuration for the active card technology in the **Card Data Selection** tab.

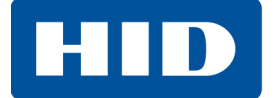

## <span id="page-25-0"></span>**3.3 General Config tab**

The **General Config** tab allows you to configure general KBW operational settings that are not dependent on card type.

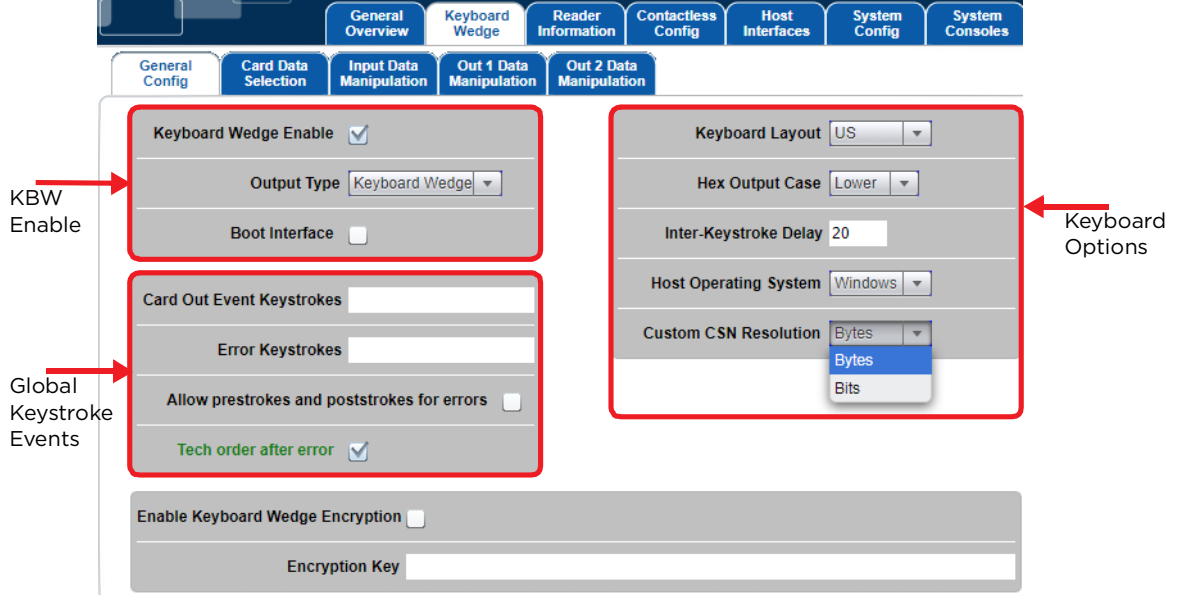

## <span id="page-25-1"></span>**3.3.1 KBW Enable options**

## **Keyboard Wedge Enable**

To enable the Keyboard Wedge mode, select the **Keyboard Wedge** tab and select the **Keyboard Wedge Enable** option. Return to CCID mode by clearing the **Keyboard Wedge Enable** option.

**Note:** When Keyboard Wedge is selected, the 5x27CK enumerates as a Human-Interface Keyboard device. Therefore, CCID interfaces are not available. The web interface is available in both CCID and Keyboard Wedge modes.

#### **Output Type**

Keyboard wedge mode includes two output types, **Keyboard Wedge** and **Custom Report**.

#### **Keyboard Wedge Output**

The Keyboard Wedge output is the standard. The device enumerates as a keyboard and outputs the keyboard wedge data as a series of keystrokes.

#### **Custom Report Output**

When Custom Report output is enabled the device enumerates as a custom HID USB device and outputs data as raw APDU as follows:

- The packet size is 40 bytes.
- If 1st byte is the length of data in the packet.
- 2nd byte is the version of the report.
- The following bytes contain the keyboard wedge data.

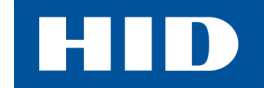

In cases where the data length, version, and byte length combine to less than the USB packet size (40 bytes), additional zeros are added for the remaining length.

000007: Bulk or Interrupt Transfer (UP), 29.01.2016 14:29:27.634 +0.180. (1. Device: USB Input Device) Status: 0x00000000 Pipe Handle: 0xe91d1a8 (Endpoint Address: 0x83) Get 0x40 bytes from the device 01 0A 01 31 30 30 30 31 66 66 66 66 66 00 00 00  $\ldots$ 10001ffffff... . . . . . . . . . . . . . . . . . . . . . . . . . . . . . . . . . .

HID suggests the use of this mode of operation, or using the ProcessKeyboardWedge command in PC/SC-CCID mode when connected to a computer or other device. See *OMNIKEY 5X27CK Software Developer Guide* (5127-903).

Many people view this as a higher security option over keyboard wedge, since nobody can remove the reader and attach it to a computer to see the data being output by the reader. However, most people use only the "Card Number" from HID PACS Data for non-PACS applications throughout the enterprise (e.g. cafeteria, payment, library, secure print, etc.) so security is dependent upon the application and risk model.

#### **Boot Interface**

The **Boot Interface** option allows the device to advertise support for the keyboard boot interface in its HID device descriptor when it enumerates as a keyboard device. If enabled, the device is operational on host systems that only have minimal USB device handling, without support for full USB descriptor parsing.

## <span id="page-26-0"></span>**3.3.2 Global keystroke events**

These keystroke events are not card type dependent.

#### **Card Out Event Keystrokes**

The OMNIKEY 5x27 reports the keyboard strokes as configured when a supported card is presented and removed from the reader. These events are referred to as Card Out (removed) events.

Card Out defines a set of keystrokes that are sent over the keyboard interface when a card is removed from the reader. Due to the card removal from the reader, those keystrokes are generic (card-independent) and apply to all card types supported by the reader. If the text box is left blank, no action is performed by the OMNIKEY 5x27 reader when a card is removed from the field.

#### **Error Keystrokes**

The OMNIKEY 5x27 reports the configured error keystrokes when the reader fails to access, buffer, process and report a specific data field as configured in the **Card Data Selection** tab. Possible instances of a failure might be:

- Multiple RFID tokens of the same ISO protocol are presented simultaneously to the reader
- The card that is selected does not contain the data wanted.
- The key loaded and or selected in the reader does not match the key loaded onto the RFID token and access to the data field is denied.

#### **Allow prestrokes and poststrokes for errors**

When enabled, the pre-strokes and post-strokes configured in the **Card Data Selection** tab will be output by the reader upon an error occurring.

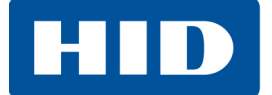

#### **Tech order after error**

If this option is enabled, when a card data processing error occurs the OMNIKEY 5x27 reader will continue processing the card type in the order defined in **Contactless Config** > **Tech Order** tab.

The intended use of this setting is for installations that use a mix of technology cards within the enterprise.

**Note:** When enabled, the output is delayed until all the card data is processed. If a failure occurs, no data is output from the reader (for the card type on which the error occurs) including pre- and post-strokes, as if no card were presented. This prevents the host system from having to process the data unnecessarily. Note also that this may lead to a flickering ATR display if all the card data cannot be correctly processed.

## <span id="page-27-0"></span>**3.3.3 Keyboard options**

#### **Keyboard Layout**

This selection compensates for differences in regional keyboard layouts (for example, different interpretation of Y key on a US and DE keyboard). This setting must be adjusted to the actual setting of the host system in which the 5x27CK is connected. The following layouts are built into the reader:

- **France**
- Germany
- **United Kingdom**
- **United States**
- **Custom**

Example: A **Y** in the keyboard wedge layout **US** generates a **Z** on a host-PC using the German keyboard layout. Only when the keyboard wedge is configured to **DE** will the **Y** be interpreted correctly as a **Y** on the host-PC.

#### **Custom Layout**

The reader allows for any keyboard layout to be used with the reader. To use such a layout, follow these steps:

- 1. Create a keyboard layout file using Microsoft Keyboard Layout Creator.
- 2. Send the created file to HID tech support. They will convert this file to an encrypted file in the correct format for the reader to interpret.
- 3. Open the **OK5x27CK** webserver and navigate to the **Keyboard Wedge** tab.
- 4. Select the **CUSTOM** option from the **Keyboard Layout** drop-down menu.

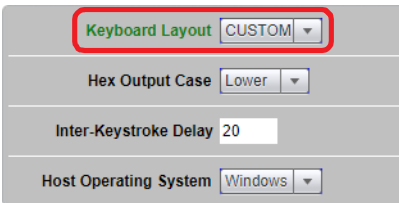

- 5. Navigate to the **System Config** tab.
- 6. Click **Apply Changes**.

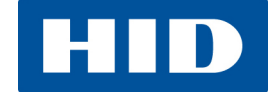

- 7. For the **Load Key Layout** setting, click **Browse** and select the layout file provided by technical support.
- 8. Click **Load Key Layout**.

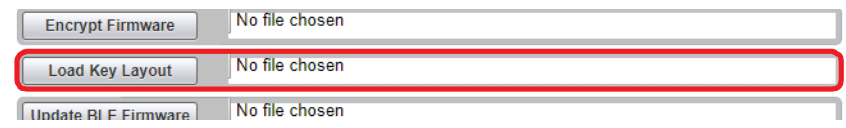

#### **Hex Output Case**

This option specifies whether hexadecimal output is lower or upper case. The setting applies to all card types.

#### **Inter-Keystroke Delay**

This setting allows you to set a delay (in milliseconds) between consecutive keyboard strokes.

#### **Host Operating System**

This setting allows the Keyboard Wedge to correctly interpret extended ASCII characters, depending on the host operating system. Each supported operating system has a different input method for extended characters.

#### **Custom CSN Resolution**

This option specifies the resolution of the **CSN Custom** *n* field in the **Card Data Selection** tab (see *[Section 3.4: Card Data Selection tab](#page-29-0)*).

Bytes: Custom CSN manipulation at byte level (default):

Data Field Offset (Bytes) Length (Bytes) Enabled Reverse **CSN Custom 1** None  $\vert \cdot \vert$  0 o п **CSN Custom 2**  $\boxed{\ast}$  0  $\overline{0}$ None

Bits: Custom CSN manipulation at bit level:

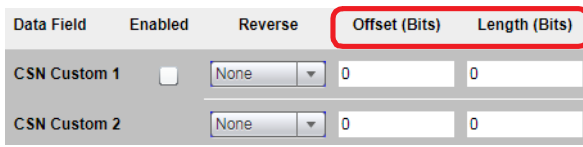

## <span id="page-28-0"></span>**3.3.4 Keyboard wedge encryption**

#### **Enable Keyboard Wedge Encryption**

This enables the keyboard wedge output encryption, which uses a 128-bit AES algorithm with SIV (<https://tools.ietf.org/html/rfc5297>). That is why the Keyboard Wedge encryption key has 32 bytes, as opposed to standard AES128 16-byte key. There is a default key in the reader that can be replaced by a user key as described below. In normal keyboard wedge mode over USB, the output is encoded as hex characters. For all other modes the output is binary.

Sample code written in C is available demonstrating decryption of the output using the default key.

#### **Encryption Key**

Enter a 32 byte encryption key in hex to replace the default key in the reader. This is write only and there is no way to read the key back from the reader.

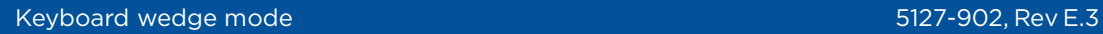

## <span id="page-29-0"></span>**3.4 Card Data Selection tab**

The **Card Data Selection** tab allows you to set the keyboard wedge actions once a card is detected by the reader. Card In events are customizable depending on the detected card type. See *[Section 1.4:](#page-8-3)  [Supported RFID technologies](#page-8-3)*). To configure Keyboard Wedge output for specific card type:

- 1. Select **Card Type** from the drop-down menu. All supported cards are available for configuration in the **Card Type** drop-down menu on the **Card Data Selection** tab. The default configuration has all card types active (except Generic ISO14443A) and preset data fields are sent upon card detection.
- 2. Enable and Disable Card Type Processing. Deselect cards through the web server by clearing the **Enable** check box on each card page.

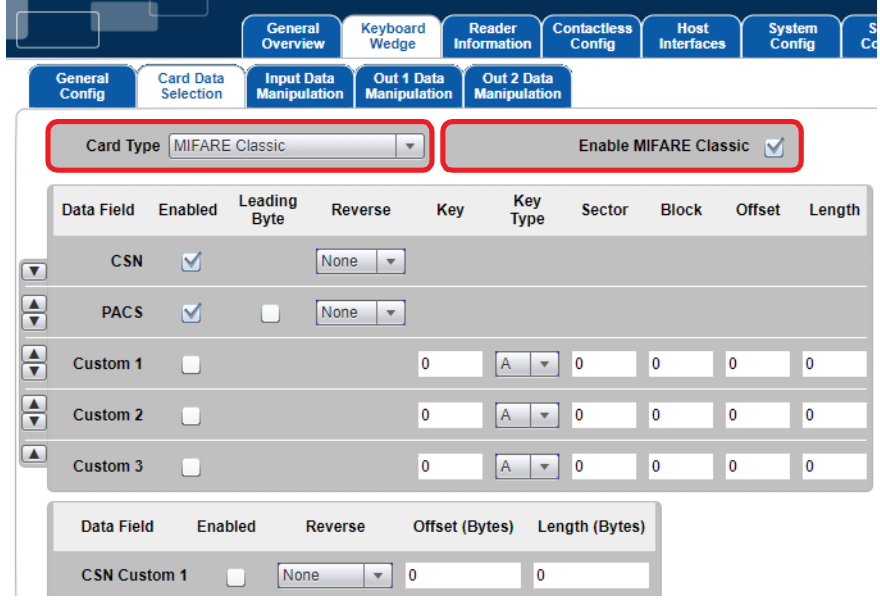

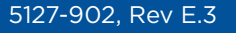

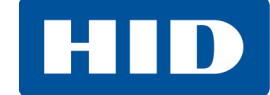

## <span id="page-30-0"></span>**3.4.1 Configure data fields for each card type.**

## **Preset Data Fields**

Preset data fields represent the card's pre-configured data objects. For the 5x27CK, those are the PACS-Bits and CSN. Memory areas and key configuration is preset in the 5x27CK. Therefore, no configuration is required to access those data fields.

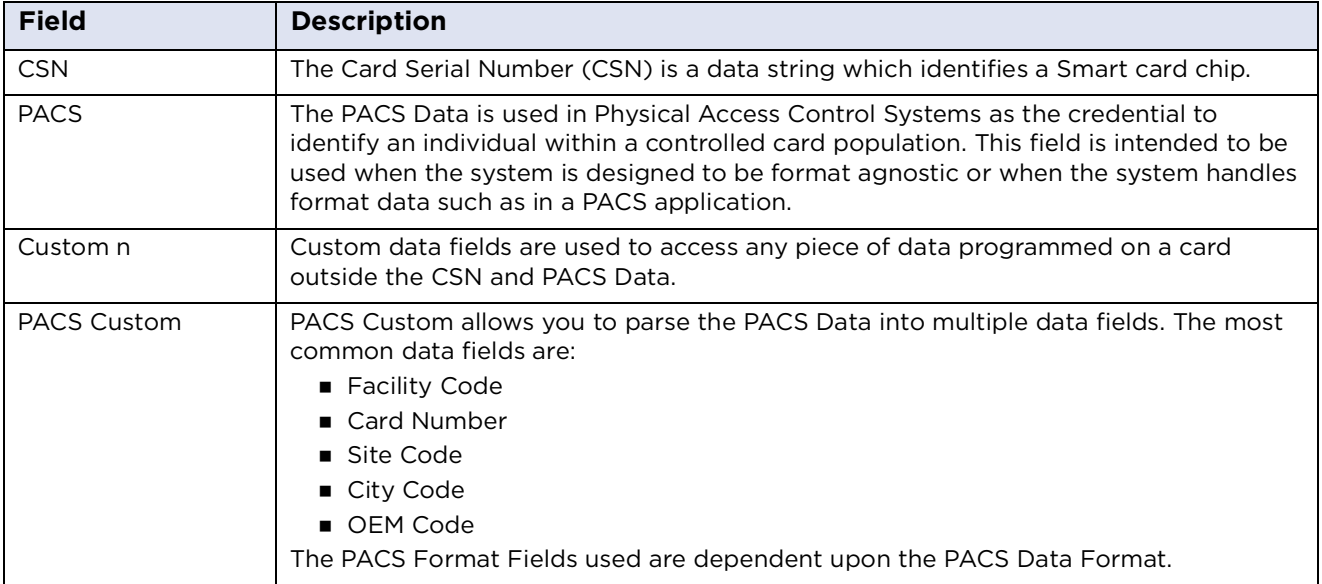

**Note:** CSN is not available for Prox cards.

**Note:** When using PACS Custom, HID suggests using more than one PACS format field. The OMNIKEY 5x27 readers have been updated to support up to 4 fields to support parsing 2 fields of 2 different formats (firmware version 04000000 and higher).

## **Card Serial Number (CSN)**

The CSN is open and in the clear. This means that the CSN is not secure and is open to copy and replay. With new NFC mobile devices, it is possible for the CSN to be copied and replayed with relative ease. To better meet security threats such as NFC enabled mobile devices, Next Generation Smartcards and NFC mobile devices use a Random Card Number in place of the CSN. When the card type or card emulation uses a Random Card Number, it will be output by the reader. Thus, for these technologies, CSN is not an adequate credential to be used for any application. For instance, the Seos® CSN will output a random 4 byte number.

HID suggests migrating away from the CSN as the credential whenever possible.

## **Other Considerations for CSN**

When leveraging a CSN credential based PACS database, the application must often support CSN data manipulation to match the database. The OMNIKEY 5x27 always provides the complete CSN transferred during the anti-collision and card selection process, in accordance with Smartcards ISO standards.

## **PACS**

The PACS data field is often used to create a PACS format agnostic system or in cases when an entity does not wish to disclose their PACS format.

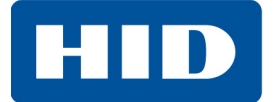

## <span id="page-31-0"></span>**3.5 Data manipulation**

OMNIKEY 5x27CK in Keyboard Wedge mode enables reading raw data from the card, and various modifications of the output string.

**Note:** Before Gen1 SP3, all pre- and post-stroke, card in, card out and error fields were limited to 7 characters (normal and special combined). From SP3 onwards, each one can be up to 250 characters. However, the total memory used by these characters must not exceed 1024 bytes, and there is a formatting overhead of 5 bytes per item. Empty entries do not incur any overhead. For example, eight 123 character strings would exactly fill all of the memory available.

**Note:** The general rule for data manipulation is that the data modifications are processed left to right, according to the tabs within the **Keyboard Wedge** tab, and from left to right within each tab. This means that the modifications from the **Card Data Selection** tab are applied first (Leading Byte > Reverse) followed by the modifications defined in the **Input Data Manipulation** tab, etc.

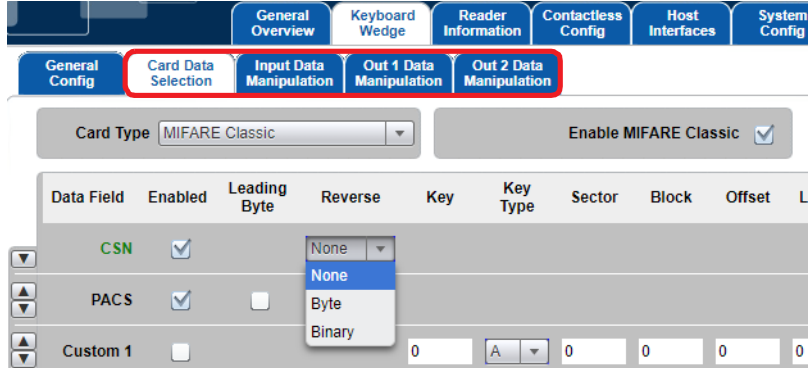

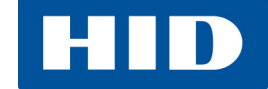

## <span id="page-32-0"></span>**3.6 Input Data Manipulation tab**

## <span id="page-32-1"></span>**3.6.1 PACS Leading Byte**

PACS data is a binary structure and therefore, normally not a full byte-length-value (8 bits = 1 byte). For example, the H10301 26-bit Wiegand PACS format must be padded to 32 bits before the binary to HEX conversion can take place.

The normal HEX data is simply left padded to the nearest full-byte-length with binary 0s. When PACS Leading Byte is enabled, the binary PACS data is right padded with binary 0s and the number of padding bits is encoded as the PACS Leading Byte.

Data on Card 01 10010000 00100111 00010010 HEX Output 01 90 27 12 HEX Output with PACS Leading Byte Enabled 06 64 09 C4 80 Breaking HEX string into binary PACS Data Output = **06**6409C480 Binary = **00000110 01100100000010011101010010 000000 Number of bits that are right padded onto the binary PACS data Raw data from card Padded zeros**

Example (H10301 26-bit Wiegand PACS Format):

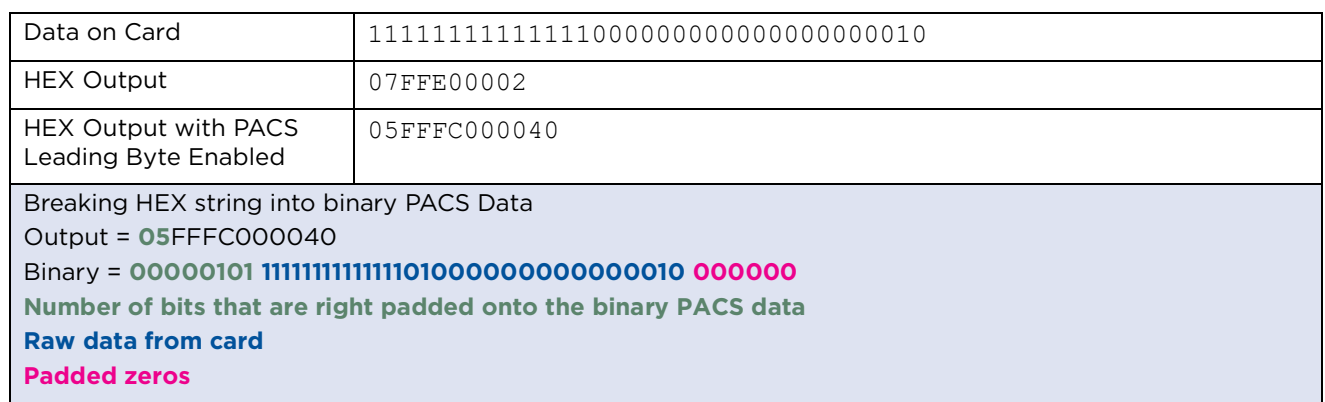

**Note:** PACS Leading Byte was added to the OMNIKEY 5x27 to support the HEX data output, only to enable the OEM application to easily determine the actual PACS data programmed on the card.

**Note:** The PACS Leading byte will affect all data output formats.

## <span id="page-32-2"></span>**3.6.2 Binary Reverse**

Bits of raw binary data from card are reversed.

PACS data:

10 0000 0010 0000 0000 1100 1110 (0x020200CE)

PACS data with Binary Reverse:

0111 0011 0000 0000 0100 0000 01 (OxO1CCO101)

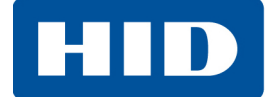

## <span id="page-33-0"></span>**3.6.3 Byte Reverse**

Byte Reverse reverses the standard read order of the card data. The order is changed on raw bytelevel data as shown below.

PACS data: 0000 0110 0110 0100 0000 1001 1100 0100 1000 0000 (0x066409C480)

PACS data with Byte Reverse:

1000 0000 1100 0100 0000 1001 0110 0100 0000 0110 (0x80C4096406)

The reverse order supports all output formats (BIN, HEX, DEC, BCD and ASCII). Although, HEX output with the PACS Leading Byte enabled is when it is mostly used.

| <b>Output Format</b>             | H <sub>10</sub> 301 Output                                                                                                    |
|----------------------------------|----------------------------------------------------------------------------------------------------|
| <b>BIN (Reverse</b><br>Disabled) |                                                                                                    |
| <b>BIN (Reverse</b><br>Enabled)  | 0000 1100 0100 0000 1001 0110 0100<br>1000<br>0000 0110                                                                                                    |
| <b>HEX (Reverse</b><br>Disabled) | 066409C480                                                                                                    |
| <b>HEX (Reverse</b><br>Enabled)  | 80C4096406                                                                                                    |
| DEC (Reverse<br>Disabled)        | 27448165504                                                                                                    |
| DEC (Reverse<br>Enabled)         | 553044763654<br>$0x80*(2^s32) + 0xC4*(2^s24) + 0x09*(2^s6) + 0x64*(2^s6) + 0x06$                                                                                                    |
| <b>BCD</b> (Reverse<br>Disabled) |                                                                                                    |
| <b>BCD (Reverse</b><br>Enabled)  | 0000 0100<br>0100 0111<br>0101<br>0011<br>0110<br>0101<br>0011<br>0110<br>0101<br>0100<br>3<br>3<br>6<br>5<br>5<br>5<br>7<br>6<br>$\Omega$<br>4<br>$\overline{4}$<br>$\overline{4}$ |

**Example (H10301 26-bit Wiegand PACS Format):**

Note that older firmware versions had slightly different behavior:

- **Firmware 02000000: Only Byte Reverse is possible and it applies only to custom data fields.** PACS and CSN bits will not be affected by this command.
- From firmware version 03000000 and greater, reverse applies to all data fields (only Byte Reverse).

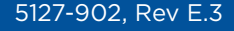

## <span id="page-34-0"></span>**3.6.4 Bit Padding**

The Bit Padding feature allows you to add specified leading or trailing bits to the raw data received from card. This modification makes its possible to get data with constant, specified length. Data modified in this way might be useful when performing any logic operations.

Additional bits might be added before or after the raw data. The length parameter specifies the number of bits to be padded.

PACS Custom (offset: 7, length: 14): 01000000000110 (0x1006)

Value: 1, Direction: Leading, Length: 2: **11**01000000000110 (0xD006)

Value: 0, Direction: Trailing, Length: 2: 01000000000110**00** (0x4018)

**Note:** This is a new feature added from firmware version Gen 2, SP2. Before this, only String Padding functionality was available.

## <span id="page-34-1"></span>**3.6.5 Logic Operations**

Logic operations allow you to perform one of three logical operations on data received from the card:

- **AND**
- OR
- XOR

This feature was introduced in OMNIKEY 5x27CK to allow bit inversion on raw card data (XOR).

The bit mask is in HEX format and output data is always the same size as the input data. If the mask is shorter than the input data, the mask is implicitly padded with leading zero bits to match the input data size. If no mask is set (mask = "") the logical operation will not be performed.

Data received from card, PACS Custom (offset 7, length: 14) 01000000000110 (0x1006)

Operation: **AND**, Mask: 0x93C2 (1001001111000010):

01000000000010 (0x1002) *Note: Mask is bigger than data, but output matches input data size*

Operation: **OR**, Mask: 0x93 (10010011 -> padded to: 00000010010011) 01000010010111 (0x1097) *Note: Mask is smaller and is padded with leading zero bits to match input data size.*

Operation: **XOR**, Mask: 0xFFFF (1111111111111111) 10111111111001 (0x2FF9)

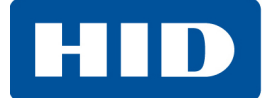

## <span id="page-35-0"></span>**3.6.6 Out 1 Data Manipulation tab**

## <span id="page-35-1"></span>**3.6.6.1 String Format**

This option allows you to define the format of the output data. There are five possible output formats:

- $BIN$
- $HEX$
- DEC
- BCD
- **ASCII**

The same data presented in different formats:

#### HEX: 484944476c6f62616c

#### ASCII: HIDGlobal

BCD:0101001000001000011101101001010100010111010110000011001010010101000001110011

BIN: 010010000100100101000100010001110110110001101111011000100110000101101100

## DEC: 5208769517583295073

## <span id="page-35-2"></span>**3.6.6.2 String Filtering**

The String Filtering function allows specified characters to be removed from raw data. Any character supported by the Keyboard Wedge can be removed.

Card data output: HIDGlobal

String Filtering, Char: "D", Direction: Leading: HIGlobal

Previous versions of firmware had slightly different behavior:

- Firmware up to 03000000: Filter a byte (entered as decimal ASCII code) from raw data.
- Firmware 03000000 or higher: Direction: Leading = filter bytes from the start of raw data, Trailing = filter bytes from end of output data.
- Firmware 04000000 or higher: The filter character no longer needs to be entered as a decimal coded ASCII value and is entered by the desired keyboard character.
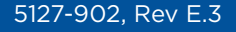

### **3.6.6.3 String Truncating**

String Truncating is a feature present in the OMNIKEY 5x27CK reader since Gen2 SP2 (firmware version 01.02.00f7). It allows part of the output string to be truncated (cut). The current implementation makes it possible to:

- Cut off: Return the data/characters defined by Offset and Length.
- Remove: Delete the data/characters defined by Offset and Length and return the remainder.

**Note:** Indexing starts with 0. The first character in the string has index 0.

Input data: PACS Custom (offset: 7, length 14):

01000000000110 (0x1006)

Operation: Remove, Offset: 5, Length: 4, String Format: BIN:

IN: 01000**0000**00110

OUT: 0100000010

Operation: Remove, Offset: 1, Length: 2, String Format: DEC:

IN: 4**10**2

OUT: 42

Operation: Cut off, Offset: 1, Length: 2, String Format: HEX IN: 1**00**6 OUT: 00

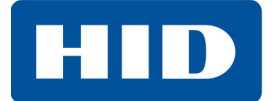

### **3.6.7 Out 2 Data Manipulation tab**

### **3.6.7.1 String Padding**

String Padding (called *Padding* before Gen 2 SP2, firmware version 01.02.00f7) allows any specified character to be added to the input string. Additional characters can be pasted at the beginning or end of the data.

Input data: PACS Custom (offset: 7, length 14):

01000000000110 (0x1006)

String Padding, Char: f, Direction: Leading, Length: 2, String Format: HEX:

1006ff

Padding behavior for previous firmware versions:

**Firmware 0300000:** 

Padding bytes are added to the raw data.

Byte: ASCII character value (in decimal) to add to output string. It is output depending on the Format as specified above. So 48 would be output as 30 in hex or 0 in decimal. Binary is a special case, where only 0, 1, 48 or 49) are allowed - other values will be displayed as 1.

Direction: Leading = add padding to start of string, Trailing = add padding to end of string.

Length: Number of output characters to pad out to. This is format-independent, so entering 10 gives you 10 hex digits, 10 decimal digits, 10 ASCII characters, 10 binary bits, etc.

Firmware 04000000 or higher:

This feature is changed to support fixed data output requirements. Given this, if the number of padded characters is equal or less than the output string, the padded characters will not be added.

In addition, you may now place the actual character in the Char text box instead of its ASCII equivalent.

**Note:** This should be the last setting configured in the **Out 2 Data Manipulation** tab.

### **3.6.7.2 Pre- and Post-strokes**

For each data field, it is possible to define a set of characters to be output before and after the data. All supported ASCII characters, as well as special control characters (see *[Section 3.7: Supported](#page-38-0)  [keystroke & command characters](#page-38-0)*) can be used as keystrokes.

Custom Data, String Format: ASCII, Pre-strokes: "CardData: ", Post-strokes: "[ENTER]OMNIKEY"

Input: HIDGlobal

Output: CardData: HIDGlobal OMNIKEY

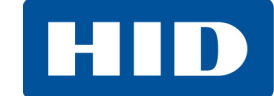

### <span id="page-38-0"></span>**3.7 Supported keystroke & command characters**

### **3.7.1 Supported printable characters**

All normal printable keyboard ASCII characters are supported by the OMNIKEY 5x27.

### **3.7.2 Pre- and post-stroke supported control characters**

In most cases, keyboard stroke data (Pre and Post, or both) are strings of standard ASCII characters. In addition, use control characters, such as the Enter key. Enclose the control character (key) in brackets [ ], for example, [ENTER].

### **IMPORTANT:**

- For confirming post- or pre-keystrokes in firmware versions below 02000000, press Enter, for the reader to perform validity check on the keystrokes.
- For firmware versions 02000000 or above, pressing Enter **is not required**, the reader performs a validity check automatically once the focus is taken from the data field (for example, by pressing the Tab key or clicking another data field).
- For valid keystrokes, the font color turns from black to green. The text color remains green until you click **Apply Changes** in the **System Config** tab.
- In case the validity check fails, the font color turns red.

Possible failures include the following:

- Incorrect syntax in control commands.
- **Exceeding the max length per data field, which is 250 characters.**

The following table lists all supported control characters.

**Note:** Control characters must be capital letters.

KBW allows you to combine keystrokes with ASCII characters to allow shortcuts on the computer. For example, [ALT]F[CTRL]N[ENTER] creates a new text file when the Notepad application is active on the computer.

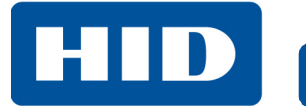

### **Supported Control Characters**

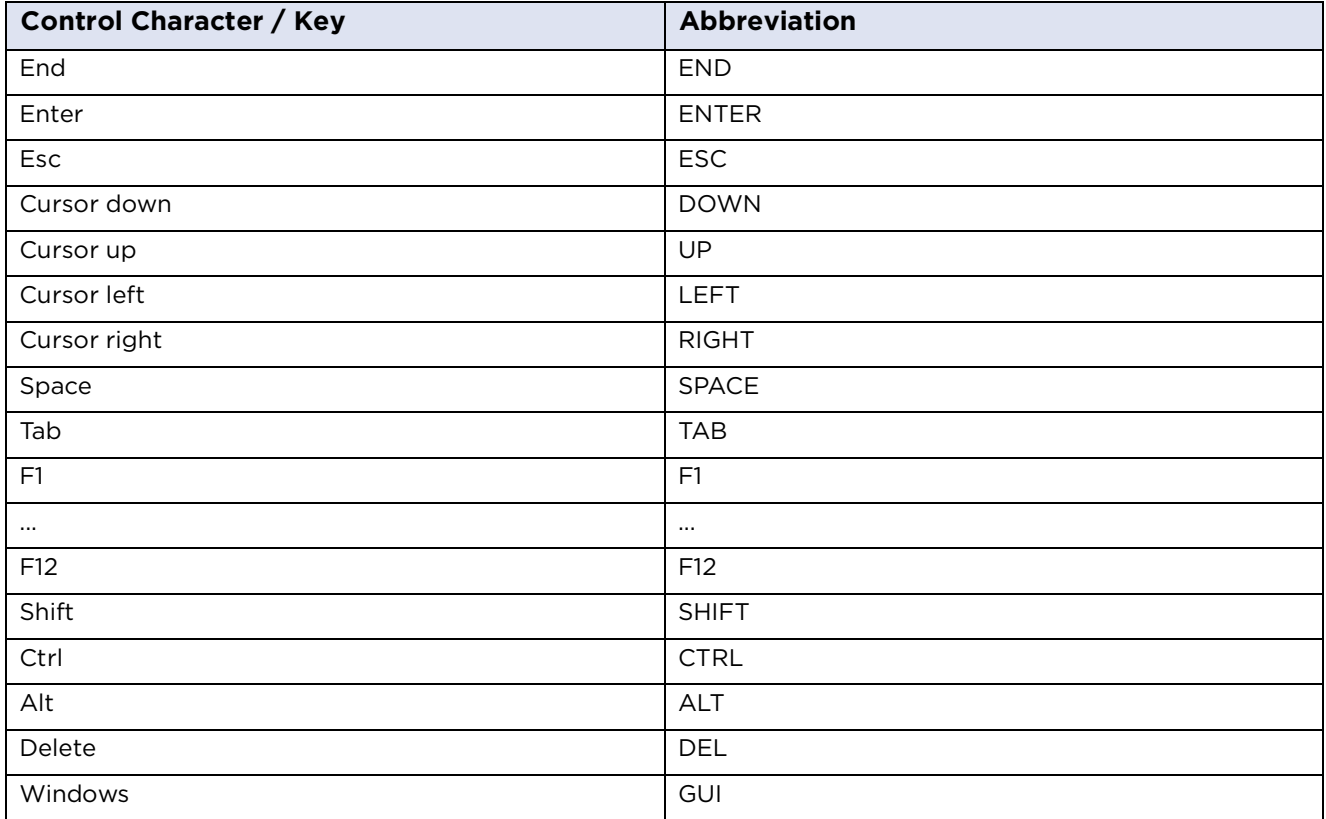

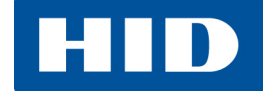

In normal keyboard wedge mode over USB, [CTRL] preceding another character will generate the corresponding keypress. However, when using the serial UART output, the corresponding ASCII control character will be sent according to the following table.

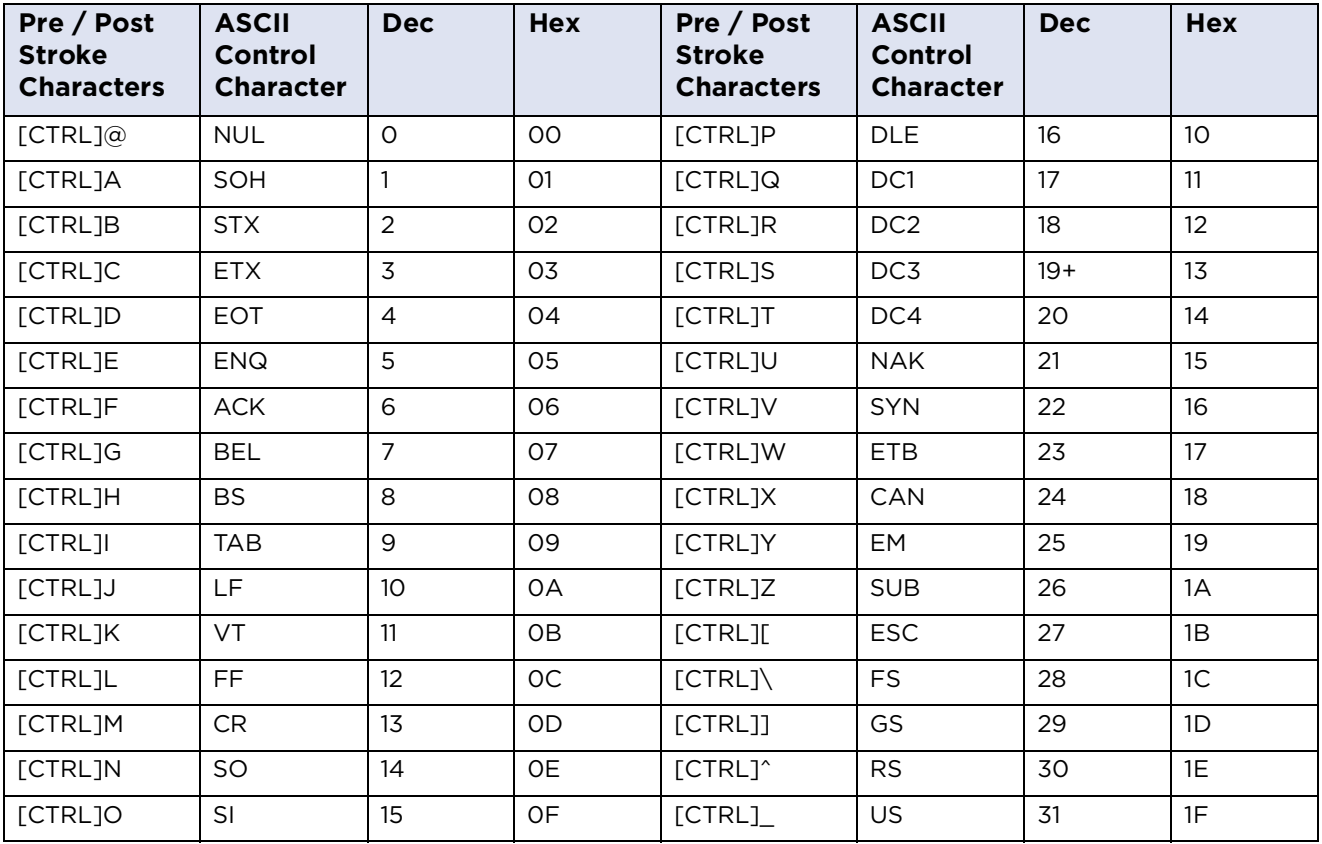

For example, to generate a CR and LF in the serial output, place [CTRL]M[CTRL]J in the pre or post stroke string.

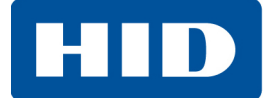

### **3.7.3 Extended ASCII Character Set (OK5427 Gen2/OK5127CK Mini/OK5127CK Reader Core onwards)**

From OK5427 Gen 2 / OK5127 Mini SP2 / OK5127CK Reader Core onwards, the above pre and post stroke strings support an extended ASCII character set, which is listed in a table in *[Appendix B](#page-92-0)*.

Characters entered into the web server text boxes are converted to their equivalent ASCII code.

- **Those characters that have a standard ASCII code from 32 to 127 are stored as such.**
- Any characters that are in the extended table in the appendix are converted to the equivalent ASCII code in the table.
- Any other characters are ignored.

When an extended character is output via the normal keyboard wedge over USB, the character will be "typed" according to the host operating system selected on the **General Config** tab.

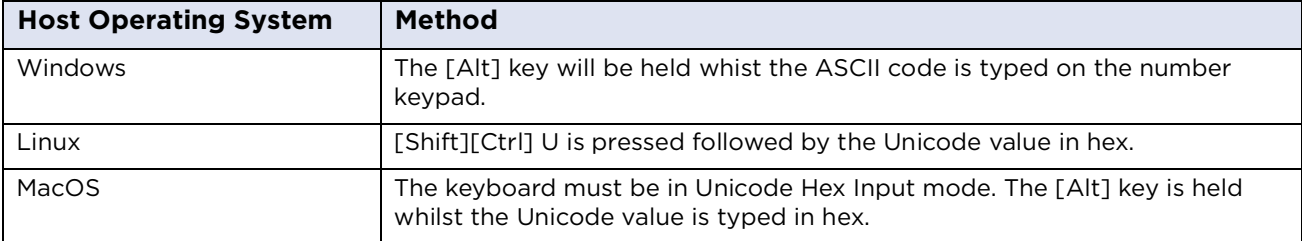

### **3.7.4 Reader command keystrokes (controlling reader behavior)**

### **3.7.4.1 [PAUSE xxx]**

The PAUSE character places the OMNIKEY reader into a hold state where it will not process any cards. This is to allow the host system to process the card data received by the reader and perform additional functions before possibly receiving another dataset from the reader.

The value setting is 1 = 100 milliseconds (decimal) as follows. Note that the following example shows a pause of 2 seconds.

**Note:** The following example causes these events to occur before another card can be processed:

- Outputs the CSN data followed by [ENTER] and performs the LED/buzzer sequence.
- Delays for a 2 second wait period.
- Outputs Custom 1 data

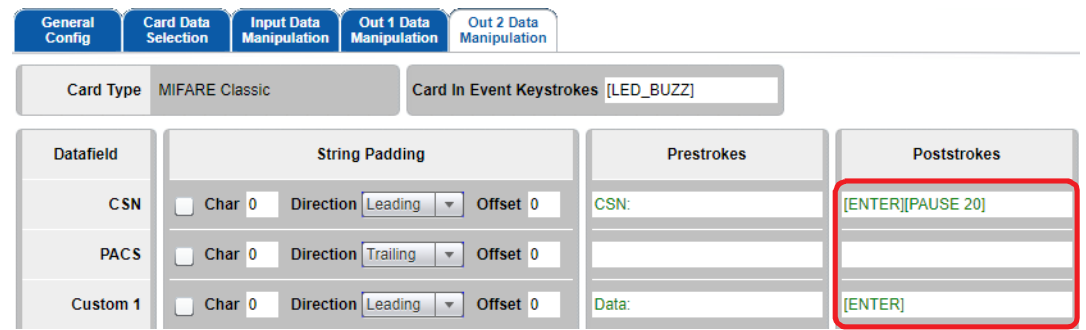

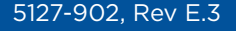

### **3.7.4.2 [LED\_BUZZ]**

The LED BUZZ character provides the capability to control the LED and Buzzer sequence timing to provide a customized user experience. Each instance of an LED\_BUZZ character is placed in the pre or post strokes field. The Card Access LED and Buzzer sequence will initiate as configured in the **LEDs & Buzzer** tab in the **Contactless Config** tab.

To enable this feature, the **Legacy keyboard wedge LED & Buzzer behavior** option must be cleared.

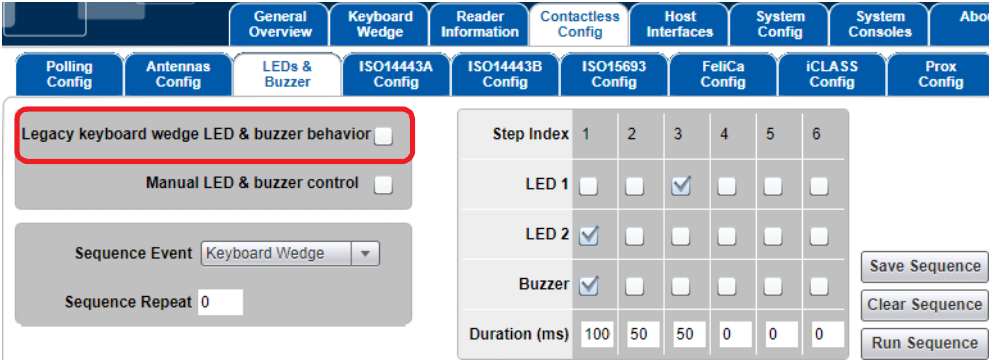

### **3.8 Secure messaging on MIFARE DESFire EV2**

Support for MIFARE DESFire EV2 cards is provided from SP2. If you need to use secure messaging with these cards, you must set the **Card Data Selection** as follows:

- **Auth** check box selected (Auth enabled).
- **File Comms** set to **MACed** or **Encrypt**.
- Key type set to **AES** (Encryption option).

### **3.9 Keyboard Wedge output via UART**

The OMNIKEY 5x27-Mini supports a UART interface. See *5127-903 - OMNIKEY 5x27CK Software Developer Guide* (5127-903) for details about setting up this interface and communication.

The serial protocol features keystrokes output.

The HEX output across the UART mirrors the ASCII characters output across the keyboard emulation. The only difference is the UART output also shows non-printable ASCII characters, to include all special characters such as [LED\_BUZZ], [ENTER], [TAB], etc.

Example UART output:

4F 4D 4E 49 4B 45 59 20 35 78 32 37 20 43 4B 20 4D 69 6E 69 20 3D 20 45 6D 75 6C 61 74 69 6E 67 20 61 20 6B 65 79 62 6F 61 72 64 0A 69 43 4C 41 53 53 20 43 53 4E 3A 32 62 63 32 34 35 30 31 66 38 66 66 31 32 65 30 0A 69 43 4C 41 53 53 20 48 49 44 20 50 41 43 53 20 44 61 74 61 3A 31 30 30 30 31 66 66 66 66 66 0A

- OMNIKEY 5x27 CK Mini = Emulating a keyboard
- iCLASS® CSN:2bc24501f8ff12e0
- iCLASS HID PACS Data:10001fffff
- [ENTER]

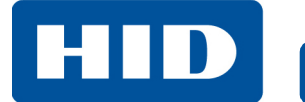

### **3.10 Maximum output size**

The maximum output size of custom data in HEX format is limited to 255 bytes in total.

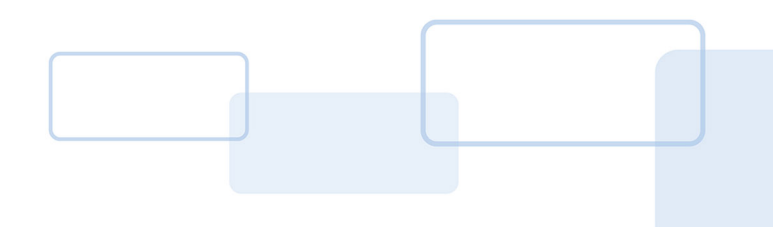

# **Chapter 4**

## **Custom Report mode**

Custom Report mode requires that KBW is enabled within the reader. It outputs the configured data as raw HEX (ASCII) over the basic USB Human Interface Device class interface.

Custom Report is considered to be a higher security interface option, as somebody must have additional knowledge to interact with a HID Class device.

Custom Report is not mirrored across the UART.

Custom Report is a simplistic interface that does not completely mirror Keyboard Wedge. Specifically, the output exposes the operation of the reader. Card In Event Keystrokes, Prestrokes, Data, Poststrokes and Card Out Events are all separate executions by the reader.

### **4.1 Example Custom Report output across USB HID interface**

Custom Report output requires knowledge of ASCII and reader configuration at a minimum. Developers must also understand the USB HID Specification. In the following example, the reader is configured to provide the following output:

- Card In Event = Card In[TAB][ENTER]
- **Prestroke Event = iCLASS® HID PACS Data:[TAB]**
- Data = PACS Data output in HEX with the PACS Leading Byte
- Poststroke Event = [TAB][ENTER]
- Card out Event = Card Out[ENTER][ENTER][TAB]

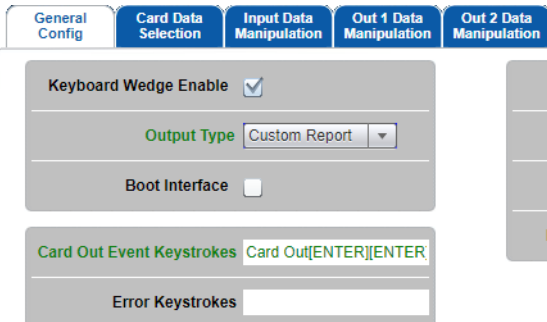

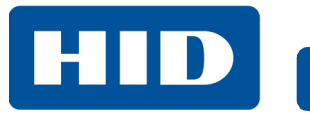

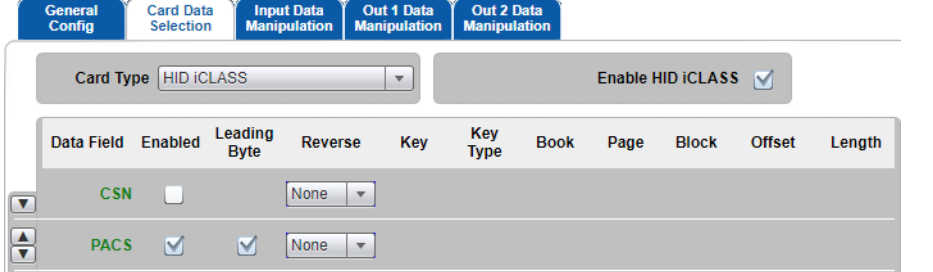

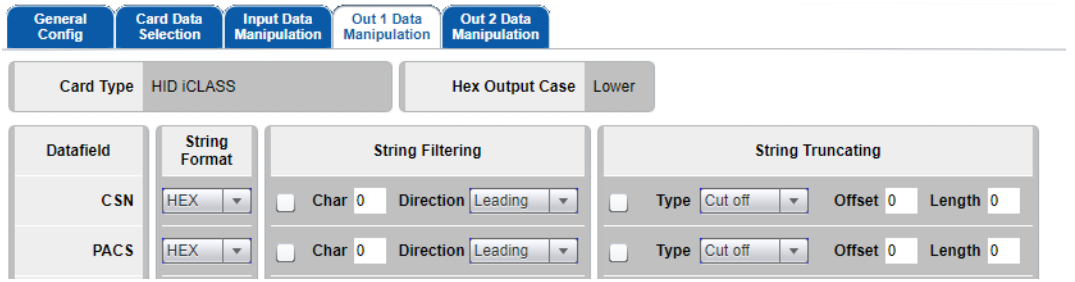

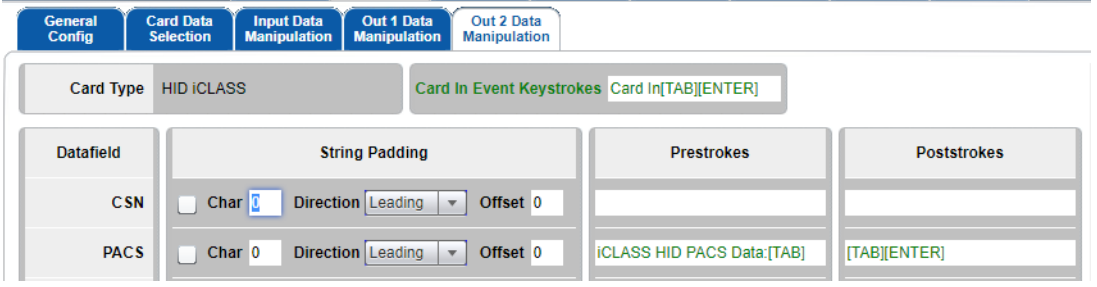

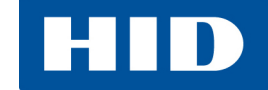

### **4.1.1 Output example:**

### **Packet 1 = Card In Event (**Text **+** TAB **+** ENTER**)**

01 09 01 43 61 72 64 20 49 6E 09 02 00 00 00 00 ...Card In...... 00 00 00 00 00 00 00 00 00 00 00 00 00 00 00 00 ................ 00 00 00 00 00 00 00 00 00 00 00 00 00 00 00 00 ................ 00 00 00 00 00 00 00 00 00 00 00 00 00 00 00 00 ................

### **Packet = 3 Prestroke Event (**Text **+** TAB**)**

01 16 01 69 43 4C 41 53 53 20 48 49 44 20 50 41 ...iCLASS HID PA 43 53 20 44 61 74 61 3A 09 00 00 00 00 00 00 00 CS Data:........ 00 00 00 00 00 00 00 00 00 00 00 00 00 00 00 00 ................ 00 00 00 00 00 00 00 00 00 00 00 00 00 00 00 00 ................

### **Packet 5 = Data Output Event (PACS Data Output)**

01 0C 01 **30 33 38 30 30 30 66 66 66 66 66 38** 00 ...038000fffff8. 00 00 00 00 00 00 00 00 00 00 00 00 00 00 00 00 ................ 00 00 00 00 00 00 00 00 00 00 00 00 00 00 00 00 ................ 00 00 00 00 00 00 00 00 00 00 00 00 00 00 00 00 ................

### **Packet 7 = Poststroke Event (**TAB **+** ENTER**)**

01 02 01 09 02 00 00 00 00 00 00 00 00 00 00 00 ................ 00 00 00 00 00 00 00 00 00 00 00 00 00 00 00 00 ................ 00 00 00 00 00 00 00 00 00 00 00 00 00 00 00 00 ................ 00 00 00 00 00 00 00 00 00 00 00 00 00 00 00 00 ................

### **Packet 9 = Card Out Event (**Text **+** ENTER **+** ENTER **+** TAB**)**

01 0B 01 43 61 72 64 20 4F 75 74 02 02 09 00 00 ...Card Out .... 00 00 00 00 00 00 00 00 00 00 00 00 00 00 00 00 ................ 00 00 00 00 00 00 00 00 00 00 00 00 00 00 00 00 ................ 00 00 00 00 00 00 00 00 00 00 00 00 00 00 00 00 ................

### **Notes:**

- Wait approximately 10 seconds before removing the card. The packet timing between packet 7 and 9 (Poststroke and Card Out Events) is dependent on this timing.
- Notice that the even packets are not shown; these packets are the host issuing the HID Get Report Command.
- In Custom Report mode, the [ENTER] special character is ASCII "Start of Text", while in Keyboard Wedge mode/UART, the ASCII representation for the special character is 0x0A, which is "NL line feed, new line". This highlights to software developers that differences exist.
- Card In, Prestroked, Data output, Poststroked and Card Out events are all treated as separate interrupt transfers.
- The reader firmware is designed to read, process, and buffer the data, then output Prestroked (Event 1), Data (Event 2), and Poststrokes (Event 3). Notice that this event execution is separate from Card In and Out Events, which are directly tied to inserting and removing the card from the reader's magnetic field.

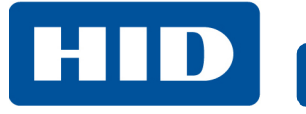

This page intentionally left blank.

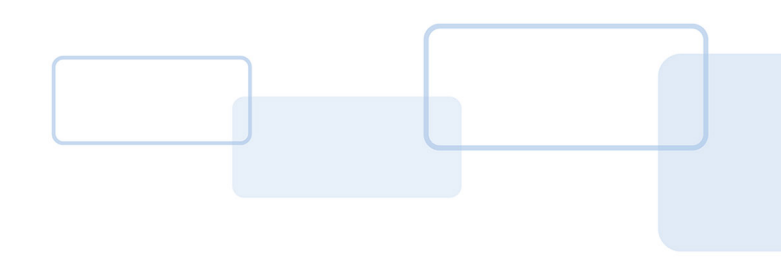

# **Chapter 5**

# **Additional settings**

### **5.1 LEDs & buzzer**

This section covers how to configure the LED and Buzzer action settings for card events during a card access event.

### **5.1.1 Navigating the LEDs & Buzzer tab**

The following illustration refers to steps in *[Section 5.1.3: Configuring the LED and buzzer behavior](#page-49-0)*:

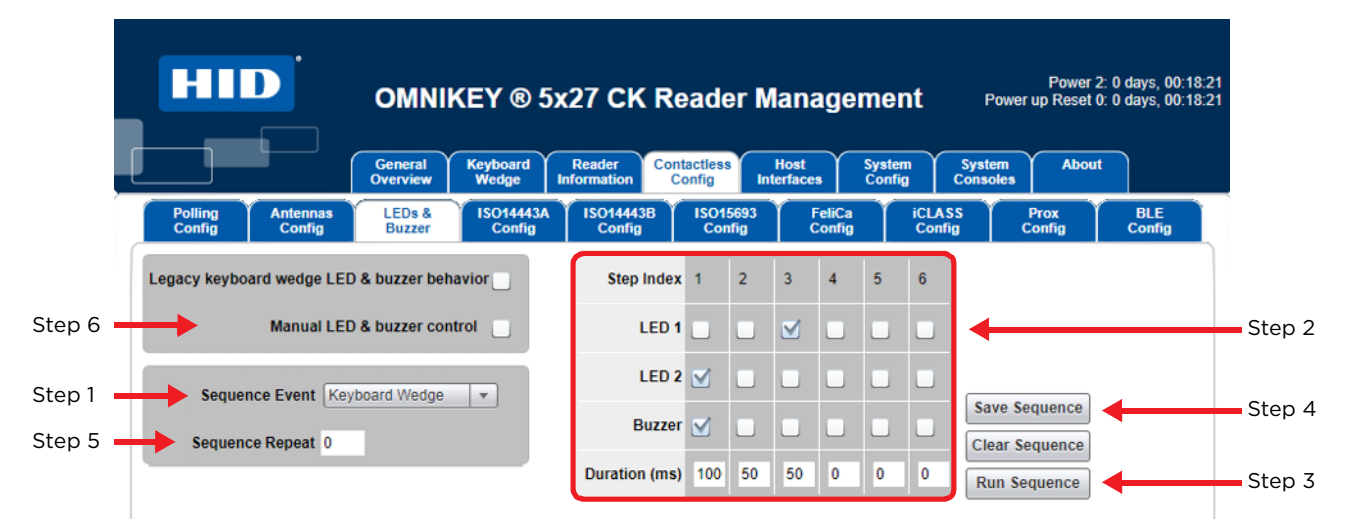

### **5.1.2 Legacy keyboard wedge LED & buzzer behavior**

The legacy LED and buzzer operation executes the Card Access Step Index configuration settings at the beginning, and another shortly following the first. The legacy LED and buzzer behavior is disabled by default, as some users found this to be confusing.

**Note:** Make sure that the legacy LED and buzzer behavior is disabled to support the [LED\_BUZZ] command character.

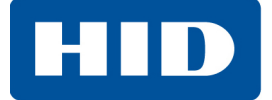

### <span id="page-49-0"></span>**5.1.3 Configuring the LED and buzzer behavior**

1. Select an event from the **Sequence Event** drop-down list. The following descriptions clarify each sequence event.

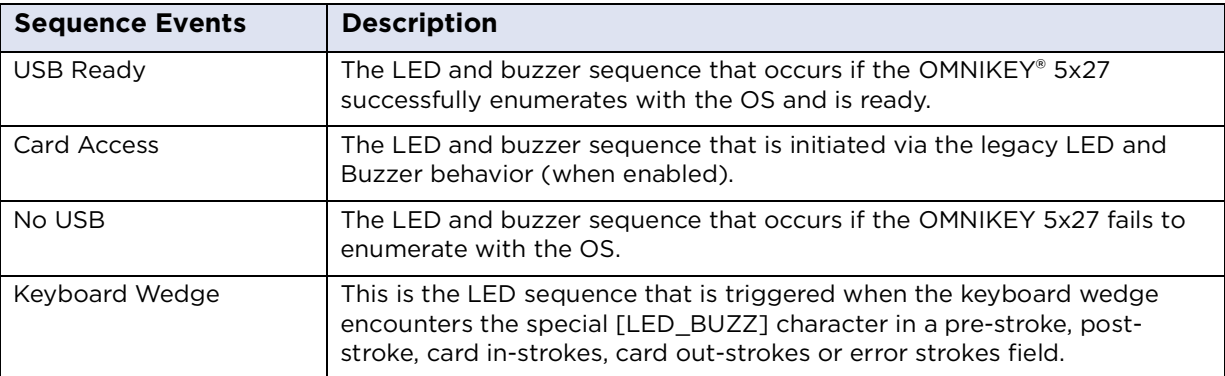

- 2. Configure the LED and buzzer sequence and timing:
	- Sequence: Select a check box for each sequence parameter: LED 1, LED 2, and Buzzer.
	- Timing: Enter the duration in milliseconds, for each Step Index in the **Duration (ms)** field, to define the duration for the event.

Example: Upon Card Access, start with LED color 2 for 200 ms, then sound the buzzer for 50 ms, followed by LED 1 for 50 ms.

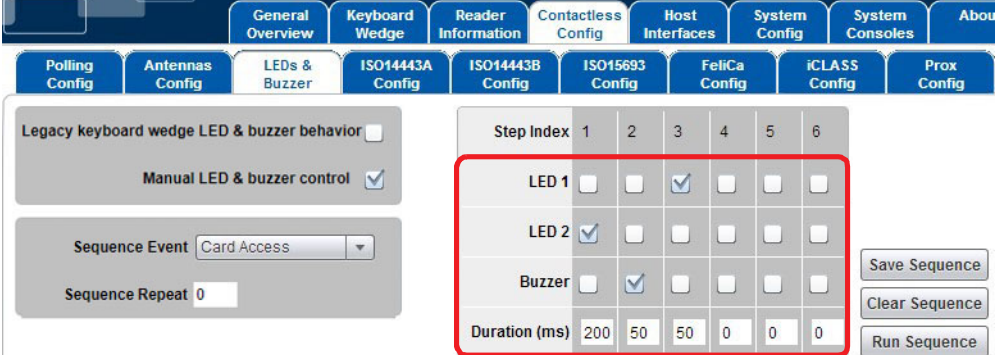

**Note:** Always ensure that you end the card access sequence with the beginning state of the USB Ready Sequence, to ensure a smooth transaction, and that the colors are reset to the USB Ready state as shown above. This will prevent an unwanted buzzer/LED state remaining after the sequence has completed. See *[Section 5.1.3.1: Incorrect LED/buzzer sequence](#page-50-0)*.

3. Select **Run Sequence** to test the sequence.

Observe the LED and buzzer behavior to make sure everything is set up correctly. Repeat step 2 and this step as needed.

- 4. Once the sequence and timing is correct, select **Save Sequence** to save the sequence to memory.
- 5. In the **Sequence Repeat** field, enter the number of times, from 0 to 255, that the LED and buzzer sequence will repeat.

**Note:** 255 means that this is a permanent change. Thus the value of 255 should only be used for static events such as USB Ready and No USB.

6. Clear **Manual LED & buzzer control** to allow the sequence to run automatically on every event.

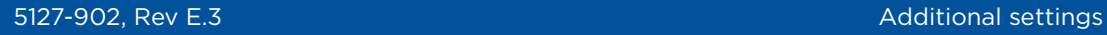

<span id="page-50-0"></span>**5.1.3.1 Incorrect LED/buzzer sequence**

In the following example, clicking **Run Sequence** will cause a constant buzzing, because the Card Access sequence ends with a buzzer activation. It must end with the same LED 1, LED 2 and Buzzer states as the beginning of the USB Ready sequence.

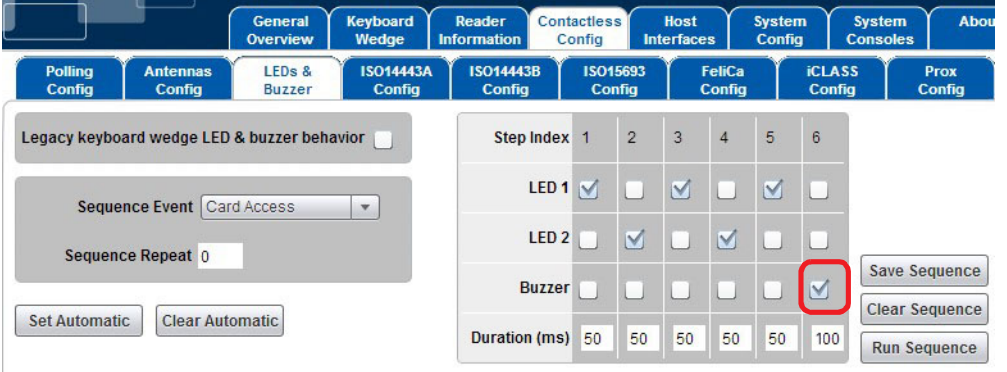

- To stop the buzzing, present a card to the reader and then remove it.
- Presenting a card will cause constant buzzing while the card is in the field. Buzzing will stop when the card is removed from the field.

### **5.1.3.2 Incorrect zero duration**

If a step's duration is set to 0, that step and all steps after it will not be considered. In the following example, both LEDs remain active, since step 2 has a zero duration:

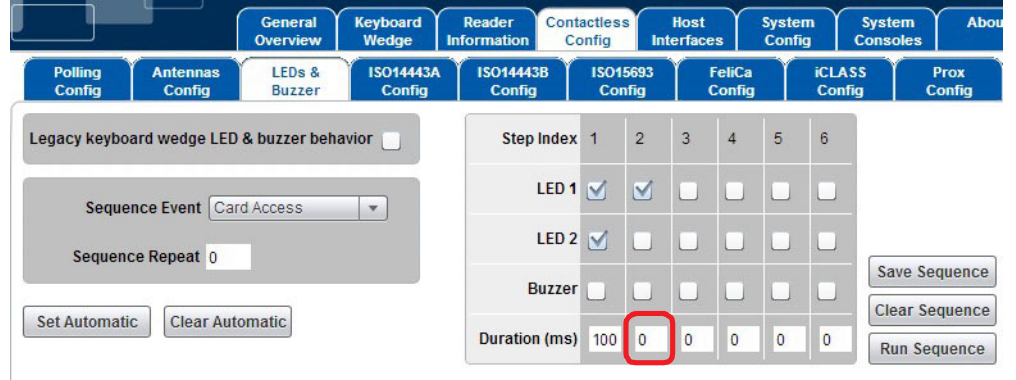

### **5.2 Host interfaces**

The OMNIKEY 5x27 supports multiple host interfaces including USB Endpoints. All the host interface options are manageable via the **Host Interfaces** tab.

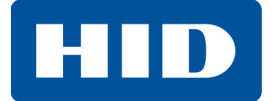

### **5.3 Navigating the Host Interfaces tab**

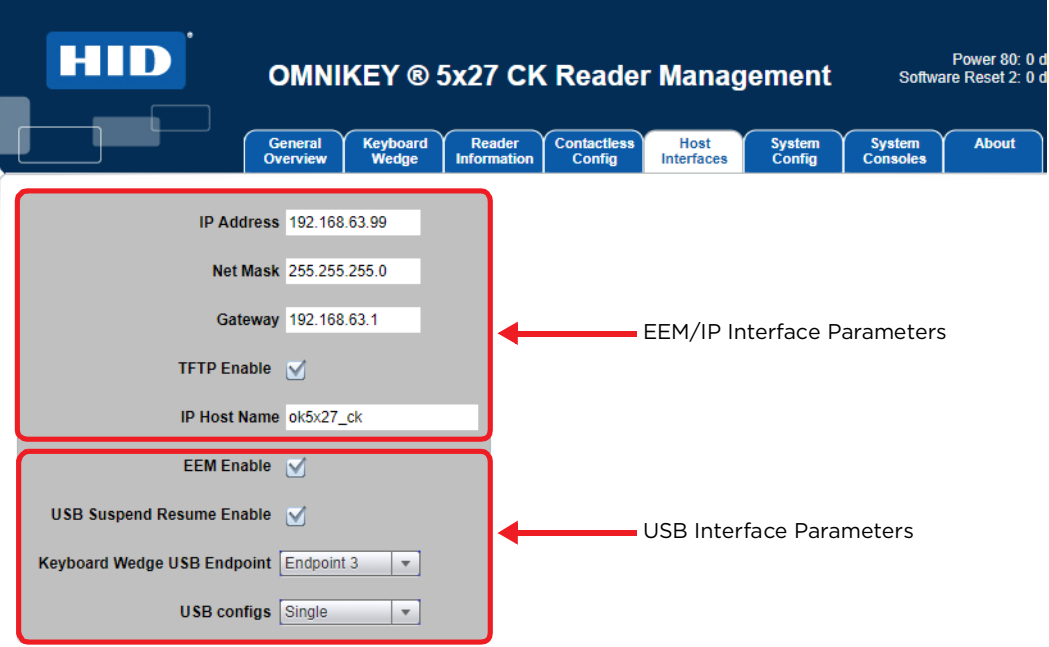

### **5.3.1 EEM IP interface parameters**

This section allows for the setup of Ethernet Interface parameters. It is suggested that documentation is maintained when changing these parameters.

The OMNIKEY 5x27 Default values are shown above.

**Note:** A configuration card can reset these settings to default if required.

### **IP Addressing**

**IP Address**, **Net Mask** and **Gateway** are fully configurable. Once changed, the settings must be supported on the host PC to access the web based management tool. For instance, if the IP Address is changed to 192.168.63.100, this new setting must be entered as the new URL in the internet browser to access the management tool.

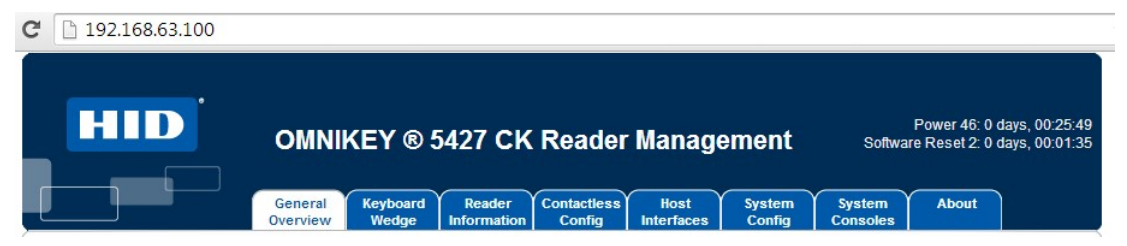

### **TFTP Enable**

When **TFTP** is disabled, the TFTP capabilities of the reader are no longer allowed. For additional information on TFTP, see the *OMNIKEY 5x27CK Software Developer Guide* (5127-903).

### **IP Host Name**

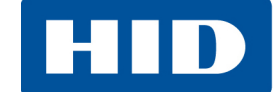

The IP hostname is configurable using the **IP Host Name** text box. The **IP Hostname** is limited to 15 characters in length.

### **EEM Enable**

When the **EEM Enable** option is selected, the OMNIKEY 5x27 will enumerate as a network adapter and the host/user may access the Web Based Management tool. When not selected (disabled), the Web Based management tool is not accessible.

### **5.3.2 USB Interface Parameters**

### **USB Suspend Resume Enable**

The **USB Suspend Resume Enable** option is not supported by all devices.

### **Keyboard Wedge USB Endpoint**

From the **Keyboard Wedge USB Endpoint** drop-down list, select one of the four USB endpoints that affect device enumeration and USB port transfers. These options and descriptions are available:

- Endpoint 0 Control
- Endpoint 1 Interrupt Transfers
- Endpoint 2 Isochronous Transfers
- Endpoint 3 Bulk Transfers

**Note:** The Keyboard Wedge USB Endpoint selected only affects the USB enumeration process when Keyboard Wedge is enabled. This is not a global parameter.

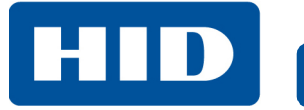

This page intentionally left blank.

**Chapter 6**

# **OMNIKEY® 5x27 configuration examples**

### **6.1 Example 1 - Reading iCLASS® card PACS data**

- 1. Enable **Keyboard Wedge** mode.
- 2. Select the **Keyboard Wedge** tab and select the **Card Data Selection tab**.
- 3. From the **Card Type** drop-down list, select **HID iCLASS**.
- 4. Select the **Enable HID iCLASS** option.
- 5. Select the **PACS** option.
- 6. On the **Out 2 Data Manipulation** tab, in the **PACS Prestrokes** field, enter **Start**.
- 7. Press Enter or change focus.

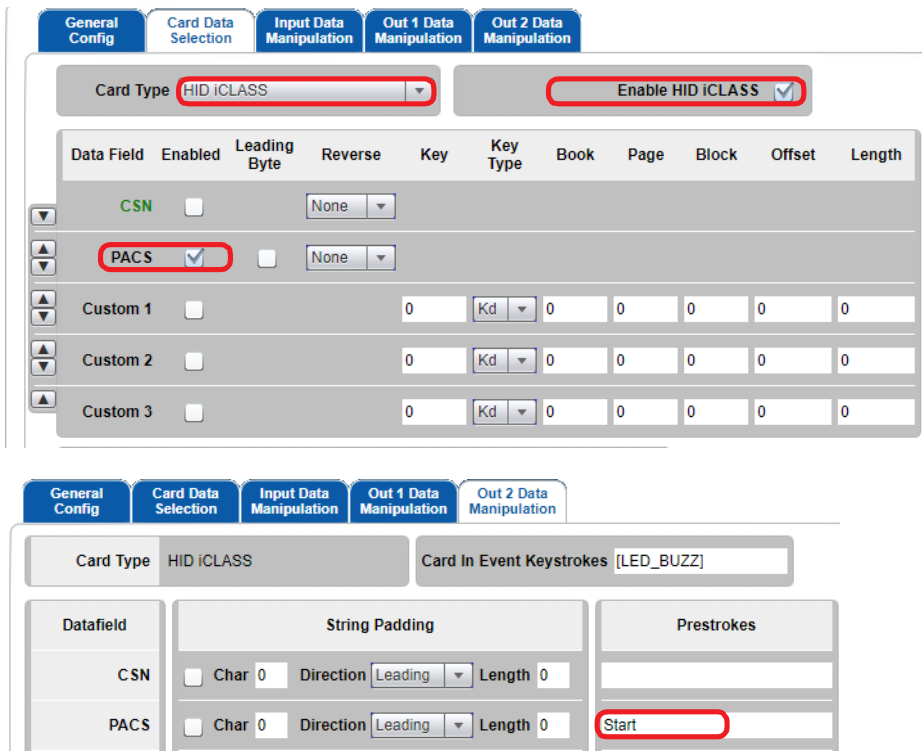

- 8. Open a text editor and place the iCLASS Sample card into the RFID field over the antenna of the reader.
- 9. The Keyboard Wedge enters into the editor the word **Start** followed by the PACS data in hexadecimal format, for example: **Start07FFE00002**

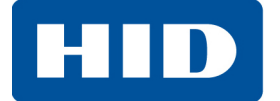

### **6.2 Example 2 - Reading MIFARE card CSN**

- 1. Go to the **Keyboard Wedge** tab and select the **Card Data Selection** tab.
- 2. From the **Card Type** drop-down menu, select **MIFARE Classic**.
- 3. Select the **Enable MIFARE Classic** option.
- 4. Select the **CSN** option.

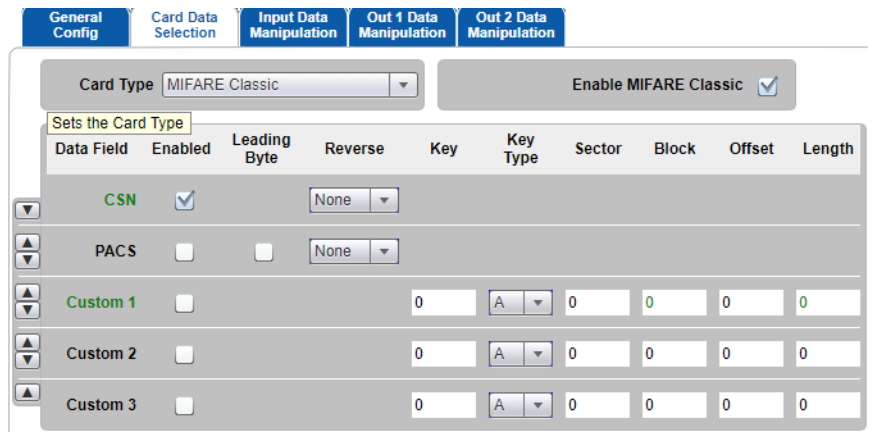

- 5. Select the **Out 2 Data Manipulation** tab.
- 6. Enter **Start** into the **Prestrokes** field, and press Enter or change focus.
- 7. Enter **End** into the **Poststrokes** field, and press Enter or change focus.

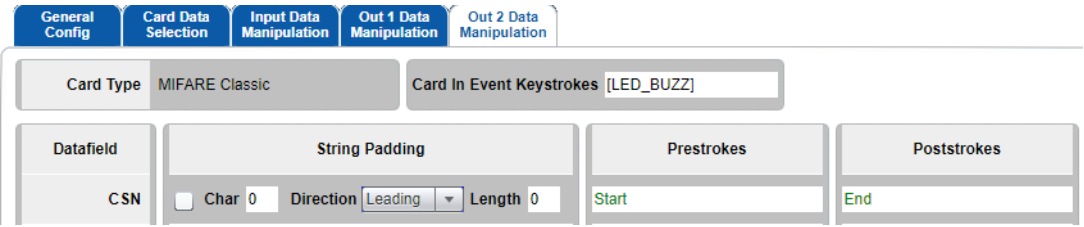

- 8. Open a text editor and place the MIFARE 1k Sample card into the RFID field over the antenna of the reader.
- 9. The Keyboard wedge enters into the editor the word **Start** followed by the CSN data in hexadecimal format and the word **End**, for example: **Start7D1BF3AEEnd**

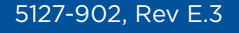

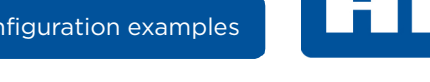

### **6.3 Example 3 - HID iCLASS PACS data filtering**

- 1. Select the **Keyboard Wedge** tab.
- 2. Select the **Card Data Selection** tab.
- 3. From the **Card Type** drop-down menu, select **HID iCLASS**.
- 4. Select the **Enable HID iCLASS** option.
- 5. Select the **PACS** option.

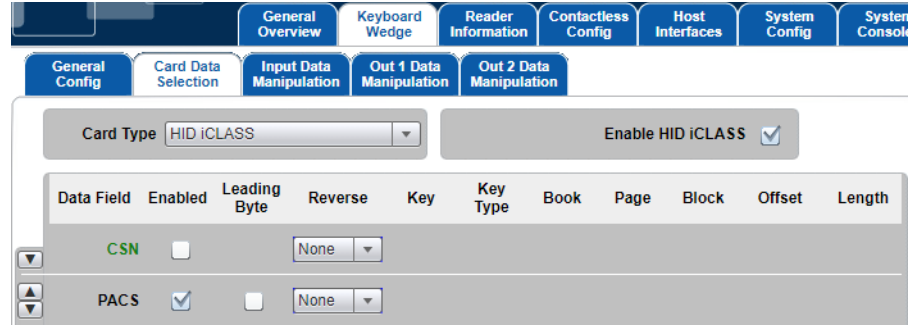

- 6. Select the **Out 1 Data Manipulation** tab.
- 7. In the **PACS** row, perform the following steps:

a. In the **String Filtering** pane, select the checkbox and enter "f" in the **Char** field. b. In the **String Format** pane, verify that HEX is selected.

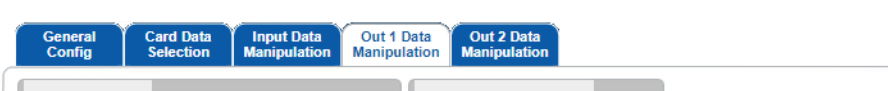

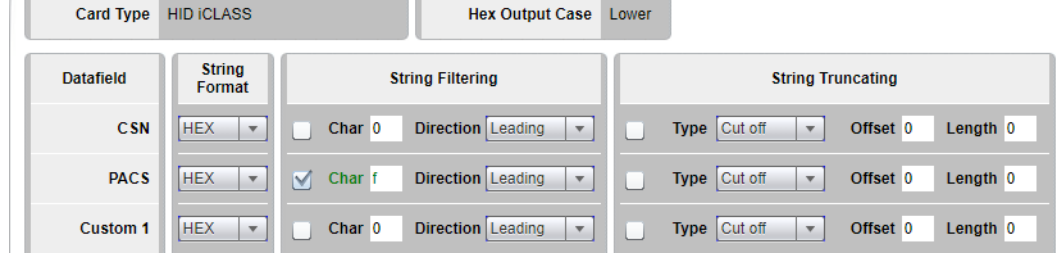

- 8. Select the **Out 2 Data Manipulation** tab.
- 9. Enter **<pacs>** into the **Prestrokes** text field, and press Enter or change focus.

10. Enter </pacs> into the **Poststrokes** text field, and press Enter or change focus.

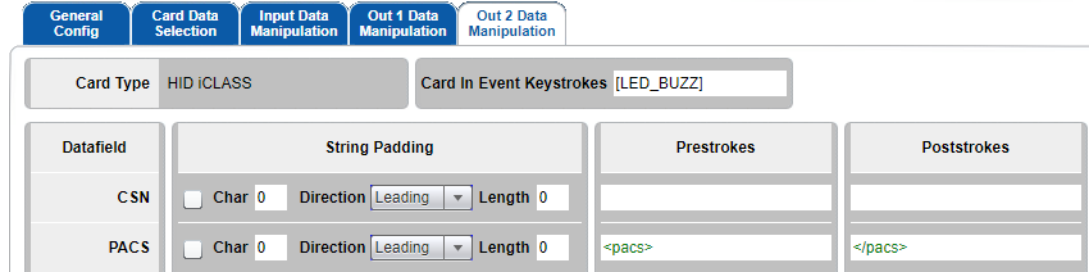

11. Open a text editor and place the iCLASS Sample card into the RFID field over the antenna of the reader.

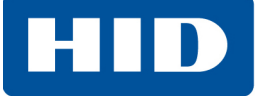

12. The Keyboard Wedge enters into the editor the text <pacs> followed by the filtered PACS data in hexadecimal format followed by the text </pacs>. For example:

Raw PACS data (HEX): **6e1b500f9ff12e0** KBW output: **<pacs>6e1b500912e0</pacs>**

**Note:** The character "f" has been filtered out.

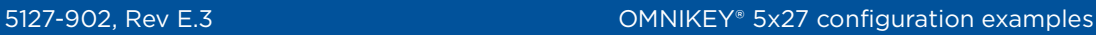

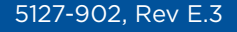

### **6.4 Example 4 - Prox card string padding**

- 1. Select the **Keyboard Wedge** tab.
- 2. Select the **Card Data Selection** tab.
- 3. From the **Card Type** drop-down list, select **HID Prox**.
- 4. Select the **Enable HID Prox** option.
- 5. Select the **PACS** option.

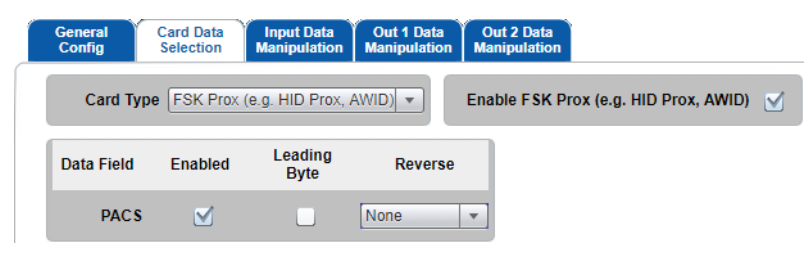

- 6. Select the **Out 1 Data Manipulation** tab.
- 7. In the **PACS** row **String Format** drop-down, select **HEX**.

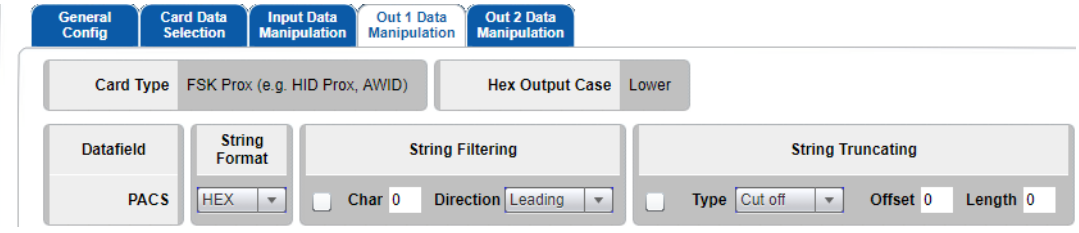

- 8. Select the **Out 2 Data Manipulation** tab.
- 9. In the **PACS** row:
	- a. Select the **PACS** option in the **PACS** row.
	- b. Enter "f" in the **Char** field.
	- c. Select **Leading** in the **Direction** field.
	- d.Enter 20 in the **Length** field.
- 10.Enter **PROX** into the **Prestrokes** field, press Enter.
- 11. Enter **END** into the **Poststrokes** field, press Enter.

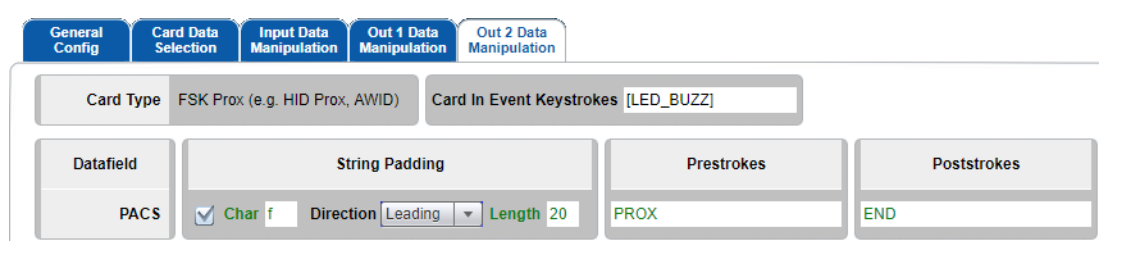

- 12. Open a text editor and place an HID Prox card into the RFID field over the antenna of the reader:
	- **I** If the data on the card is: **100000001000000000001001111**

- **The output in the editor will be: PROXffffffffffff0202004fEND**
- 

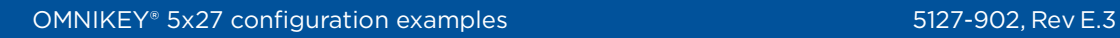

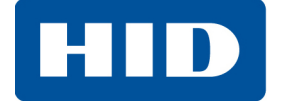

### **6.5 Example 5 - HID iCLASS, standard 26 bit, FC and CN**

**Note:** Keyboard Wedge mode is already enabled

**Note:** In order to read the Access Control Data, you have to know the format in which the card was configured and its data structure.

Using a Wiegand 26 bit format, which has the following structure:

### PAAAAAAAABBBBBBBBBBBBBBBBP

Where:

- P parity
- A facility code (FC)
- B card number (CN)
	- 1. Select the **Keyboard Wedge** tab.
	- 2. Select the **Card Data Selection** tab.
	- 3. From the **Card Type** drop-down, select **HID iCLASS**.
	- 4. Select the **Enable HID iCLASS** option.
	- 5. Configure the PACS Custom field as shown:
		- a. Enable **PACS Custom** and enter the offset and length:

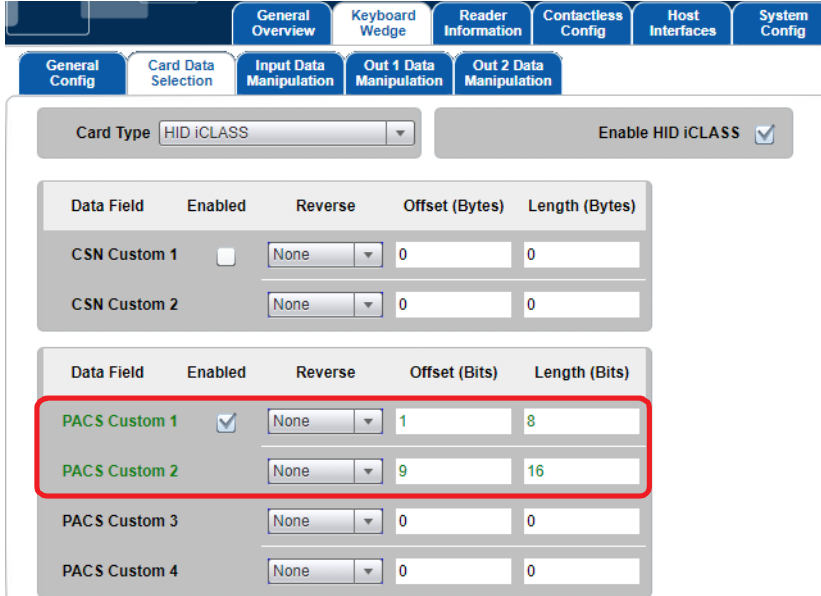

5127-902, Rev E.3 OMNIKEY® 5x27 configuration examples

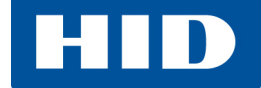

b. Select string format for Custom PACS:

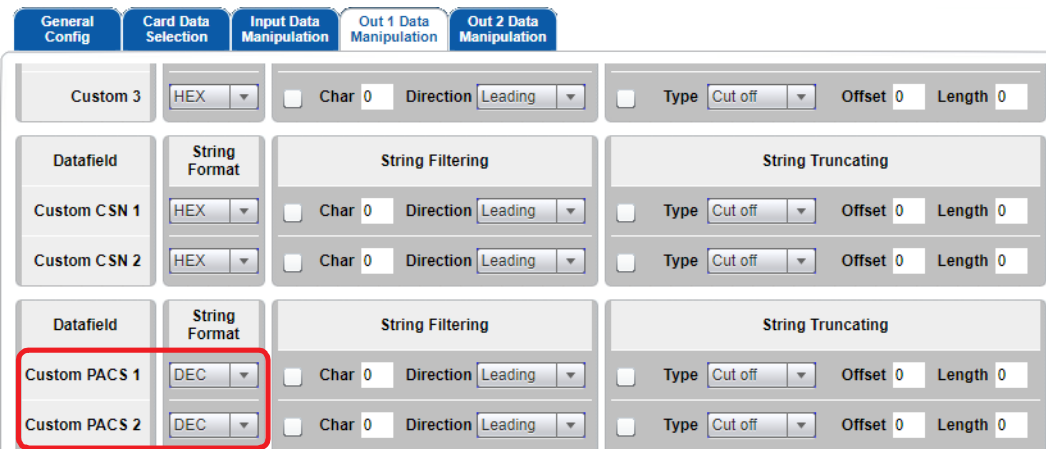

c. Enter pre- and post-strokes:

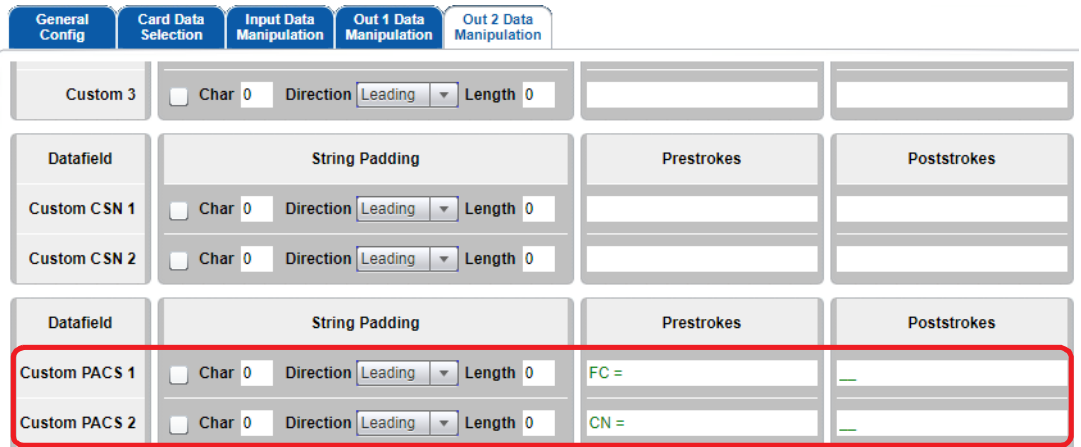

6. Open a text editor and place an HID iCLASS card into the RFID field over the antenna of the reader. The data must be written similarly to the example below:

 $FC = 10$   $CN = 5723$ 

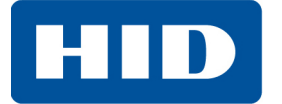

### **6.6 Example 6 – PIV 75 bit card number**

**Note:** Keyboard Wedge mode is already enabled.

- 1. Select the **Keyboard Wedge** tab.
- 2. Select the **Card Data Selection** tab.
- 3. From the **Card Type** drop-down, select PIV.
- 4. Select the **Enable PIV** option.
- 5. Enable the **FASC\_N Custom 1** option.

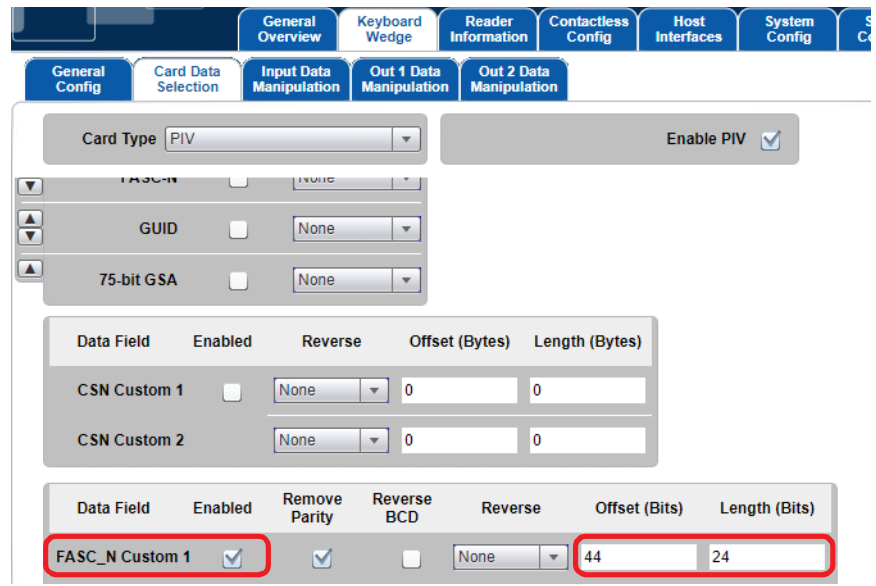

- 6. Enter 44 in the **Offset (Bits)** field.
- 7. Enter 24 in the **Length (Bits)** field.
- 8. Select the **Out 2 Data Manipulation** tab.

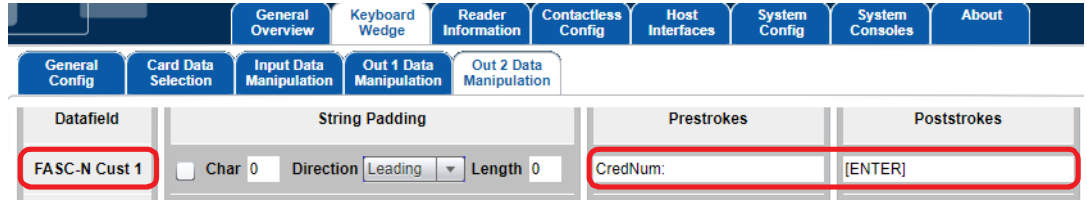

- 9. Enter your required pre-strokes and post-strokes for **FASC\_N Cust 1**.
- 10.Open a text editor and place a PIV card on the reader. The desired data is written to the text editor.

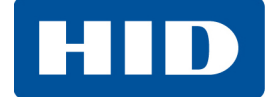

### **6.7 HID PROX 26-bit format H10301 facility code and user ID (decimal output).**

In this example, the number on the card is 99 (decimal).

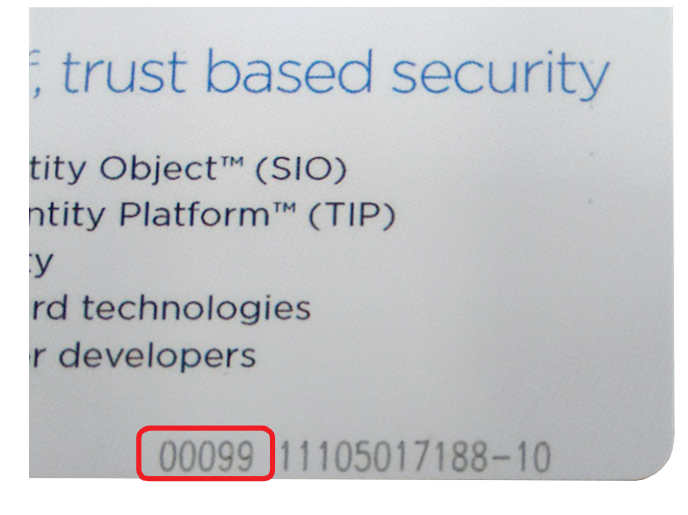

- 1. Select the **Keyboard Wedge** tab.
- 2. Select the **Card Data Selection** tab and make the following settings:

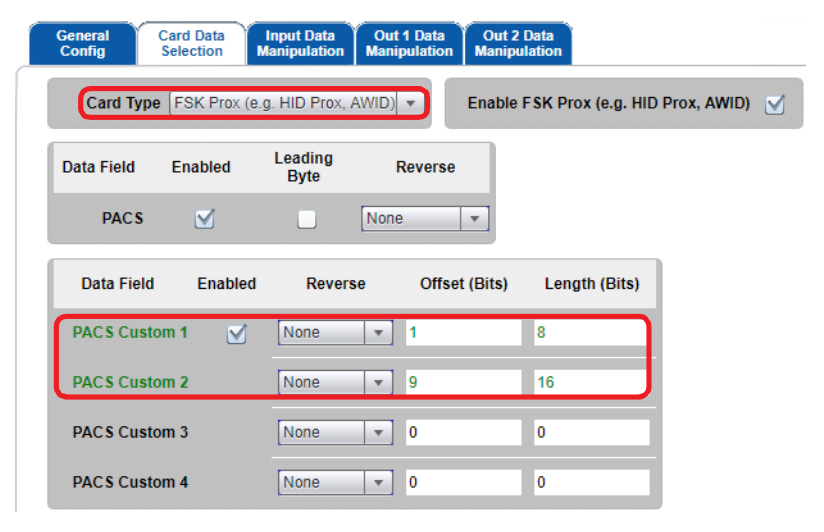

**Note:** PACS is set to show only for demonstration purposes.

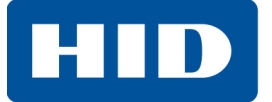

3. Select the **Out 1 Data Manipulation** tab and make the following settings:

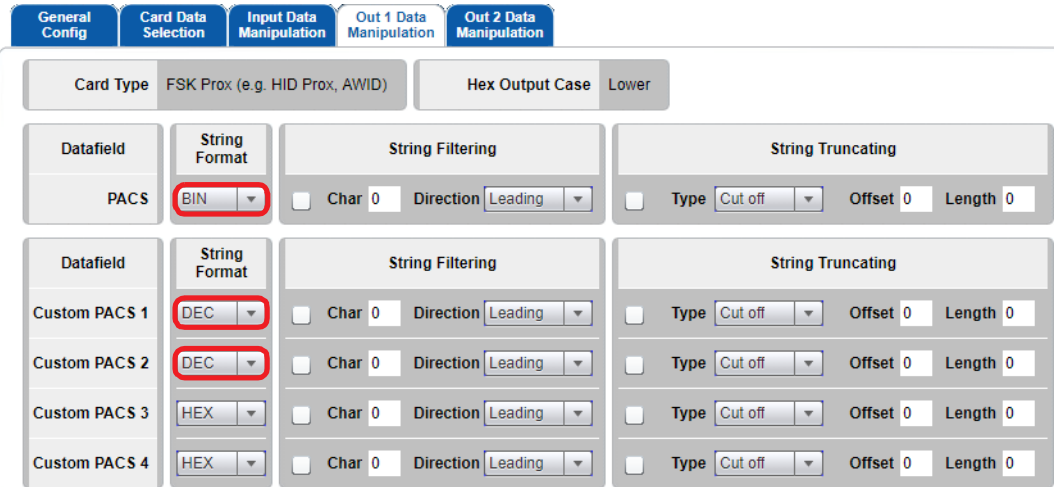

**Note:** PACS data is set to binary only for demonstration purposes.

4. Select the **Out 2 Data Manipulation** tab and make the following settings:

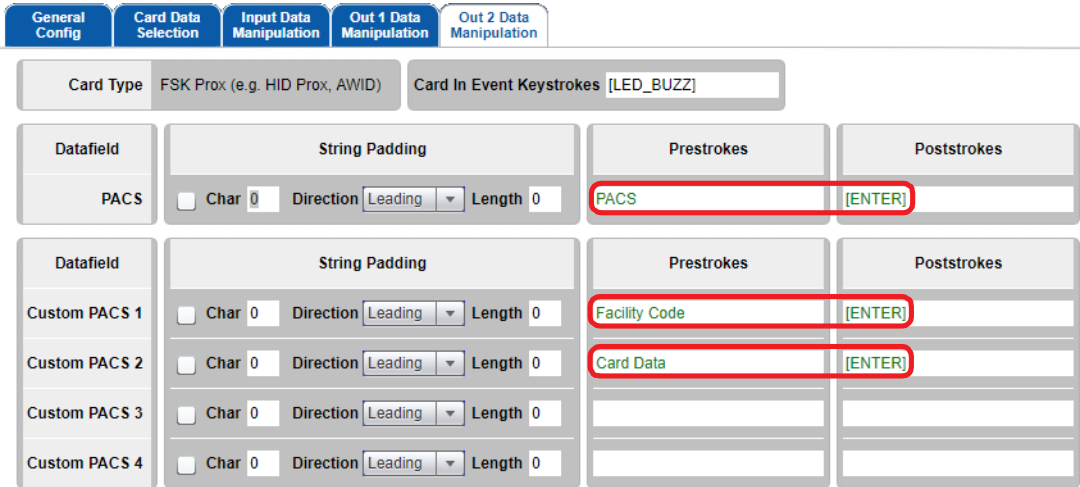

This will produce the output:

```
PACS 10000000100000000011000111
Facility Code 1
Card Data 99
```
The binary PACS can be interpreted as shown below, to obtain the facility code 1 and data 99 (decimal), where parity bits are purple, facility code is blue, and ID number is red:

Bit positions: 0 1 8 9 24 25 PACS: 1 00000001 00000000001100011 1

Binary 01100011 = hex 63 = decimal 99.

**Note:** The same formatting can be used with iCLASS, iCLASS Seos® and other cards using the H10301 format.

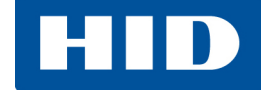

### **6.8 Indala® PROX default format**

- 1. Select the **Keyboard Wedge** tab.
- 2. Select the **Card Data Selection** tab and make the following settings:

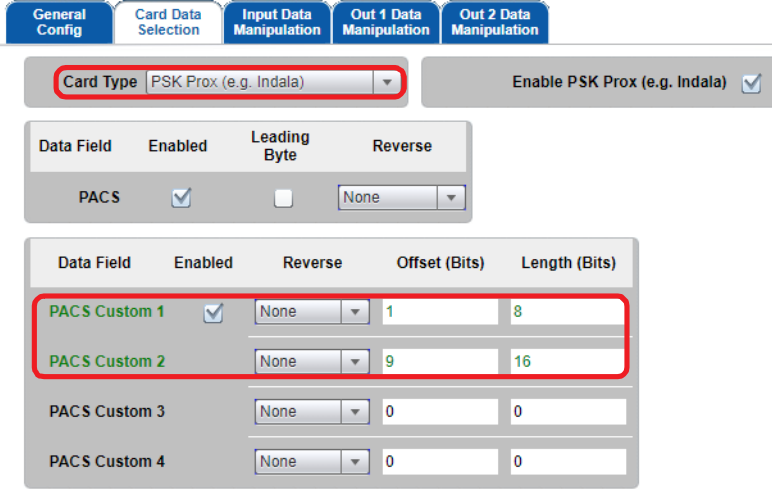

**Note:** PACS is set to show only for demonstration purposes.

3. Select the **Out 1 Data Manipulation** tab and make the following settings:

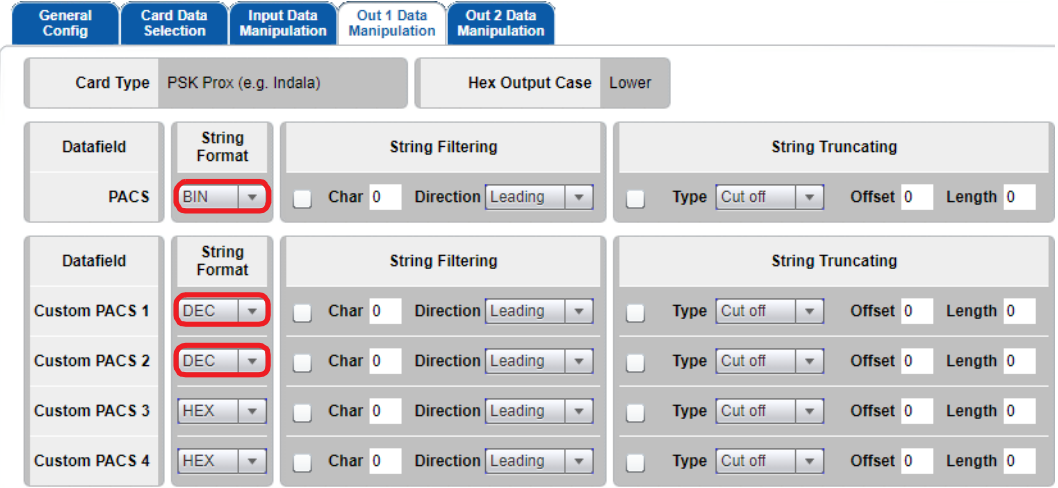

**Note:** PACS data is set to binary only for demonstration purposes.

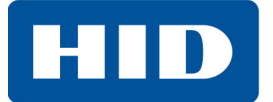

4. Select the **Out 2 Data Manipulation** tab and make the following settings:

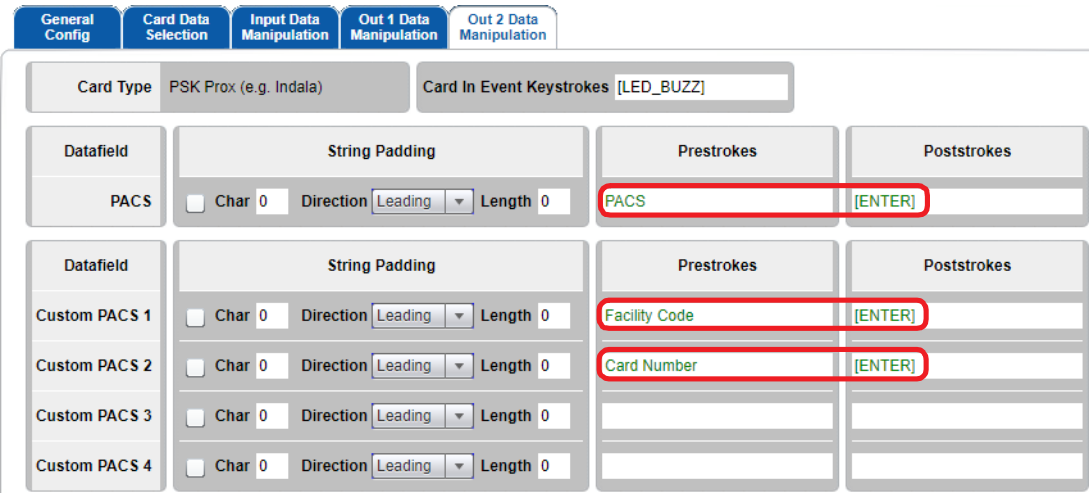

This will produce the output:

PACS 10000000100000000000010011 Facility Code 1 Card Data 9

The binary PACS can be interpreted as shown below, to obtain the facility code 1 and data 9 (decimal), where parity bits are purple, facility code is blue, and ID number is red:

Bit positions: 0 1 8 9 24 25 PACS: 1 00000001 0000000000000001 1

Binary 10011 = hex 09 = decimal 9.

MI

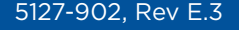

## **6.9 iCLASS H10304 format facility code and user ID (decimal output)**

In this example, the number on the card is 1.

- 1. Select the **Keyboard Wedge** tab.
- 2. Select the **Card Data Selection** tab and make the following settings:

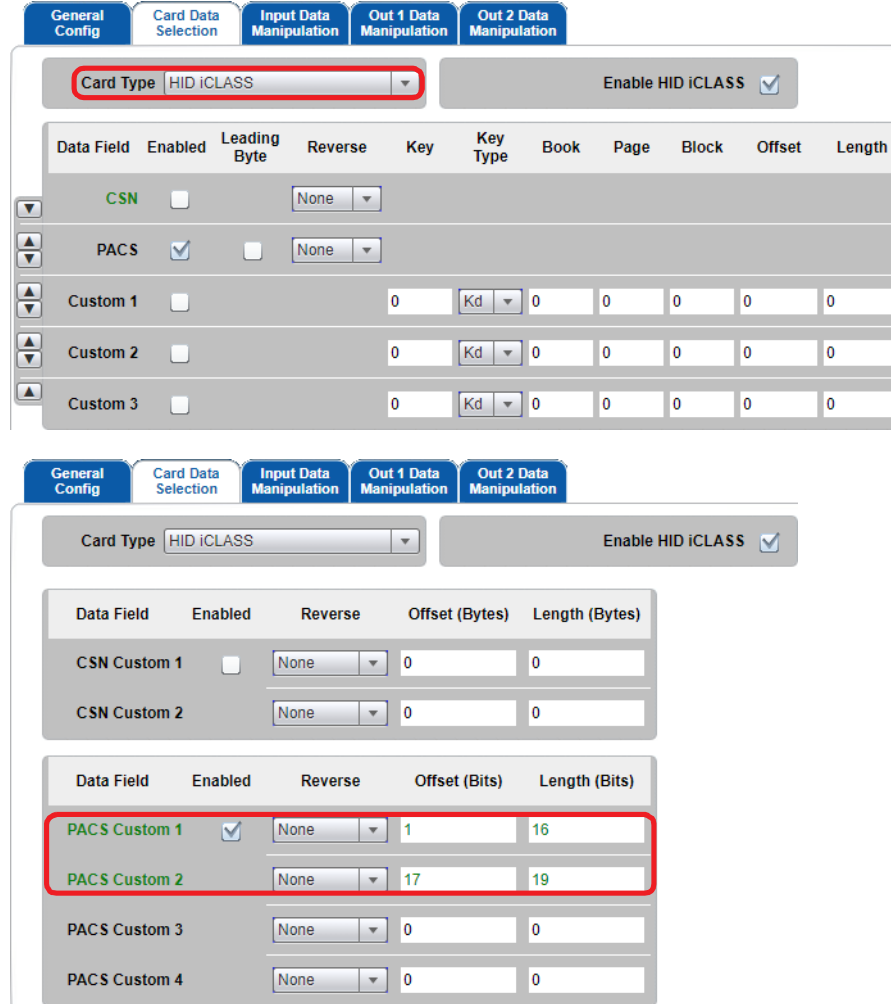

**Note:** PACS is set to show only for demonstration purposes.

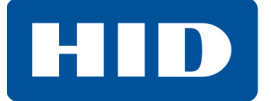

- Out 1 Data<br>Manipulation **Input Data**<br>Manipulation **Out 2 Data**<br>**Manipulation Card Data**<br>Selection Card Type HID ICLASS Hex Output Case Lower String<br>Format Datafield **String Filtering String Truncating CSN HEX**  $\vert$   $\vert$  $\overline{)}$  Char 0 Direction Leading  $\vert \cdot \vert$ Type Cut off  $\vert \cdot \vert$ Offset 0 Length  $0$ **PACS** BIN Char 0 Direction  $\boxed{\mathsf{Leading} \quad \boxed{\mathsf{v}}$ Type Cut off  $\vert \cdot \vert$ Offset 0 Length  $0$  $\vert \cdot \vert$ Direction Leading  $\|\cdot\|$ Type Cut off Offset 0 Length 0 Char 0  $\vert \cdot \vert$ Custom 1 **HEX**  $\vert \cdot \vert$ Direction Leading  $\vert \cdot \vert$ Offset 0 Custom<sub>2</sub> **HEX** Char 0 Type Cut off  $\vert \mathbf{v} \vert$ Length 0  $| \cdot |$ Char $|0$ Direction Leading  $\|\cdot\|$ Type Cut off Offset 0 Length 0 Custom 3 **HEX**  $\vert \cdot \rangle$  $|$   $\mathbf{v}$ String<br>Format **Datafield String Filtering String Truncating Custom PACS 1** DEC  $Char<sub>0</sub>$ Direction Leading v Type Cut off  $\vert \cdot \vert$ Offset 0 Length 0  $\vert \cdot \vert$ Direction  $\boxed{\mathsf{Leading} \quad |\quad \mathbf{v}}$ **Custom PACS 2** Char 0 Type Cut off Offset 0 Length 0 DEC  $|$   $\ast$  $| \cdot |$ **Custom PACS 3** Direction Leading  $\|\cdot\|$ Type Cut off Offset 0 Length 0 **HEX**  $\vert \mathbf{v} \vert$ Char 0  $\vert \cdot \vert$ Direction Leading  $\|\cdot\|$ Offset 0 **Custom PACS 4** HEX  $\vert \cdot \vert$ Char 0 Type Cut off  $\vert$   $\vert$ Length 0
- 3. Select the **Out 1 Data Manipulation** tab and make the following settings:

**Note:** PACS data is set to binary only for demonstration purposes.

General Card Data Input Data Out 1 Data Out 2 Data

4. Select the **Out 2 Data Manipulation** tab and make the following settings:

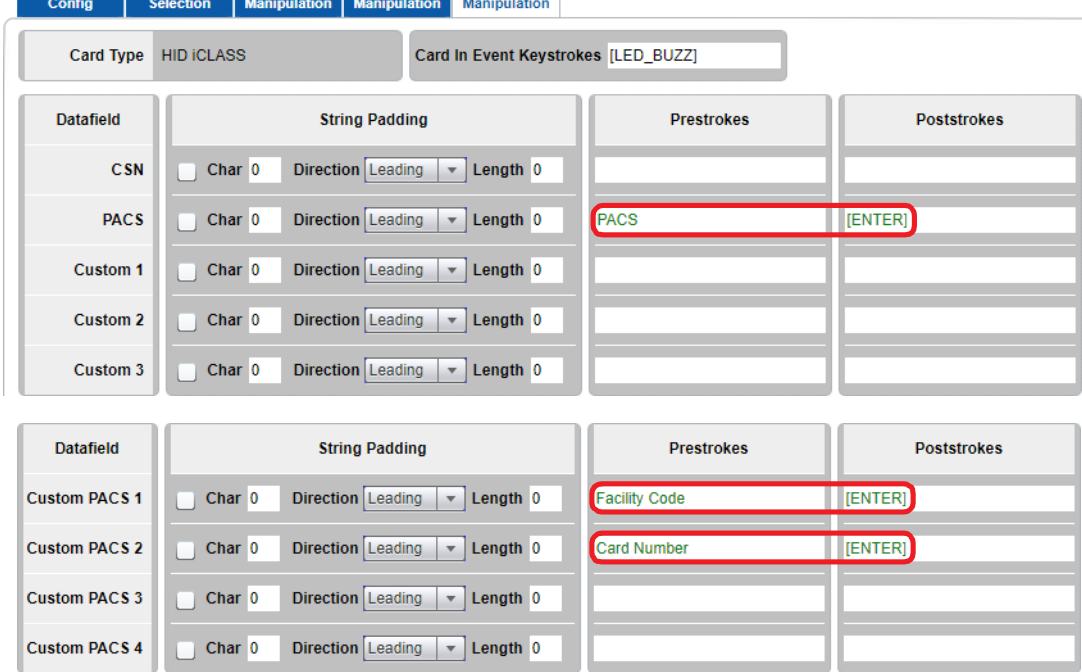

68 November 2019

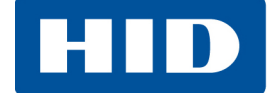

This will produce the output:

PACS 1000000000000000100000000000000000010 Facility Code 1 Card Number 1

The binary PACS can be interpreted as shown below, to obtain the facility code 1 and data 1 (decimal), where parity bits are purple, facility code is blue, and card number is red:

**Bit positions:** 1 2 17 18 36 37 PACS: 1 0000000000000001 0000000000000000001 0

**Note:** The same formatting can be used with HID Prox or other cards using the H10301 format.

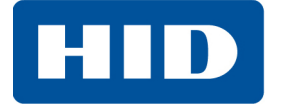

### **6.10 MIFARE Classic 26-bit format facility code and user ID (decimal output)**

In this example, the number on the card is 90 (decimal).

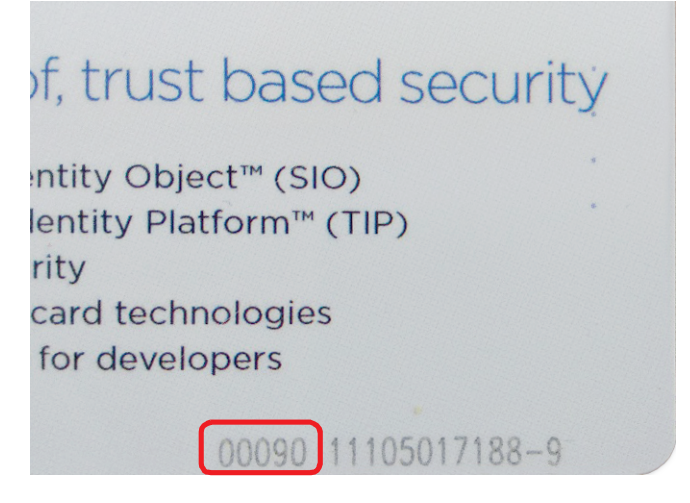

- 1. Select the **Keyboard Wedge** tab.
- 2. Select the **Card Data Selection** tab and make the following settings:

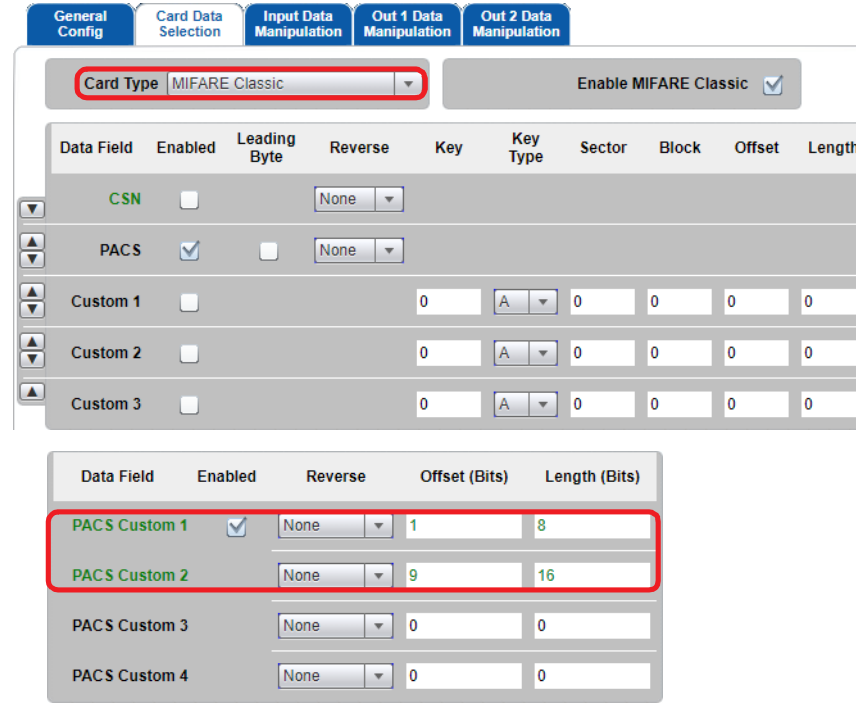

**Note:** PACS is set to show only for demonstration purposes.

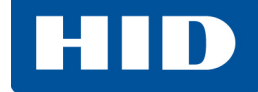

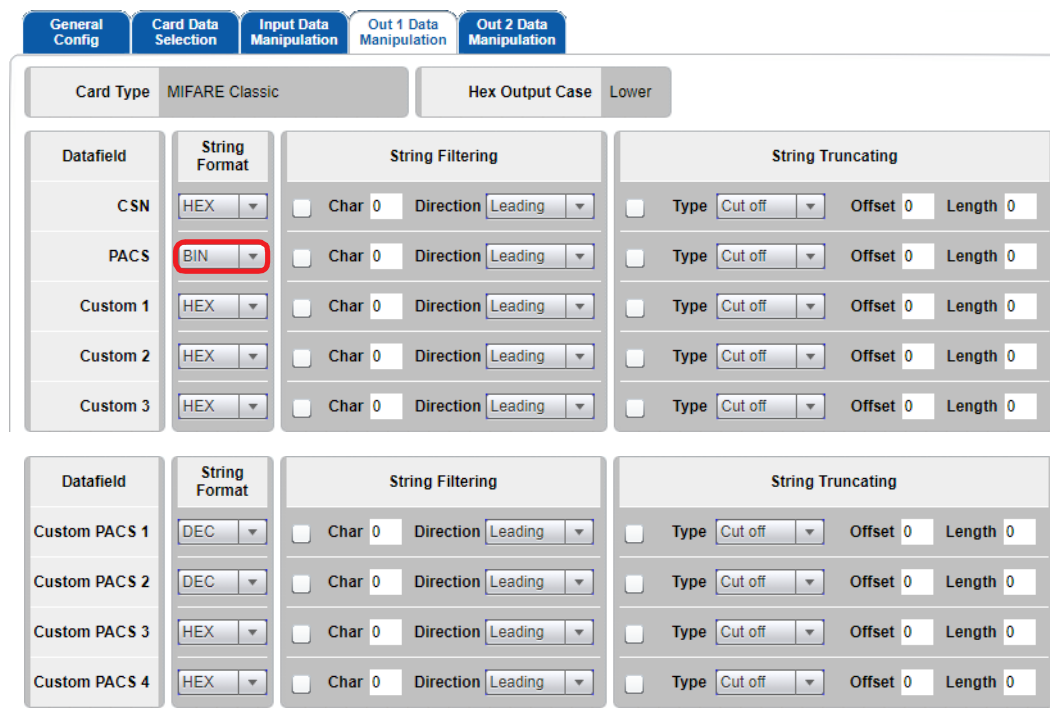

3. Select the **Out 1 Data Manipulation** tab and make the following settings:

**Note:** PACS data is set to binary only for demonstration purposes.

This will produce the output:

```
PACS 10000000100000000010110101
Facility Code 1
Card Number 90
```
The binary PACS can be interpreted as shown below, to obtain the facility code 1 and data 90 (decimal), where parity bits are purple, facility code is blue, and card number is red:

Bit positions: 0 1 8 9 24 25 PACS: 1 00000001 00000000001011010 1

Binary 1011010 = hex 5A = decimal 90.

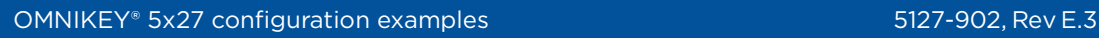

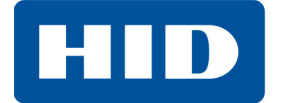

### **6.11 MIFARE Classic sector read, including load keys:**

To perform a sector read from a MIFARE Classic card, you must start by loading the read key for the required sector into the reader. This is best achieved using the HID Key Loading tool, which is freely available on the HID Developer Center.

**Note:** To load keys, the reader must be in CCID mode.

The screen shot below shows the key loading tool being used to set a key of 0xFFFFFFFFFFFF into key slot number 4.

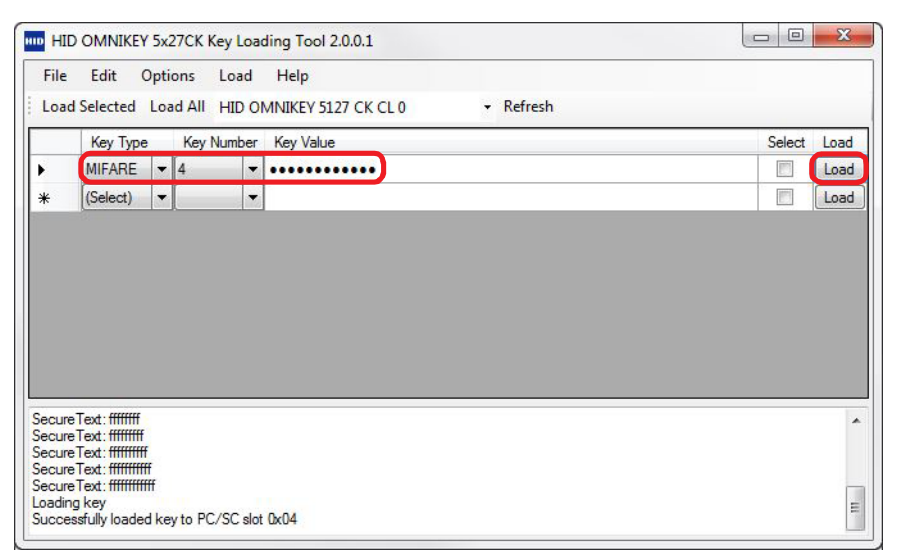

**Example 2** Click **Load** to load the key into the reader.

You can now switch the reader into Keyboard Wedge mode.

The following example reads custom data from all 16 bytes of sector 3, block 0, using key number 4 as set up above.

- 1. Select the **Keyboard Wedge** tab.
- 2. Select the **Card Data Selection** tab and make the following settings:

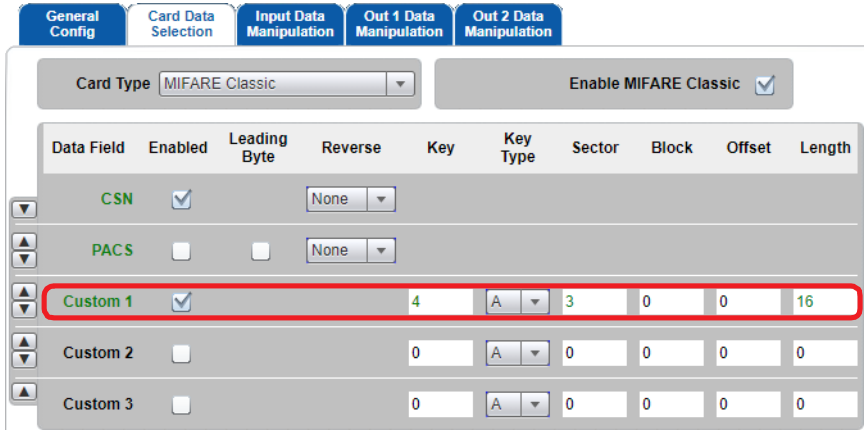

**Note:** CSN is set to show only for demonstration purposes, and is not necessary for reading custom data.
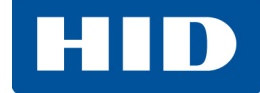

3. Select the **Out 1 Data Manipulation** tab and make the following settings:

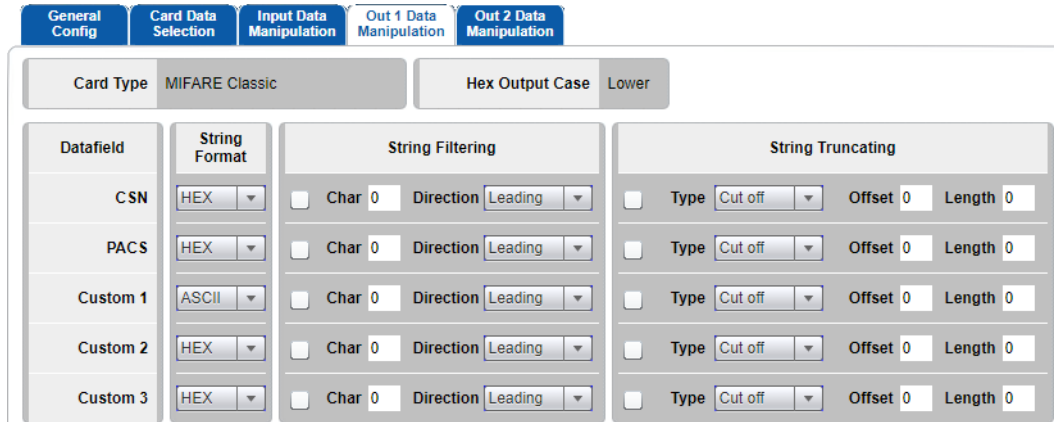

4. Select the **Out 2 Data Manipulation** tab and make the following settings:

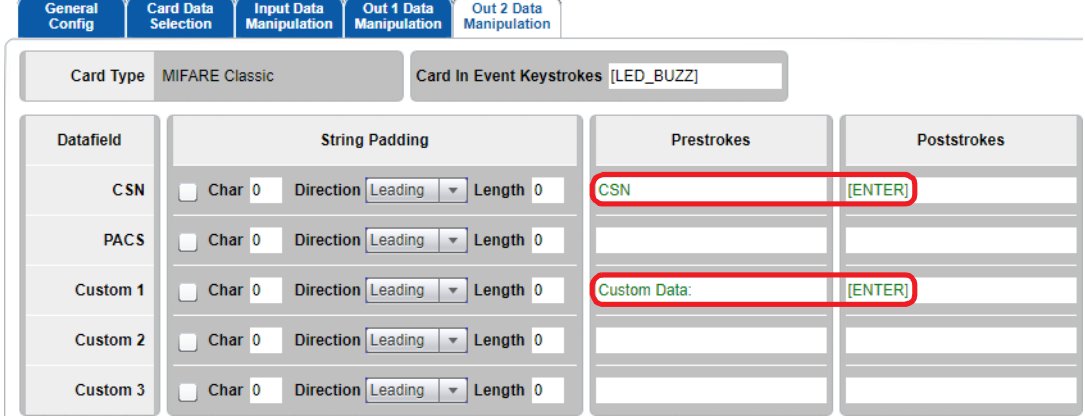

This will produce the output:

CSN fbc157e1 Custom Data: HID Mifare card!

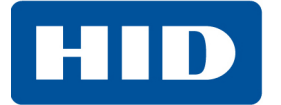

# **6.12 MIFARE DESFire H10302 format, user ID (decimal output):**

In this example, the number on the card is 43 (decimal).

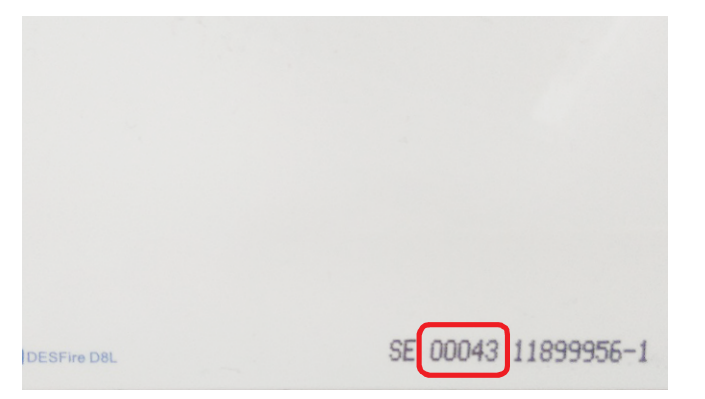

- 1. Select the **Keyboard Wedge** tab.
- 2. Select the **Card Data Selection** tab and make the following settings:

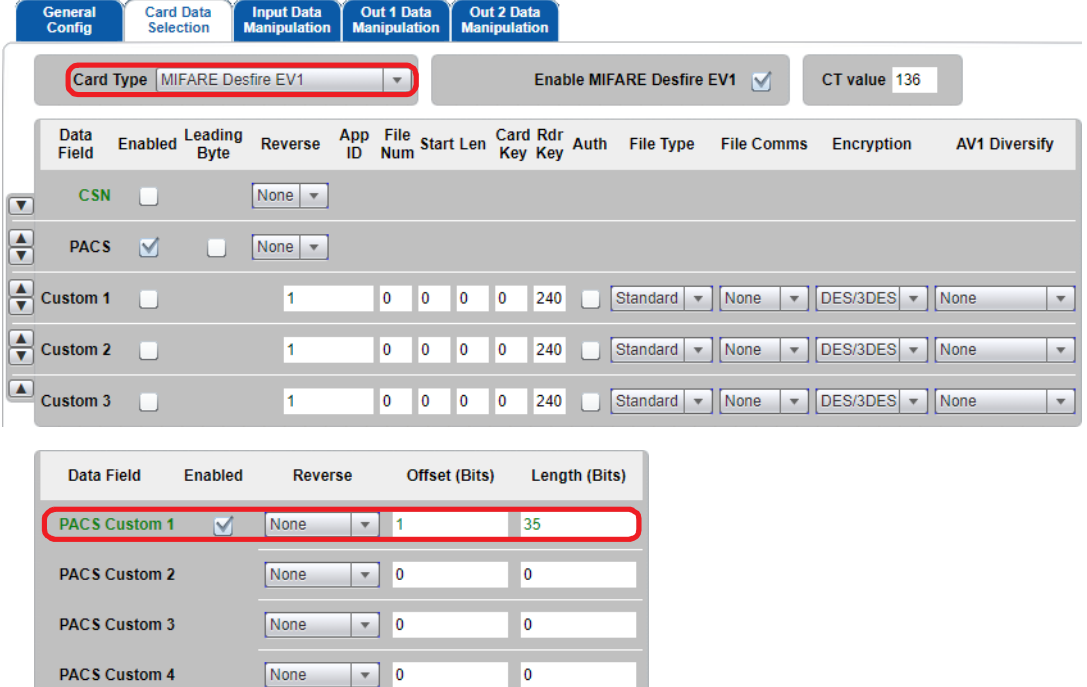

**Note:** PACS is set to show only for demonstration purposes.

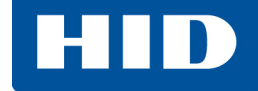

3. Select the **Out 1 Data Manipulation** tab and make the following settings:

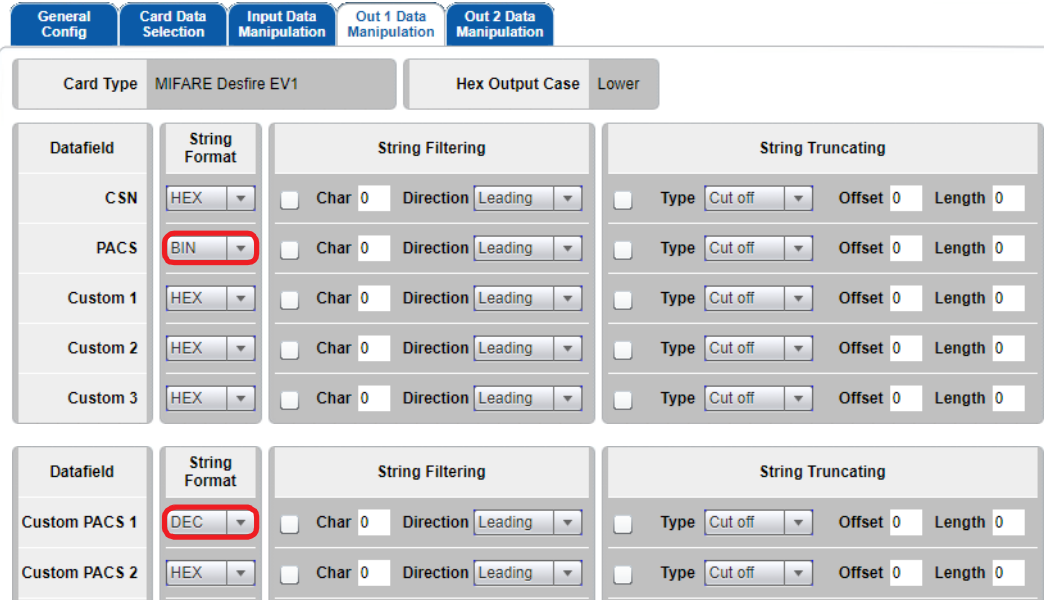

**Note:** PACS data is set to binary only for demonstration purposes.

4. Select the **Out 2 Data Manipulation** tab and make the following settings:

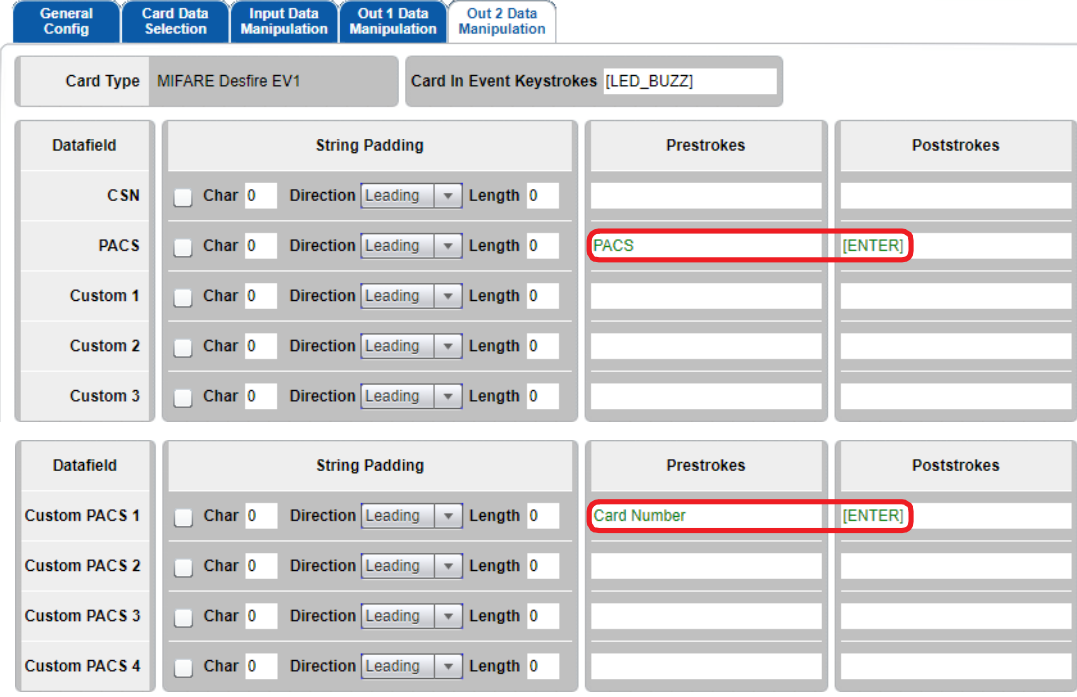

#### This will produce the output:

```
PACS 0000000000000000000000000000001010111
Card Number 43
```
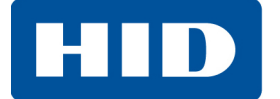

The binary PACS can be interpreted as shown below, to obtain the facility data 43 (decimal), where parity bits are purple, facility code is not required, and card number is red:

**Bit positions:** 1 2 36 37 PACS: 0 00000000000000000000000000000000101011 1

Binary 00101011 = hex 2B = decimal 43.

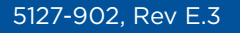

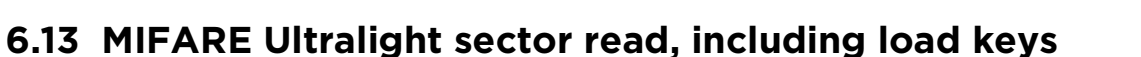

MIFARE Ultralight does not use keys, so there is no need to load any keys. However, the keys section is present for Ultralight C, which does use keys.

- 1. Select the **Keyboard Wedge** tab.
- 2. Select the **Card Data Selection** tab and make the following settings:

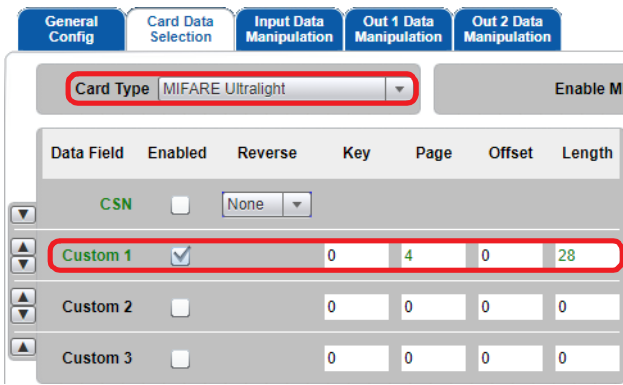

**Note:** Although Ultralight pages are only 4 bytes long, you can specify any length, as the reader will read subsequent pages until it has enough bytes.

3. Select the **Out 1 Data Manipulation** tab and make the following settings:

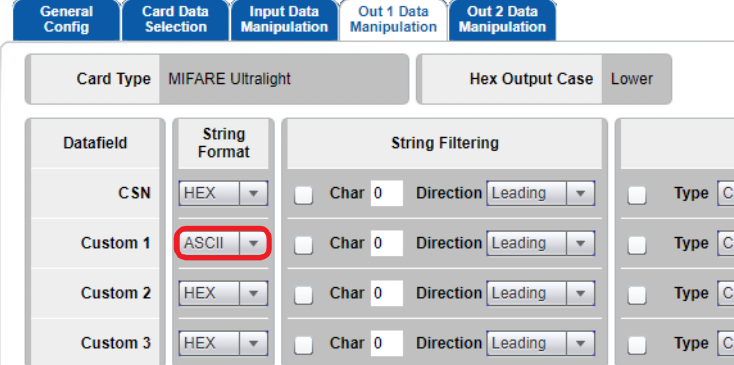

This will produce the output:

HID Global Mifare Ultralight

**Note:** This 28 bytes of data is saved over 7 pages of 4 bytes each.

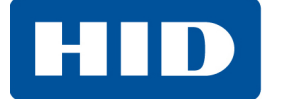

# **6.14 FeliCa CSN with HEX and DEC output:**

- 1. Select the **Keyboard Wedge** tab.
- 2. Select the **Card Data Selection** tab and make the following settings:

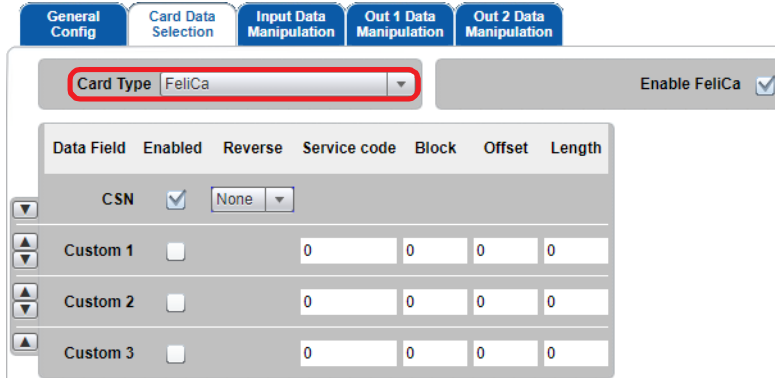

3. Select the **Out 1 Data Manipulation** tab. To see the FeliCa IDm (CSN), select HEX/DEC/ASCII depending on the required output:

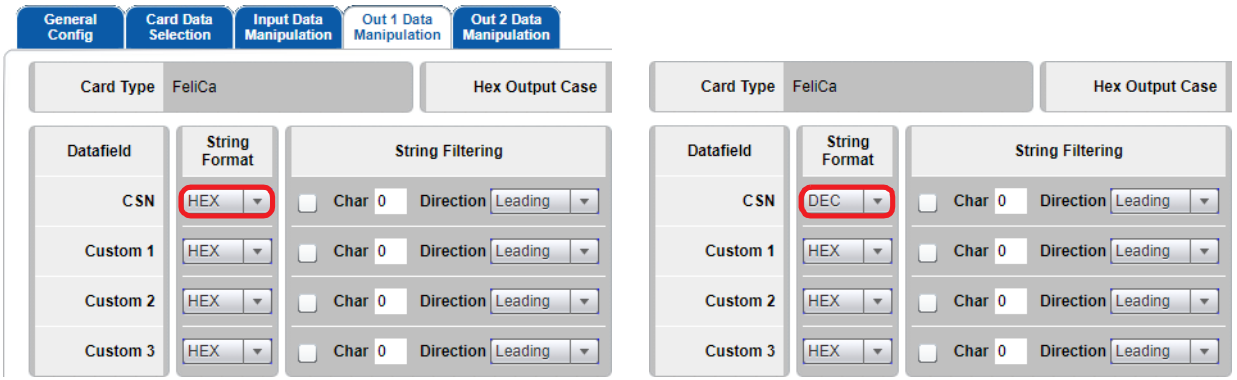

Typical card output (HEX and DEC):

011303000b174d07 77408917316390151

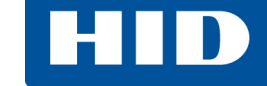

## **6.15 MIFARE DESFire custom application read and loading keys:**

A DESFire key must be loaded into the reader. This is best achieved using the HID Key Loading tool, which is freely available on the HID Developer Center.

**Note:** To load keys, the reader must be in CCID mode.

The screen shot below shows the key loading tool being used to set a key of 0x00000000000000000000000000000000 into key slot number 242.

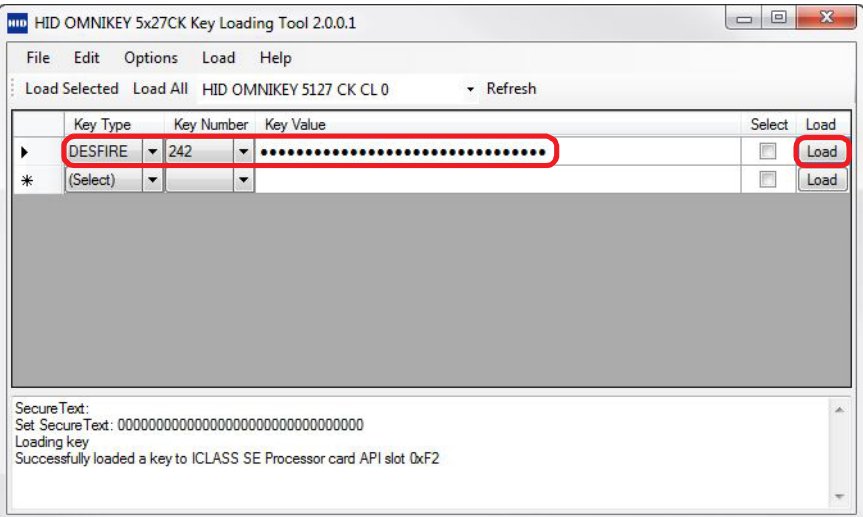

**Example 2** Click **Load** to load the key into the reader.

You can now switch the reader into Keyboard Wedge mode.

The following example reads custom data 5 bytes long from application ID 0x27 (39 decimal), file ID 0x01, using key 242 as set up above.

- 1. Select the **Keyboard Wedge** tab.
- 2. Select the **Card Data Selection** tab and make the following settings:

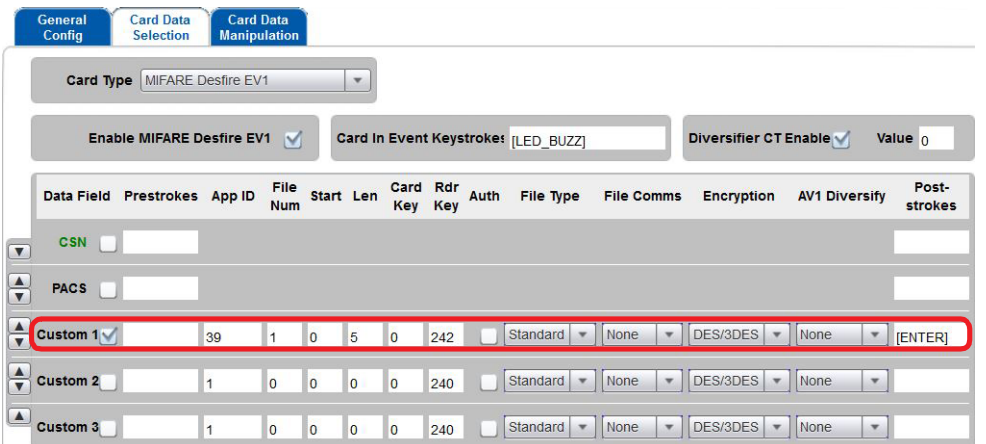

Since the data on the card is in hex, the other settings in the **Card Data Manipulation** tab can remain at their defaults. On this sample card this produces the output:

0123456780

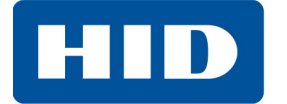

# **6.16 Seos credentials, corporate 1000 format, facility code and user ID (decimal output)**

In this example, the Seos card data is:

Corporate 1000 format

PACS Custom 4

 $\sqrt{\frac{1}{2}}$ 

 $\overline{|\cdot|}$  0

- Facility Code: 0x000FFF (4095 decimal)
- User ID/Card Number: 0x000001 (1 decimal)

To read the facility code and card number, it is necessary to configure Keyboard Wedge as follows.

- 1. Select the **Keyboard Wedge** tab.
- 2. Select the **Card Data Selection** tab and make the following settings:

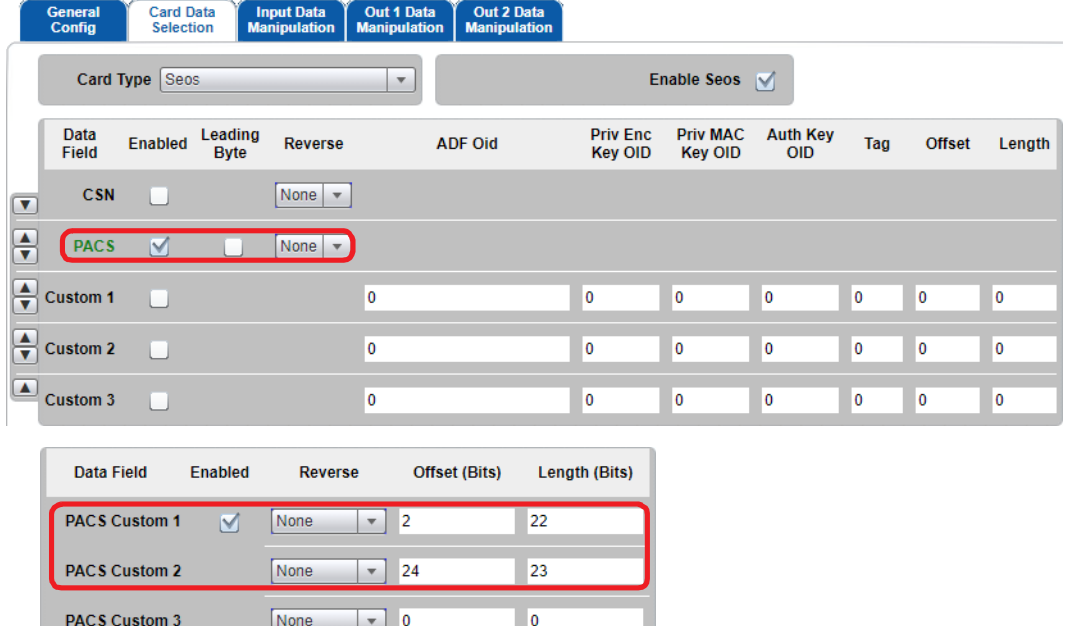

 $\overline{\bullet}$ 

3. Select the **Out 1 Data Manipulation** tab and make the following settings:

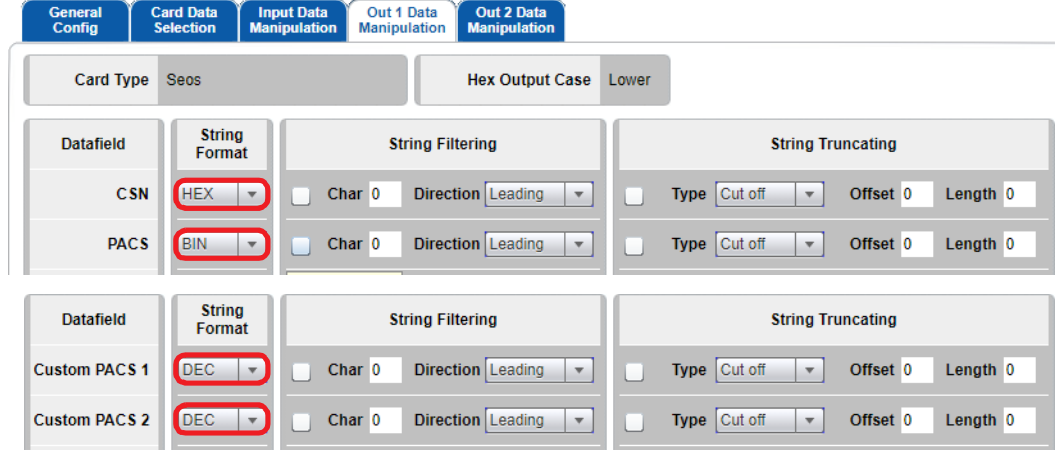

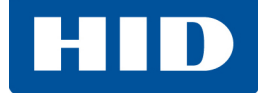

4. Select the **Out 2 Data Manipulation** tab and make the following settings:

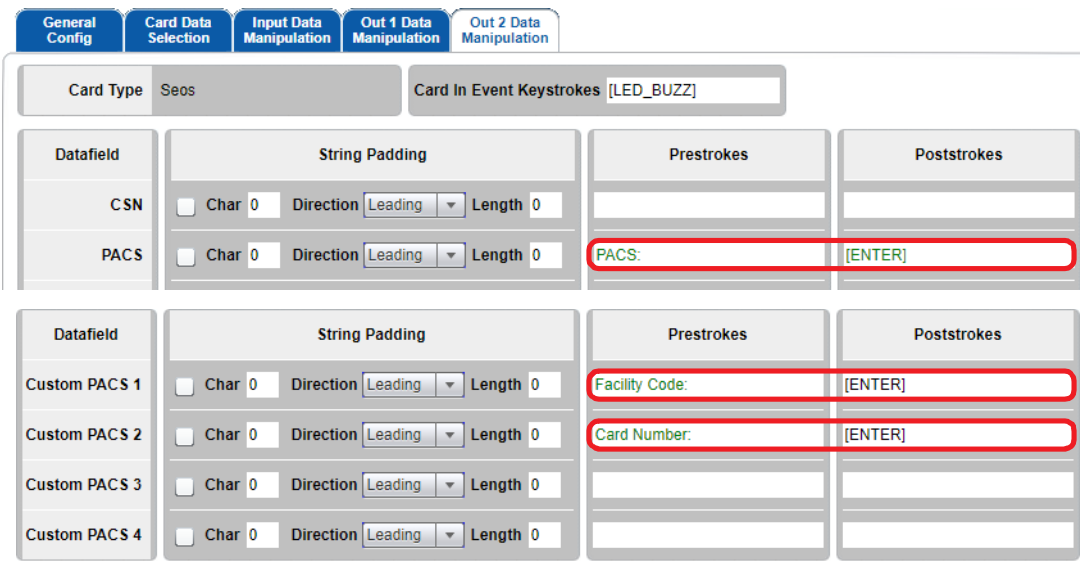

### This will produce the output:

PACS: 010000000000111111111111000000000000000000000011 Facility Code: 4095 Card Number: 1

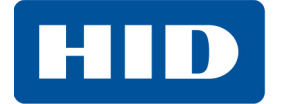

## **6.17 MIFARE Plus custom sector read with load keys**

To be able to read data from MIFARE Plus card (Security Level 3 is now the only one supported by Keyboard Wedge) it is necessary to load a key for authentication. This is best achieved using the HID Key Loading tool, which is freely available on the HID Developer Center. It is also possible to send PC/SC command Load Key; refer to *OMNIKEY 5x27CK Software Developer Guide* (5127-903).

**Note:** To load keys, the reader must be in CCID mode.

The screen shot below shows the key loading tool being used to set a key of 0xFFFFFFFFFFFFFFFFFFFFFFFFFFFFFFFF into key slot number 1.

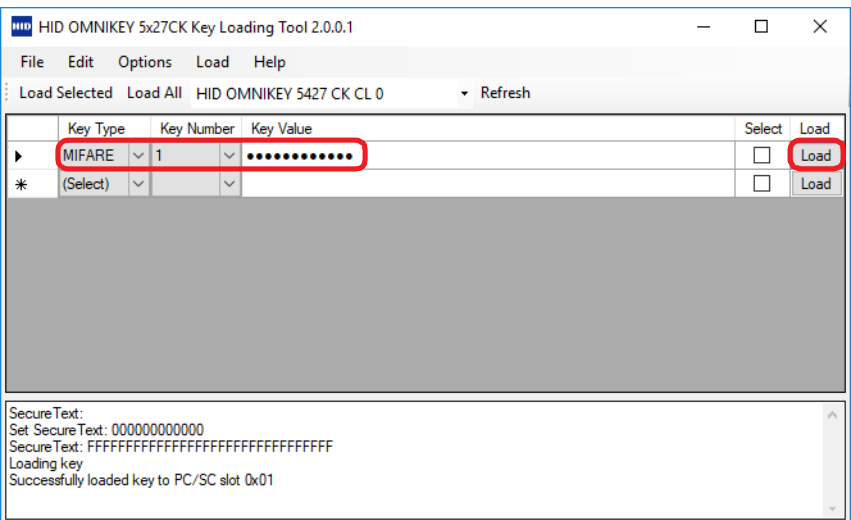

**Click Load** to load the key into the reader.

You can now switch the reader into Keyboard Wedge mode.

The following example reads custom data from the card.

- 1. Select the **Keyboard Wedge** tab.
- 2. Select the **Card Data Selection** tab and make the following settings:

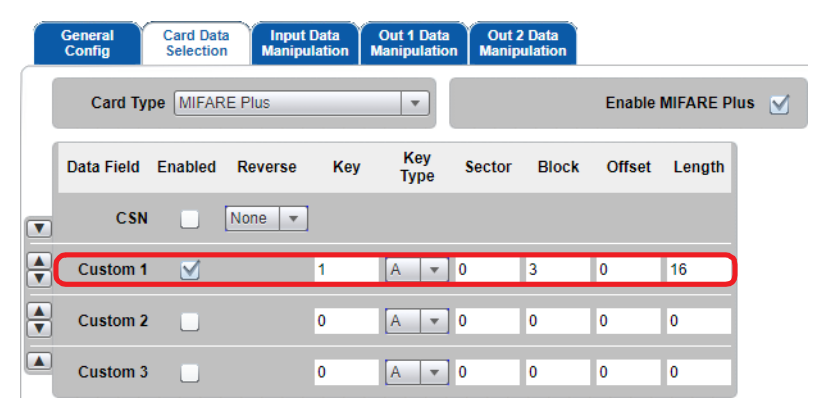

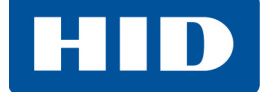

3. Select the **Out 2 Data Manipulation** tab and make the following settings:

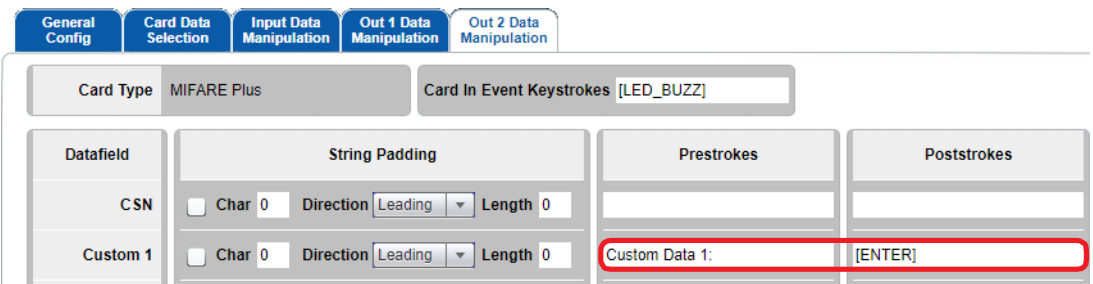

This allows all data from block 3 to be read from the card, and produces the following output: Custom Data: 00000000000fff078069ffffffffffff

This page intentionally left blank.

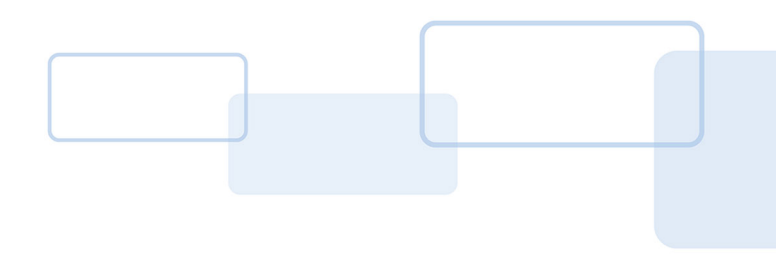

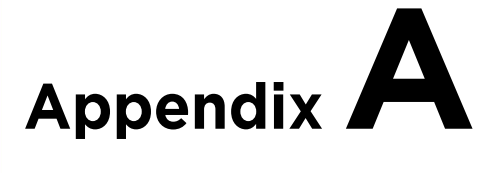

# **Description of fields**

**Note:** All numerical data fields (e.g. Length, Offset, File Num etc.) can be entered either in decimal or in hex. Hex value needs to be prefixed with "0x".

# **A.1 Enable Card Type**

All card types have this option. It enables the keyboard wedge for the relevant card type. If not enabled, the keyboard wedge will not try to process the card as a Seos® card. It may however still try to process it as another card type if it fits more than one type. For example, a MIFARE Classic card could also be processed as a ISO14443A card if the Generic ISO14443A card type is enabled. If you wish to block the processing of the particular card type, then leave it enabled, but disable all of its data fields.

# **A.2 Card In Event Keystrokes**

**Note:** From firmware version 01.02.00f7, this field has moved from **Card Data Selection** to the **Out 2 Data Manipulation** tab.

All card types have this field. These keystrokes will be sent before outputting any other keyboard wedge data for this card type, even if all other fields are disabled.

# **A.3 Pre-strokes**

**Note:** From firmware version 01.02.00f7, this field has moved from **Card Data Selection** to the **Out 2 Data Manipulation** tab.

There is a pre-strokes setting for every keyboard wedge data field (e.g. CSN, PACS, custom data, etc.). These keystrokes are sent before outputting the data for each field. By default, pre-strokes will not be output if an error occurs reading a field. However, this is not the case if the **Tech Order** option is disabled and the **Allow Pre-strokes and Post-strokes for Errors option** is enabled.

# **A.4 Post-strokes**

**Note:** From firmware version 01.02.00f7, this field has moved from **Card Data Selection** to the **Out 2 Data Manipulation** tab.

These behave the same as pre-strokes, except that they are output after the data for the relevant field rather than before.

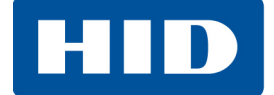

# **A.5 CSN**

This option enables the outputting of the serial number obtained during anti-collision.

### **A.6 CSN Custom**

This option enables the outputting of the serial number obtained during anti-collision.

### **A.6.1 Reverse**

This option allows reversing of CSN data. There are two different reverse options: byte and binary. Each is described in *[Section 3.6: Input Data Manipulation tab](#page-32-0)*.

### **A.6.2 Offset**

The offset specifies the position, in bits, within the CSN data from which to start outputting data. Any value between zero and the length of the CSN data is allowed.

### **A.6.3 Length**

The length option specifies the number of bits of CSN data, starting from the offset value, to output.

## **A.7 PACS**

This option is enabled only for card types which may contain HID PACS data (MIFARE Classic, iCLASS®, Seos®, BLE Seos, MIFARE DESFire EV1) and LF card types. The option enables the output of the whole of the PACS contained on the card.

### **A.8 PACS Custom**

This option is enabled only for card types which may contain HID PACS data (MIFARE Classic, Prox, iCLASS, Seos, BLE Seos, MIFARE DESFire EV1). If enabled, it allows individual parts of the reader PACS data to be output. Up to four custom fields are provided and each one can be specified independently.

### **A.8.1 Offset**

The offset specifies the position in the PACS data, in bits, from which to start outputting data. Any value between zero and the length of the PACS data is allowed.

### **A.8.2 Length**

The length option specifies the number of bits of PACS data, starting from the offset value, to output.

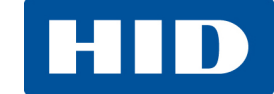

### **A.9 iCLASS Custom Fields**

Each iCLASS custom has the options listed below.

### **A.9.1 Key**

This is the number of the key slot that the key was loaded to in order to authenticate to the card. Although any value in the range 0-255 will be accepted, the reader normally expects iCLASS keys to be loaded to slots in the range 33-52.

#### **A.9.2 Key Type**

This can be Kd or Kc. This specifies the type of iCLASS key used to authenticate to the card. The choice of Kd or Kc depends on the page application limit set in the configuration block of the page being authenticated. Use Kd to authenticate to the area before the application limit and Kc to authenticate to the area after. Refer to the Picopass datasheets for more information.

### **A.9.3 Book**

This is the book address of the iCLASS card to read. The only valid value for 2KS and 16KS cards is zero. For 32KS cards, the value can be zero or one.

### **A.9.4 Page**

This is the page address of the chosen iCLASS book from which to start reading:

- For 2KS cards, or books of 16KS or 32KS cards configured with a single page per book, the only valid value is zero.
- If the book is configured with multiple pages per book, then the valid values are zero to seven.

### **A.9.5 Block**

The block option specifies the block of the page to start reading data from. For 2K pages the valid values are 0 to 31 and for 16K pages the valid values are 0 to 255.

### **A.9.6 Offset**

The offset specifies the position within the block, in bytes, at which to start reading the data. Although the size of an iCLASS block is eight bytes, values in the range 0 to 255 bytes are accepted. If the offset is greater than the size of the block, then the keyboard wedge will move into the following blocks until the offset has been reached.

### **A.9.7 Length**

The length specifies the number of bytes to read from the card. The maximum allowed length is 255 bytes. If the number of bytes is greater than the block size (8 bytes), then the keyboard wedge will continue to read the following blocks until the correct number of bytes have been read. However, the keyboard wedge will not be able to continue if the end of the application is reached, as a different key will be needed to authenticate.

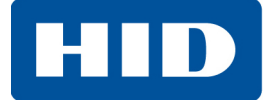

# **A.10 MIFARE Classic and MIFARE Plus Custom Fields**

### **A.10.1 Key**

This is the number of the key slot that the key was loaded to in order to authenticate to the card. Although any value in the range 0-255 will be accepted, the reader normally expects MIFARE Classic keys to be loaded to slots in the range 0-31.

### **A.10.2 Key Type**

This can be either type A or type B. This specifies the type of MIFARE key used to authenticate to the card. The choice of type A or type B depends on the access conditions in the sector trailer of the sector being authenticated. Key type A is the most commonly used key type for card reads.

### **A.10.3 Sector**

This is the sector address of the MIFARE Classic card to read:

- **For MIFARE Classic 1K, the sector value can be between 0 and 15, inclusive.**
- **For MIFARE Plus 2K, cards can have sector values from 0 up to and including 31.**
- For MIFARE 4K, the value can be anything up to and including 39.

### **A.10.4 Block**

The block option specifies the block of the sector to start reading data from:

- **For sector values up to and including fifteen, the block can be anything from zero up to and** including three.
- **For sectors greater than fifteen, the blocks can be anything from 0 up to and including fifteen.**

The block value range is card dependent; please refer to MIFARE card specifications.

### **A.10.5 Offset**

The offset specifies the position within the block, in bytes, at which to start reading the data. Although the size of a MIFARE block is sixteen bytes, values in the range 0 to 255 bytes are accepted. If the offset is greater than the size of the block then the keyboard wedge will move into the following blocks until the offset has been reached.

### **A.10.6 Length**

The length specifies the number of bytes to read from the card. The maximum allowed length is 255 bytes. If the number of bytes is greater than the block size (16 bytes), then the keyboard wedge will continue to read the following blocks until the correct number of bytes have been read. However, the keyboard wedge will not be able to continue if the end of the sector is reached, as a different key will be needed to authenticate.

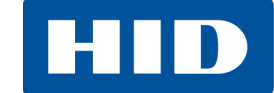

# **A.11 MIFARE Ultralight Custom Fields**

### **A.11.1 Key**

This is the number of the key slot that the key was loaded to in order to authenticate to the card. If authentication is not required, this value can be ignored. Although any value in the range 0-255 will be accepted, the reader normally expects MIFARE Ultralight keys to be loaded to slots in the range 240-255.

### **A.11.2 Page**

The page option specifies the page to start reading data from:

- For standard Ultralight, the page can be in the range 0 to 15.
- For Ultralight C, the page value can be up to and including 39.

**Note:** Although Ultralight C memory continues up to page 47, the remaining pages are not readable.

The value can be entered either in decimal or in hex (by placing "0x" before the hex value).

### **A.11.3 Offset**

The offset specifies the position within the page, in bytes, at which to start reading the data. Although the size of an Ultralight page is four bytes, values in the range 0 to 255 bytes are accepted. If the offset is greater than the size of the page, the keyboard wedge will move into the following pages until the offset has been reached.

### **A.11.4 Length**

The length specifies the number of bytes to read from the card. The maximum allowed length is 255 bytes. If the number of bytes is greater than the page size (4 bytes), then the keyboard wedge will continue to read the following pages until the correct number of bytes have been read. However, the keyboard wedge will not produce any output if an attempt to read beyond the end of the card memory is made.

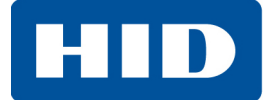

# **A.12 MIFARE DESFire and MIFARE DESFire EV1 Custom Fields**

### **A.12.1 App ID**

The App ID is the ID of the MIFARE DESFire application to read. This is an integer in the range 1 to 0xFFFFFF (zero is reserved for the PICC master application). ISO application identifiers are not supported.

**Note:** MIFARE DESFire commands and responses encode integer values in little-endian format (LSB first). Therefore this must be taken into account when converting the AID from raw bytes to an integer.

### **A.12.2 File Num**

File Num is the ID of the file on the application to read. This is an integer in the range 0 to 0x1F. ISO file names are not supported.

#### **A.12.3 Offset**

This is treated the same as the offset parameter used by the MIFARE DESFire read commands. For reading standard data or backup data files, it specifies the position within the file, in bytes, from which the read will start. For value files, the value should be less than or equal to four bytes. For record files, it specifies the first record to start reading from.

#### **A.12.4 Length**

This is treated the same as the length parameter used by the MIFARE DESFire read commands. For reading standard data or backup data files, it specifies the number of bytes to read in bytes. For value files, it must be in the range 0 to 4 bytes inclusive. For record files it specifies the number of records to read.

### **A.12.5 Card Key**

This specifies the key number on the MIFARE DESFire card to use for authentication. Valid values for the card key are in the range zero to thirteen.

### **A.12.6 Rdr Key**

This specifies the reader key slot to use for authentication. Values in the range 0-255 will be accepted. However, the reader will normally expect MIFARE DESFire keys to be loaded to slots 240- 255.

### **A.12.7 Auth**

This should be enabled if the file requires authentication to be read, for example if the access conditions for the file do not specify free access.

### **A.12.8 File Type**

This specifies the type of MIFARE DESFire file being read. The available types are standard data, backup data, value, linear record and cyclical record. Refer to the MIFARE DESFire datasheet for further information. This file type will be determined based on the command used to create the file when the MIFARE DESFire card was provisioned.

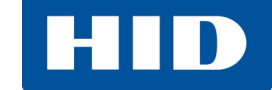

### **A.12.9 File Comms**

This determines the communication type to use when reading the card. The available options are none (no encryption or authentication), MACed (message authenticated, but no encryption) and Encrypt (message signed and encrypted). If the card has not been authenticated, this should be set to none. If authentication has been used, the value should be chosen based on the communication settings used when creating the file to be read.

# **A.13 MIFARE DESFire EV1 and MIFARE DESFire EV2 Custom Fields**

### **A.13.1 Start**

This is treated the same as the offset parameter used by the MIFARE DESFire read commands. For reading standard data or backup data files it specifies the position within the file, in bytes, from which the read will start. For value files, the value should be less than or equal to four bytes. For record files, it specifies the first record to start reading from.

### **A.13.2 Len**

This is treated the same as the length parameter used by the MIFARE DESFire read commands. For reading standard data or backup data files, it specifies the number of bytes to read in bytes. For value files, it must be in the range 0 to 4 bytes inclusive. For record files, it specifies the number of records to read.

### **A.13.3 Encryption**

The encryption option specifies the algorithm to use for encryption during authentication, message signing (MACing) and message encryption.

- The option DES/3DES should be used for both two key triple DES and single key triple DES.
- **For three key triple DES, the option 3K3DES should be chosen.**
- AES encryption is also supported via the AES option.

### **A.13.4 AV1 Diversify (MIFARE DESFire EV1 only)**

Specifies the encryption algorithm used when diversifying the MIFARE DESFire key. This will normally match the algorithm used for authentication. This encryption algorithm will then be used to diversify the master key with the same algorithm as used by the MIFARE AV1 SAM, with a diversification input made up of the card key number followed by the card UID. Every algorithm might be based on key number (KN) and the card's UID, or on the cascade tag (CT) and the card's UID.

### **A.13.5 CT value**

The CT value (cascade tag) is the value (combined with card's UID) used for the key diversification algorithm. This parameter works in collaboration with the AV1 Diversity field. Depending on the chosen algorithm, the key number (KN) or cascade tag (CT) is used. By default, the CT value is equal to 0x88. It is possible for you to specify a different value used for diversification, in the CT value field.

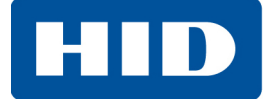

# **A.14 PIV Specific Fields**

### **A.14.1 FASC-N**

If enabled, this outputs the entire FASC-N value as defined in the PIV specification. The FASC-N is contained within the Card Holder Unique Identifier (CHUID) of the PIV card. For further details of the FASC-N, refer to the document *Technical Implementation Guidance: Smart Card Enabled Physical Access Control Systems* from the US Government Smart Card Interagency Advisory Board.

### **A.14.2 GUID**

If enabled, this outputs the entire Global Unique Identifier (GUID). The GUID is part of the CHUID. Refer to the document, *Technical Implementation Guidance: Smart Card Enabled Physical Access Control Systems* from the US Government Smart Card Interagency Advisory Board for further details.

### **A.14.3 75-Bit GSA**

This is a special option to output the CHUID data in the special GSA-75 bit format defined in the SIA white paper, *Physical Access Control System (PACS) in a Federal Identity, Credentialing and Access Management (FICAM) Framework*. This format is a cut-down version of the CHUID typically used in the access control industry.

### **A.14.4 FASC-N Custom**

This provides the option to output individual parts of the FASC-N. The offset value is the number of bits to start reading data from and the length is the number of bits to read. Up to 9 custom fields are provided to allow all of the components of the FASC-N to be output. Each custom can be set independently of the others.

### **A.14.5 FASC-N Custom Remove Parity**

If this option is set, then parity bits will be removed from the FASC-N data before starting to process the FASC-N custom fields.

### **A.14.6 FASC-N Reverse BCN**

If enabled, then each individual nibble of the output will have its bit order reversed before outputting the data.

### **A.15 CEPAS Custom Fields**

### **A.15.1 CAN**

CAN is a unique, CEPAS-specific value that can be read by the OMNIKEY® 5x27CK. The offset and length options allow you to specify, in bits, individual parts of the CEPAS CAN to be output, in exactly the same way as with custom PACS output for HID cards.

**Appendix B**

# **Extended ASCII character set**

The following character set is used for extended ASCII character codes from 128 to 254.

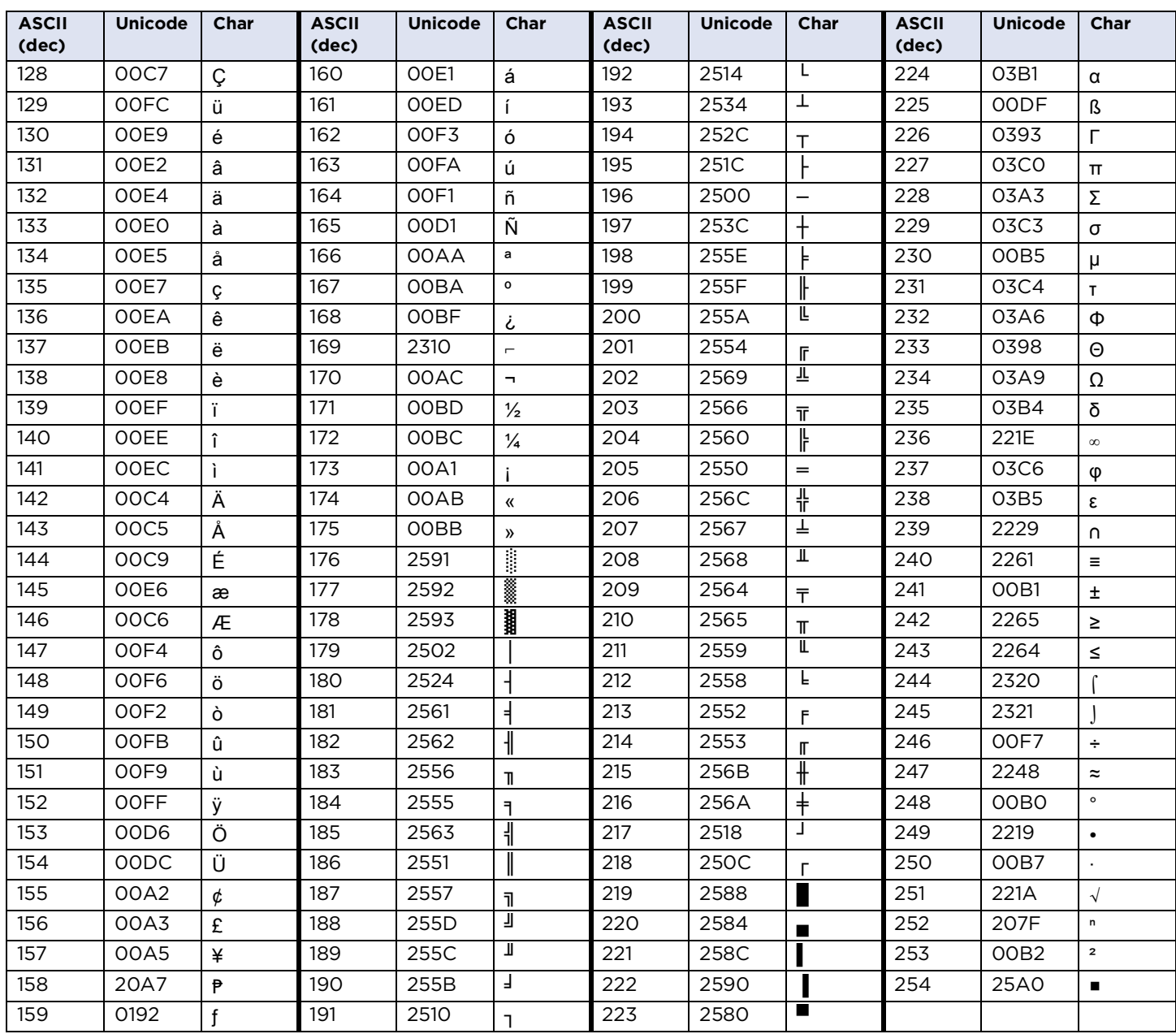

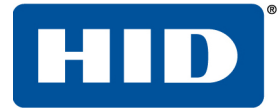

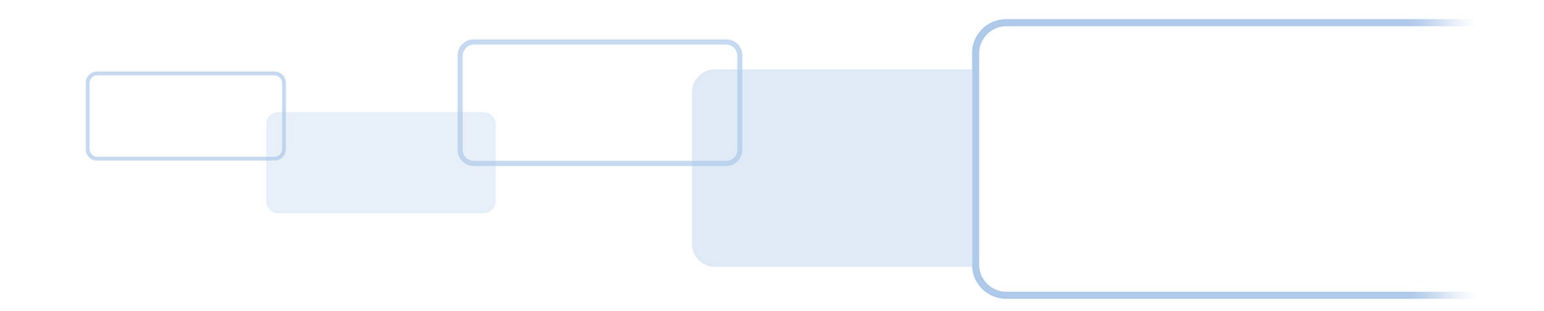

**hidglobal.com**